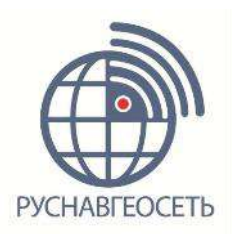

# **Полевое программное обеспечение СПУТНИК**

## $\overline{O}$   $\overline{V}$   $\overline{A}$   $\overline{A}$  22% 14:26  $\blacksquare \hspace{0.25mm} \blacksquare \hspace{0.25mm} \square \hspace{0.25mm} \square \hspace{0.25mm} \square \hspace{0.25mm} \square \hspace{0.25mm} \square$ **<sup>●</sup> СПУТНИК(rng001)**  $\blacksquare$ 目 Проект Управление  $\mathbb{L}^{\mathbb{V}}$  $\sqrt{2}$ Съёмка Приложение Ķ j. Инструменты О программе  $\frac{1}{\sqrt{2}}$  $\mathbf{a}$  $\infty$  $\overline{11}$ Ант.(0,0000м) AKK.  $CnyT.(0)$  $\equiv$  $\triangle$ ⊖

# **Руководство пользователя**

Для ПО от версии 2.2

Редакция 2.2.А

ЛИЦЕНЗИОННОЕ СОГЛАШЕНИЕ С КОНЕЧНЫМ ПОЛЬЗОВАТЕЛЕМ ПРОГРАММНОГО ПРОДУКТА «СПУТНИК»

ПРЕДМЕТОМ НАСТОЯЩЕГО СОГЛАШЕНИЯ ЯВЛЯЕТСЯ ПРЕДОСТАВЛЕНИЕ ПРАВООБЛАДАТЕЛЕМ ООО «РУСНАВГЕОСЕТЬ» КОНЕЧНОМУ ПОЛЬЗОВАТЕЛЮ (ФИЗИЧЕСКОМУ ИЛИ ЮРИДИЧЕСКОМУ ЛИЦУ) ЛИЦЕНЗИИ НА НИЖЕУКАЗАННЫХ УСЛОВИЯХ НА ИСПОЛЬЗОВАНИЕ ПРОГРАММНОГО ОБЕСПЕЧЕНИЯ ПРОИЗВОДСТВА ООО «РУСНАВГЕОСЕТЬ» - «СПУТНИК» (ПРОГРАММНОЕ ОБЕСПЕЧЕНИЕ, ПРОГРАММНЫЙ ПРОДУКТ).

ВАЖНО! ВНИМАТЕЛЬНО ОЗНАКОМЬТЕСЬ С НАСТОЯЩИМ ЛИЦЕНЗИОННЫМ СОГЛАШЕНИЕМ С КОНЕЧНЫМ ПОЛЬЗОВАТЕЛЕМ ПРОГРАММНОГО ОБЕСПЕЧЕНИЯ («СОГЛАШЕНИЕ») ПРЕЖДЕ ЧЕМ УСТАНАВЛИВАТЬ, КОПИРОВАТЬ ИЛИ ИНЫМ ОБРАЗОМ ИСПОЛЬЗОВАТЬ ВЫШЕУКАЗАННЫЙ ПРОГРАММНЫЙ ПРОДУКТ. НАЖАТИЕ КНОПКИ «ДА» («YES») В ОКНЕ ПОДТВЕРЖДЕНИЯ, А ТАКЖЕ ЛЮБОЕ КОПИРОВАНИЕ ВАМИ ПРОГРАММНОГО ПРОДУКТА, В ТОМ ЧИСЛЕ ЕГО УСТАНОВКА И КОПИРОВАНИЕ, ОЗНАЧАЕТ ВАШЕ СОГЛАСИЕ СО ВСЕМИ УСЛОВИЯМИ НАСТОЯЩЕГО СОГЛАШЕНИЯ. УСТАНАВЛИВАЯ, КОПИРУЯ ИЛИ ИНЫМ ОБРАЗОМ ИСПОЛЬЗУЯ ПРОГРАММНЫЙ ПРОДУКТ, ВЫ ПОДТВЕРЖДАЕТЕ, ЧТО НАСТОЯЩЕЕ СОГЛАШЕНИЕ БЫЛО ВАМИ ПРОЧИТАНО, УСЛОВИЯ ЕГО ВАМ ПОНЯТНЫ, И ВЫ СОГЛАСНЫ ИСПОЛЬЗОВАТЬ ПРОГРАММНЫЙ ПРОДУКТ В СООТВЕТСТВИИ С НИМИ. ЕСЛИ ВЫ НЕ СОГЛАСНЫ С УСЛОВИЯМИ НАСТОЯЩЕГО СОГЛАШЕНИЯ, ВЫ НЕ ДОЛЖНЫ ИСПОЛЬЗОВАТЬ ПРОГРАММНЫЙ ПРОДУКТ И, ЕСЛИ ПРИМЕНИМО, ВЫ МОЖЕТЕ ВЕРНУТЬ ЕГО И СОПУТСТВУЮЩИЕ МАТЕРИАЛЫ В МЕСТО ПРИОБРЕТЕНИЯ И ПОЛУЧИТЬ ОТ ПРОДАВЦА ЕГО ПОКУПНУЮ СТОИМОСТЬ.

НАСТОЯЩЕЕ СОГЛАШЕНИЕ — ЭТО ЮРИДИЧЕСКОЕ СОГЛАШЕНИЕ МЕЖДУ ВАМИ (ФИЗИЧЕСКИМ ИЛИ ЮРИДИЧЕСКИМ ЛИЦОМ) И КОМПАНИЕЙ ООО «РУСНАВГЕОСЕТЬ», ЯВЛЯЮЩЕЙСЯ ПРАВООБЛАДАТЕЛЕМ ПРОГРАММНОГО ОБЕСПЕЧЕНИЯ.

ПРОГРАММНОЕ ОБЕСПЕЧЕНИЕ ЗАЩИЩЕНО ЗАКОНОДАТЕЛЬСТВОМ РОССИЙСКОЙ ФЕДЕРАЦИИ, А ТАКЖЕ МЕЖДУНАРОДНЫМИ КОНВЕНЦИЯМИ О ЗАЩИТЕ ИНТЕЛЛЕКТУАЛЬНОЙ СОБСТВЕННОСТИ.

- 1. ЛИЦЕНЗИЯ НА ПРОГРАММНОЕ ОБЕСПЕЧЕНИЕ
- 1.1.В соответствии с условиями настоящего Соглашения, и при условии оплаты соответствующих лицензионных отчислений, Правообладатель предоставляет Вам не эксклюзивные права на использовании одной копии Программного обеспечения в машинно-читаемом виде для эксплуатации на портативном устройстве (смартфоны, планшеты, мобильные устройства), для которого оно предназначено с исключительной целью использования в полевых геодезических работах. Программное обеспечение защищено ключом доступа, и Вы должны приобрести отдельную лицензию на право использования Программного обеспечения для каждого из портативных устройств (смартфонов, планшетов, мобильных устройств), на котором оно устанавливается. Запрещается использовать одну лицензию для работы нескольких экземпляров программного обеспечения одновременно на различных портативных устройствах.
- 1.2.Прочие права и ограничения. (1) программное обеспечение содержит коммерческую тайну и иную конфиденциальную информацию, принадлежащую Правообладателю и третьим лицам, которая защищена действующим законодательством Российской Федерации и международными соглашениями. В пределах, установленных соответствующими законами, Вы не должны самостоятельно, а также ограничить возможности третьей стороны копировать, декомпилировать (преобразовывать объектный код в исходный текст), дизассемблировать или другим способом осуществлять обратную инженерию Программного обеспечения. (2) вы не можете предоставлять Программное обеспечение во временное пользование, если Вы не являетесь торговым посредником Правообладателя, действующим по отдельному соглашению и

уполномочены Правообладателем на проведение этих операций. Вы не можете сдавать в аренду, сублицензировать, передавать или уступать права, предоставленные Вам по настоящему Соглашению третьим лицам, а также разрешать копировать Программное обеспечение целиком или его части на другие компьютеры (за исключением случаев, указанных в подпункте 4 настоящего пункта). (3) вы не можете модифицировать, адаптировать или переводить Программное обеспечение, в том числе вносить изменения в объектный код программ или баз данных к ним, делать производные работы на основе Программного обеспечения. (4) Вы можете передавать все права по этому Соглашению третьей стороне, с теми условиями, что у Вас не остается копий Программного обеспечения, вы передаете все Программное обеспечение (включая все компоненты, носители и печатные материалы, обновления программного обеспечения, и это Соглашение) и получатель согласен с условиями настоящего Соглашения. Если передается обновленная версия Программного обеспечения, передаче подлежат и все его предыдущие версии. (5) Вы не можете экспортировать Программное обеспечение или технологические приемы с нарушением применимых законов. (6) Вы обязуетесь не создавать условия для использования Программного обеспечения лицами, не имеющими прав на использование данного Программного обеспечения. (7) Правообладатель вправе производить аудит того, каким образом Вы используете Программное обеспечение. (8) Правообладатель вправе прекратить действие настоящего Соглашения и лишить вас предоставленных по настоящему Соглашению прав без предупреждения, если Вы нарушаете условия Соглашения. В этом случае вы обязуетесь уничтожить все копии Программного обеспечения и всех его компонентов и предоставить Правообладателю доказательства этого. (9) Вы согласны в тем, что программное обеспечение снабжается средствами защиты от несанкционированного копирования и/или использования. Предоставленные Вам настоящим Соглашением права в отношении Программного обеспечения могут не вступить в силу до тех пор, пока не будет приобретена активация вашей копии Программного обеспечения.

- 1.3. Авторские права. Правообладатель гарантирует, что имеет все необходимые права на лицензирование и распространение Программного обеспечения (в том числе любых включенных в него графических изображений, фотографий, текстов, анимированных изображений и дополнительных программ), а также сопровождающих Программное обеспечение материалов. Вы не должны удалять, закрывать, изменять, делать малозаметными любые уведомления и предупреждения об авторских правах, правах на товарные знаки или патенты, которые указаны в предоставленном Вам Программном обеспечении или размещенным на его упаковке или сопутствующей документации. Вы можете (1) сделать одну копию Программного обеспечения исключительно для резервного хранения, или (2) установить Программное обеспечение на одно мобильное устройство, а оригинальную копию хранить в качестве резервной копии. Копирование сопроводительной документации не допускается.
- 2. ГАРАНТИИ
- 2.1. Ограниченная гарантия. Правообладатель гарантирует, что Программное обеспечение будет функционировать в соответствии с прилагаемым описанием в течении 90 (девяносто) дней с момента приобретения. Указанные этой гарантией права не ограничивают дополнительных, которые предоставлены Вам применимым законодательством. Упомянутые гарантийные обязательства не относятся к пакетам исправления ошибок и обновлениям Программного обеспечения, произведенные после 90 (девяносто) дней гарантийного периода, которые поставляются «КАК ЕСТЬ» и без гарантийных обязательств, если противное не указано Правообладателем в письменном виде. Поскольку Программное обеспечение является очень сложным и не может быть

полностью очищено от ошибок, несоответствий и подобных дефектов, мы советуем контролировать работу системы. Правообладатель не гарантирует то, что Программное обеспечение будет работать безошибочно или непрерывно, будет соответствовать Вашим потребностям или ожиданиям, или то, что несоответствия могут или будут устранены.

- 2.2.Возмещение. Ответственность Правообладателя и производимое возмещение, в связи с Программным обеспечением, ограничивается по усмотрению Правообладателя (а) ремонтом или заменой Программного обеспечения, или (б) возвратом лицензионных отчислений, произведенных за Программное обеспечение, не соответствующее этим гарантийным обязательствам. Указанная ограниченная гарантия не действует, если отказ Программного обеспечения вызван аварией, злоупотреблением, неправильным использованием, несанкционированным изменением или модификацией, или взаимодействием с программным или аппаратным обеспечением, не поставленным или не поддерживаемым Правообладателем, а также в связи с другими нарушениями конечного пользователя. На программное обеспечение, предоставляемое на замену, предоставляется гарантия сроком до окончания оригинальной гарантии или 30 (тридцать) дней (применяется срок, который заканчивается позже).
- 2.3.Ограниченная ответственность. Вы берете на себя все риски, связанные с работой Программного обеспечения и ее результатами. Правообладатель ни при каких обстоятельствах не несет ответственности за ущерб, вынужденные перерывы в деловой активности, потерю деловых либо иных данных или информации, претензии или расходы, косвенные или случайные убытки, а также упущенную выгоду и утерянные сбережения, вызванные использованием Программного обеспечения, а также за ущерб, вызванный возможными ошибками и опечатками в Программном обеспечении, даже если представителю Правообладателя стало известно о возможности такого ущерба, потерь, претензий или расходов, равно как и за любые претензии со стороны третьих лиц. Вышеперечисленные ограничения и исключения действуют в той степени, насколько это разрешено применимым законодательством. Ответственность Правообладателя ограничивается суммой, которую Вы уплатили за Программное обеспечение при покупке.
- 3. ОБЩИЕ ПОЛОЖЕНИЯ
- 3.1.К отношениям сторон по настоящему Соглашению применяется действующее законодательство Российской Федерации и применимые нормы международного права.
- 3.2.Вы обязуетесь компенсировать Правообладателю любые расходы (включая судебные издержки, гонорары адвокатам и пр.) и защищать Правообладателя от любых претензий, потерь, ущерба, ответственности и/или судебных исков, связанных с использованием Вами Программного обеспечения.

## <span id="page-4-0"></span>Оглавление

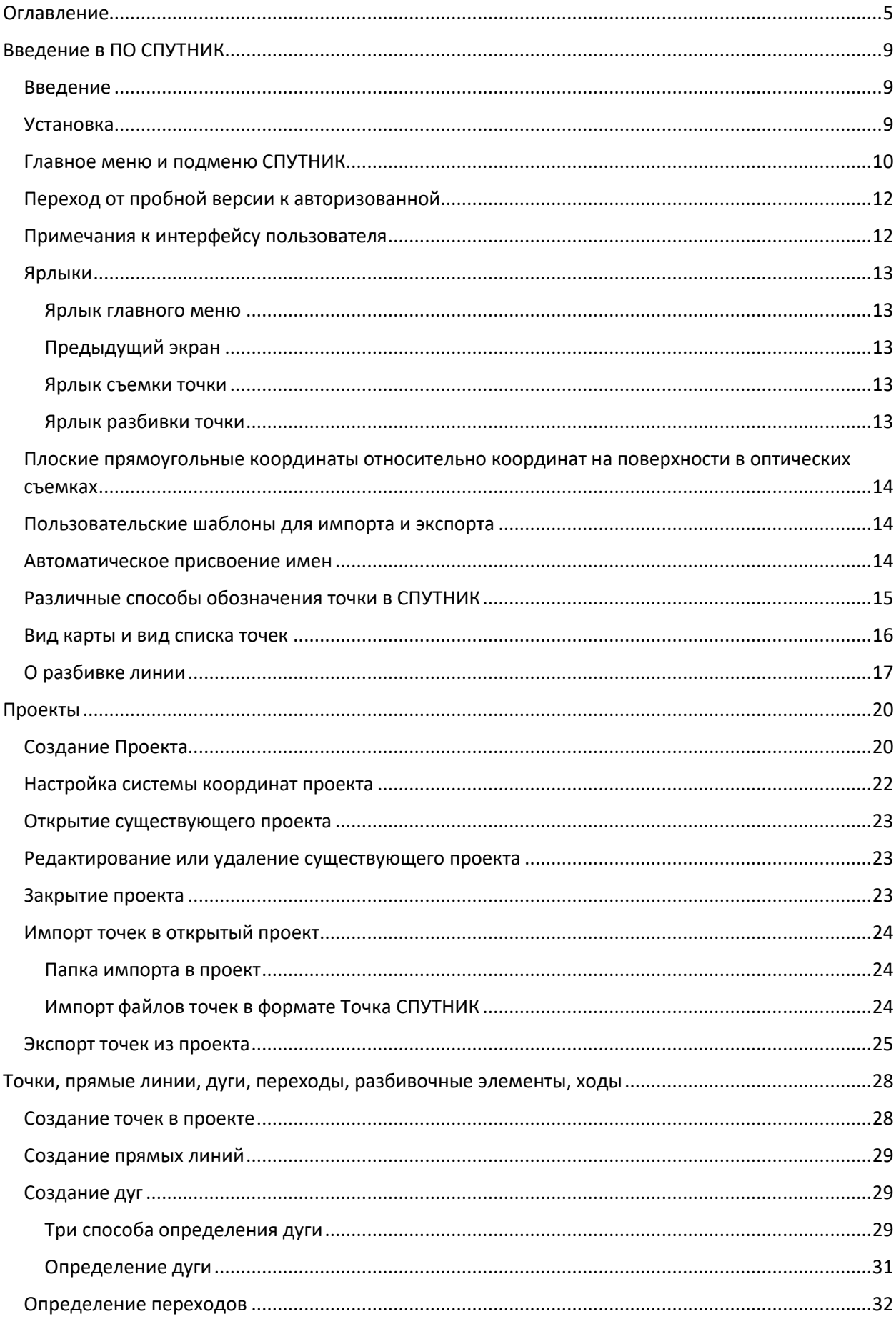

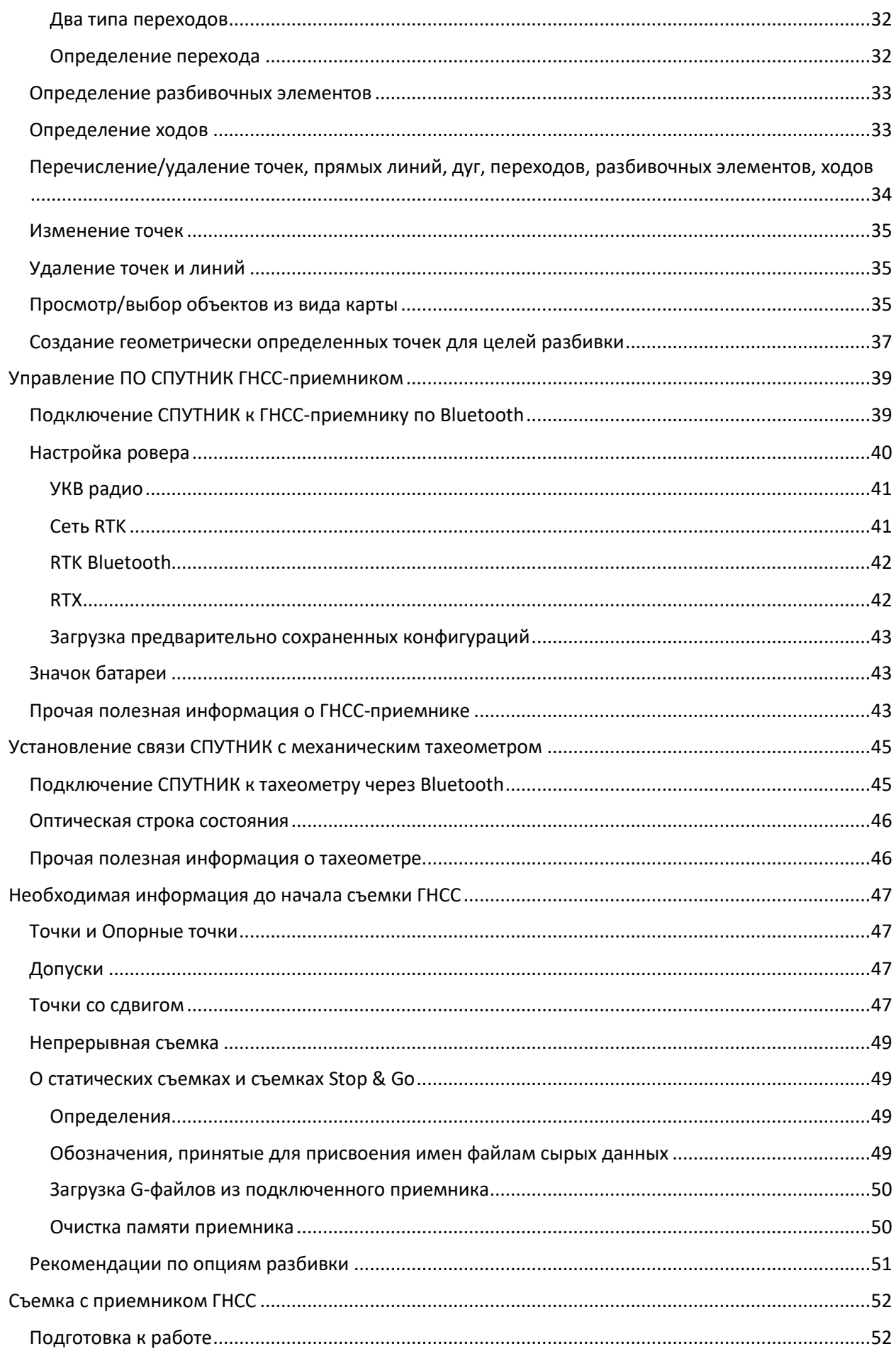

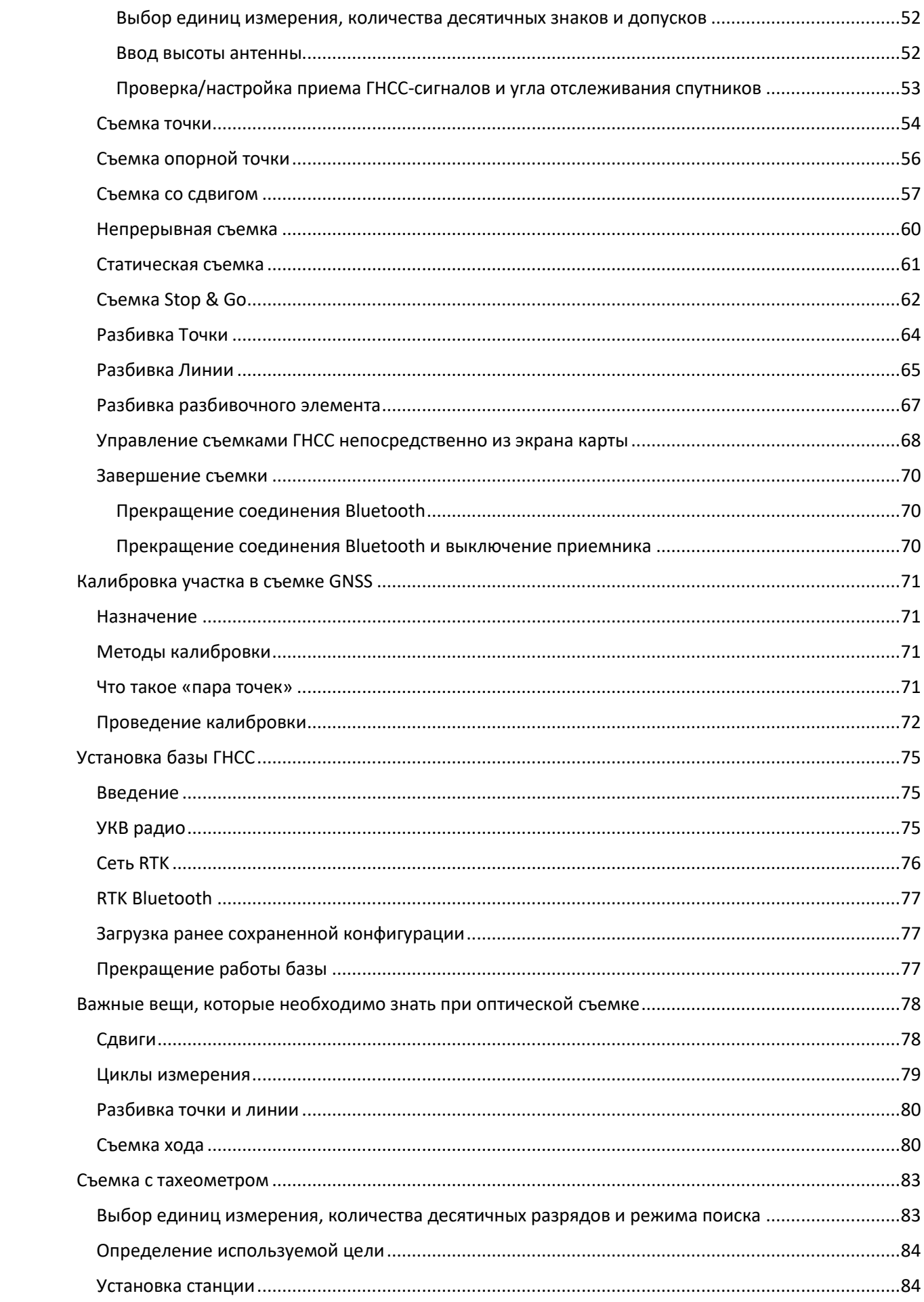

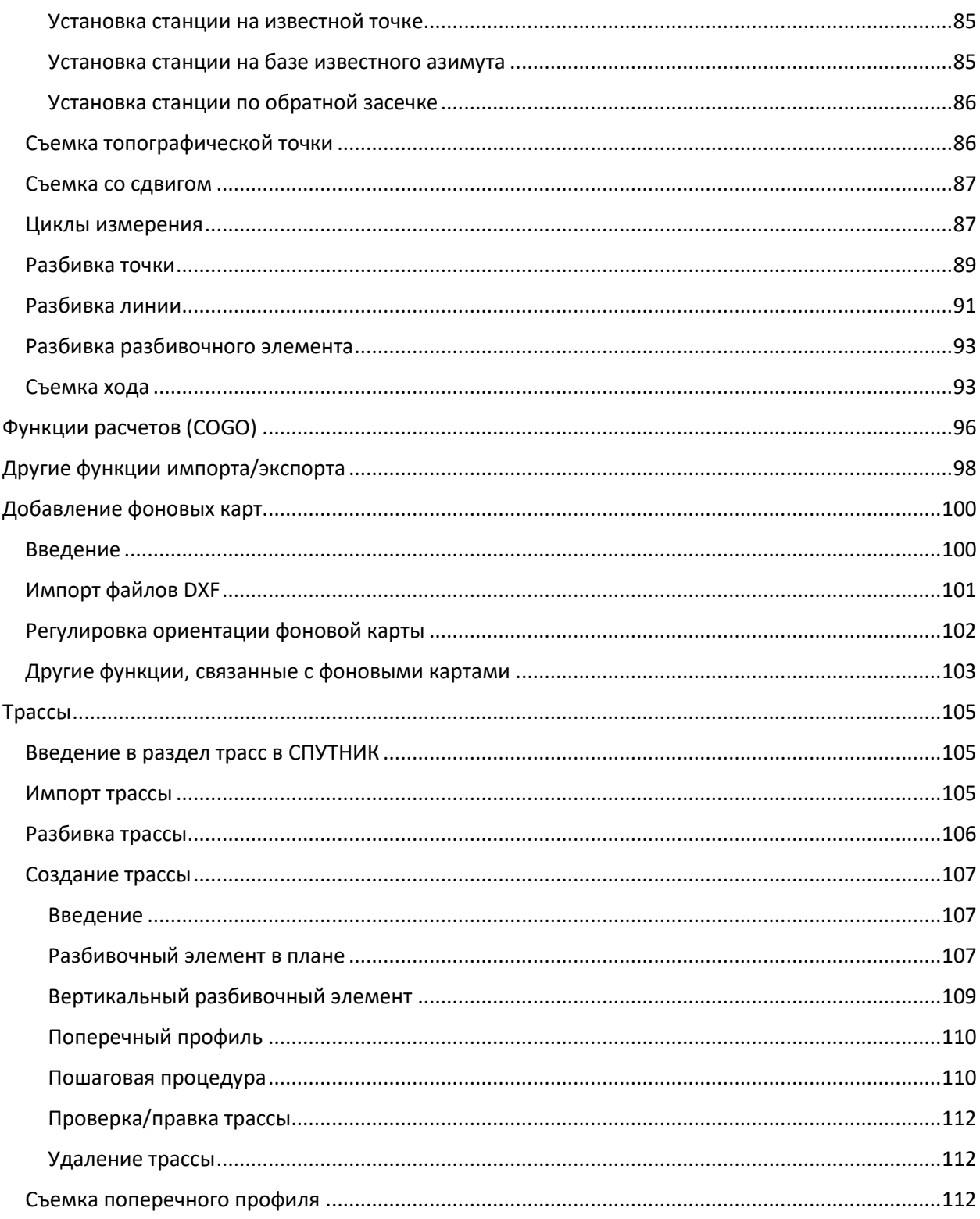

## <span id="page-8-0"></span>Введение в ПО СПУТНИК

## <span id="page-8-1"></span>Введение

Программное обеспечение Руснавгеосеть СПУТНИК – это простое в обучении и удобное в использовании полевое ПО, позволяющее геодезистам выполнять их работу быстро и эффективно. Интерфейс пользователя создан очень простым для понимания и готовым для незамедлительного использования в работе.

Совместное использование этого программного продукта, дает возможность обмена данными без ограничений по импорту и экспорту. Геодезисты могут выполнять измерения, разбивку и калибровку участка работ в своей системе координат после настройки параметров приемника.

ПО оптимизировано под использование устройствами с ОС Android v.4.3 и выше.

СПУТНИК поддерживает ГНСС-приемники Руснавгеосеть S-Max GEO, Spectra Precision SP60, SP80 и механические тахеометры Nikon или Spectra Precision.

### <span id="page-8-2"></span>Установка

- Загрузите файл установки (\*.apk).
- Скопируйте файл в любую папку на своем устройстве Android.
- Коснитесь файла apk, чтобы начать установку СПУТНИК.
- Введите код авторизации ПО POPN (Proof-Of-Purchase Number), полученный по электронной почте или иным путем, после приобретения этого программного продукта. Если Вы не имеете кода авторизации, Вы установите пробную версию со следующими ограничениями:
	- Возможность создания только одного проекта
	- Количество точек в проекте ограничено 20

- В проекте может быть только один из следующих элементов: линии, дуги, переходы, разбивочные элементы, поперечные профили, трассы, файлы dxf и ходы.

ПРИМЕЧАНИЕ: Версия установленного ПО, появляется на заставке при запуске в нижней части экрана.

## <span id="page-9-0"></span>Главное меню и подменю СПУТНИК

Структура меню при подключении к приемнику ГНСС и механическому тахеометру, представлены на схемах ниже.

Подключение СПУТНИК к приемнику ГНСС:

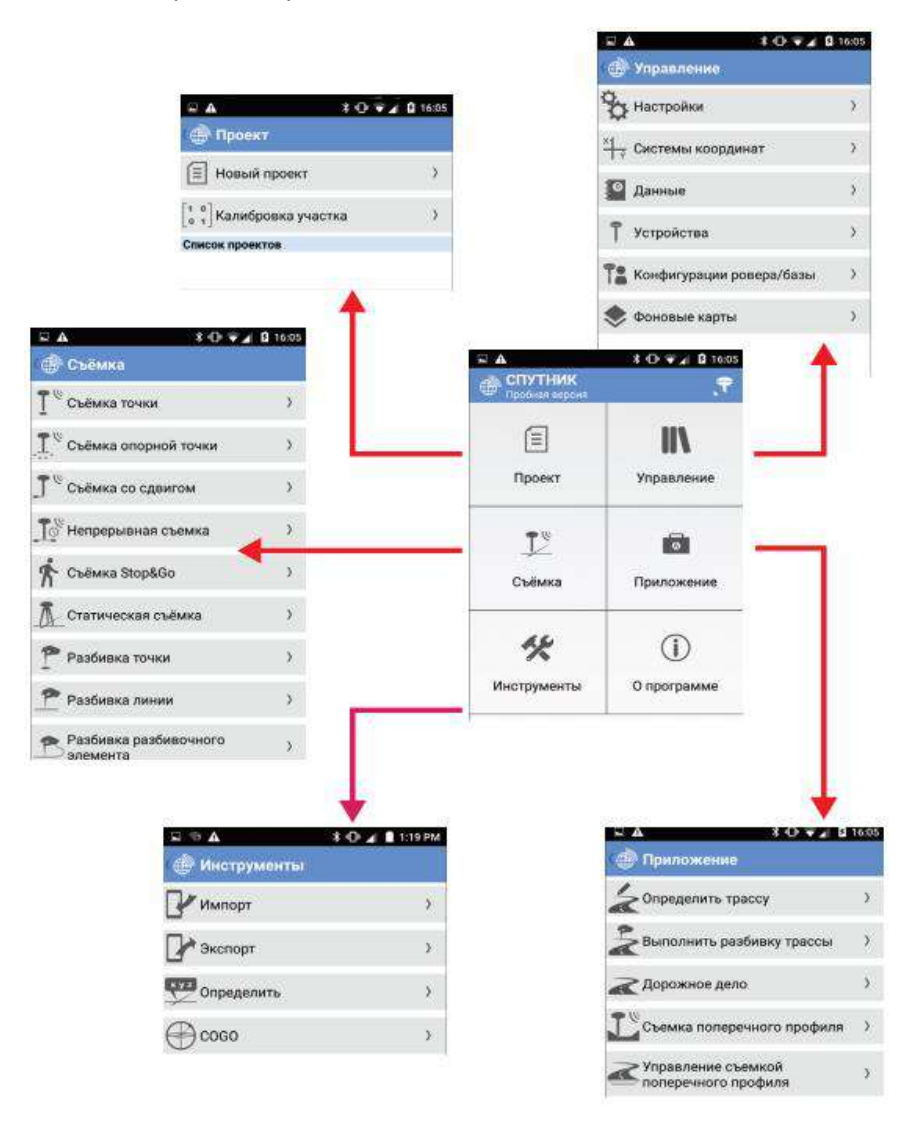

Подключение СПУТНИК к механическому тахеометру:

 $\bigoplus$  coso

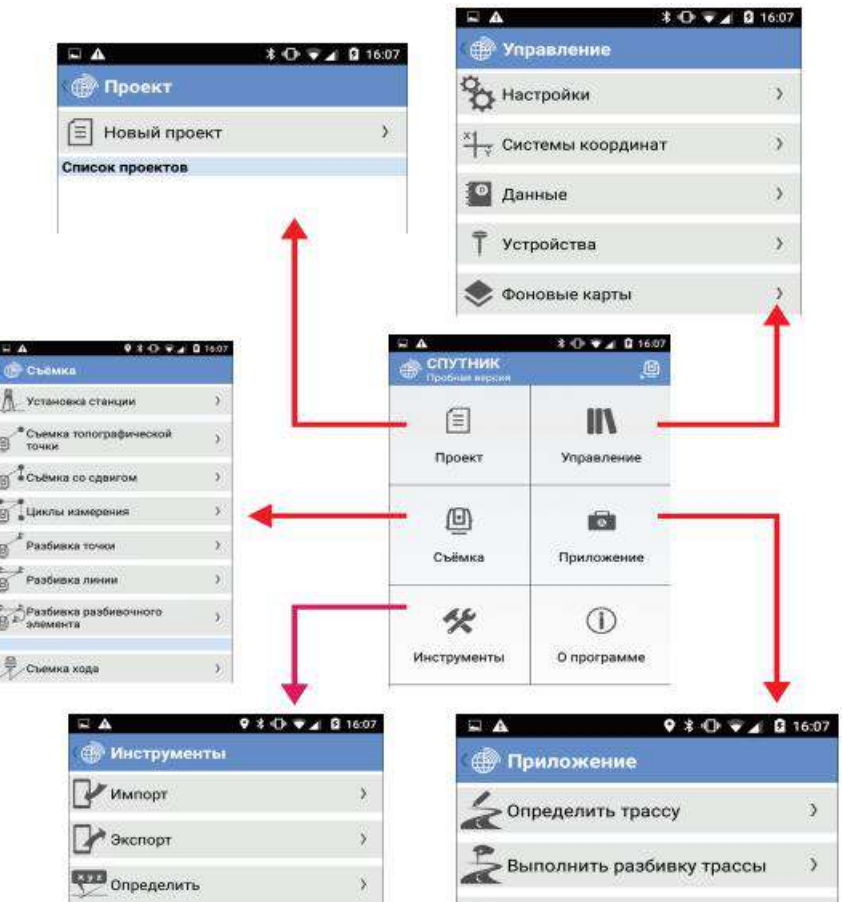

 $\bar{\mathbf{y}}$ 

Дорожное дело

Cross-section survey<br>management

е<br>"Съемка поперечного профиля

 $-69$ **T** 

 $\bar{\!\!\nu}$ 

 $\,$ 

 $\bar{\rm{y}}$ 

## <span id="page-11-0"></span>Переход от пробной версии к авторизованной

Допустим, что используется пробная версия СПУТНИК и Вы приобрели у Руснавгеосеть лицензионный ключ, дающий возможность перейти от пробной версии к авторизованной. Чтобы авторизовать СПУТНИК, проделайте следующее:

- Запустите СПУТНИК (пробную версию)
- Из Главного меню, перейдите в подменю «**О программе**».
- Нажмите на строку **Лицензия**.
- Введите лицензионный ключ и нажмите кнопку Активировать. СПУТНИК вернется на страницу «О программе». В строке **Лицензия**, будет надпись: «**Официальная версия**».
- Если Вы повторно нажмете на строку **Лицензия**, то сможете прочитать введенный лицензионный ключ, дату активации и дату окончания срока установки обновлений.

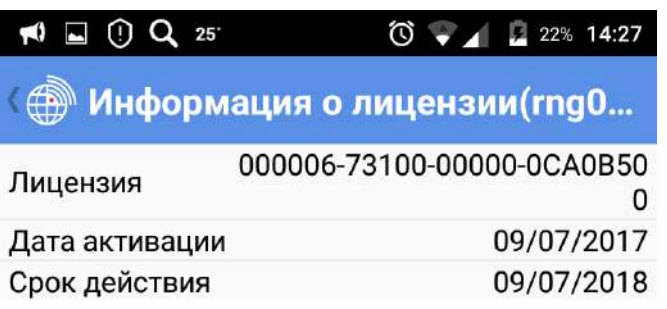

## <span id="page-11-1"></span>Примечания к интерфейсу пользователя

Кнопки, используемые в интерфейсе пользователя, изменяют цвет, в зависимости от текущего статуса функции, которой они управляют:

- Синяя кнопка: кнопка используется (активна)
- Серая кнопка: нажатие на кнопку не приведет к действию (неактивна)

Таким образом, цвета косвенно определяют статус функции, управляемой этими кнопками.

Пример: после старта записи данных в режимах Статическая съемка или Съемка Stop&Go, кнопка **Старт** примет серый цвет, а кнопка **Стоп** в этом случае, станет синей (и наоборот). После подключения к приемнику по Bluetooth, кнопка **Подключить** станет серой, а кнопка **Отключить**, станет синей (и наоборот).

### <span id="page-12-0"></span>Ярлыки

#### <span id="page-12-1"></span>Ярлык главного меню

Продолжительное нажатие на кнопку возврата ( $\Box$ ) вашей платформы Android, переключает на главное меню СПУТНИК.

#### <span id="page-12-2"></span>Предыдущий экран

Если вам понадобится вернуться в предыдущий экран, просто коснитесь этого значка, расположенного в верхнем левом углу экрана:

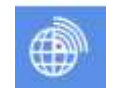

#### <span id="page-12-3"></span>Ярлык съемки точки

Если вы готовы к сбору точки, можете нажать кнопку «**Volume-**» на вашей платформе Android (или коснуться экранной кнопки **Измерить**), чтобы сохранить имя и координаты этой точки.

#### <span id="page-12-4"></span>Ярлык разбивки точки

После выбора точки для разбивки вы можете нажать кнопку «**Volume-**» на вашей платформе Android (или коснуться экранной кнопки **Старт**), чтобы начать перемещение к выбранной точке, используя отобразившиеся направляющие инструкции.

Отсюда, когда вы прибыли к цели, можете нажать кнопку «**Volume+**» на вашей платформе Android (или коснуться экранной кнопки **Завершить и сохранить**), чтобы сохранить положение точки и завершить разбивку, или же нажать кнопку «**Volume-**» еще раз (или коснуться кнопки **Завершение**) на экране, чтобы завершить разбивку.

## <span id="page-13-0"></span>Плоские прямоугольные координаты относительно координат на

#### поверхности в оптических съемках

В оптических съемках все измерения являются координатами на поверхности «земли». Теперь система координат, определенная в проекте, как правило, будет системой плоских прямоугольных координат. Учтите, что СПУТНИК автоматически сохраняет и экспортирует измеренные координаты на поверхности в плоские прямоугольные координаты.

### <span id="page-13-1"></span>Пользовательские шаблоны для импорта и экспорта

В ГНСС-съемке доступен следующий пользовательский шаблон:

#### • **Имя, код, широта, долгота, высота**

В оптической съемке доступен следующий пользовательский шаблон:

• **Имя, код, г. угол, в. угол, н. р., в. и., в. цели., о. точек.**

Где:

- **г. угол**: Горизонтальный угол
- **в. угол**: Вертикальный угол
- **н.р.**: Наклонное расстояние
- **в.и.**: Высота инструмента
- **в. цели**: Высота цели
- **о. точек:** Масштабный коэффициент

#### <span id="page-13-2"></span>Автоматическое присвоение имен

Для повторяющихся действий СПУТНИК автоматически приращивает поле **Имя**, так что вам не нужно каждый раз править этот параметр. Правила приращения следующие:

• Если первое введенное вами имя заканчивается цифрой, СПУТНИК прирастит эту цифру на единицу (+1) для следующей точки, прямой линии, дуги или перехода (например, PT100, затем PT101, PT102 и т.д.). Если имя в виде «...9», тогда следующее предложенное имя будет «...10».

• Если первое введенное вами имя заканчивается буквой, СПУТНИК добавит цифру (начиная с «1») в конце имени для следующей точки, прямой линии, дуги или перехода (например, RET, затем RET1, RET2, и т.д.).

Автоматическое приращение имен происходит в следующих случаях:

• Когда вручную создается несколько точек, прямых линий, дуг или переходов в строке с использованием функции **Инструменты**>**Определить**.

• В функции **Съемка** при регистрации нескольких точек в строке.

## <span id="page-14-0"></span>Различные способы обозначения точки в СПУТНИК

Во многих случаях СПУТНИК предложит вам указать имя точки. В зависимости от того, существует ли уже точка, или ее нужно создать, вам нужно выполнить разные процедуры, чтобы заполнить поле имени точки. Во всех случаях в этом поле отобразится следующий значок:

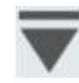

При касании этого значка откроется вертикальное меню с контекстно-зависимыми значками (см. пример слева), которыми следует пользоваться следующим образом:

•  $\mathbf{F} = \mathbf{F}$  :Используйте этот значок, чтобы открыть список существующих точек и выбрать одну точку из списка.

•  $\blacktriangledown$ : Используйте этот значок, чтобы просмотреть карту с отображением положения каждой из существующих точек и выбрать одну точку непосредственно на карте. СПУТНИК предложит вам подтвердить выбранную точку.

• : Используйте этот значок, чтобы создать новую точку в проекте и выбрать ее.

• : Используйте этот значок, чтобы выбрать существующую точку, ближайшую к вашему текущему положению.

•  $\bullet$  : Используйте этот значок, чтобы выбрать текущее положение.

После выбора точки с помощью одного из этих значков, имя этой точки появится в поле **Имя точки**.

#### <span id="page-15-0"></span>Вид карты и вид списка точек

При работе в функции «Съемка» (  $\sum$ ) вы всегда можете посмотреть на карту или на список точек, имеющихся в вашем проекте. Исключение составляют съемка Stop & Go и статическая съемка в GNSS, где невозможен доступ к этим двум видам.

Итак, при сборе точек вы можете:

- Коснуться **Вероне заголовка для доступа к виду карты (внизу слева).**
- Коснуться  $\blacksquare$  в строке заголовка для доступа к списку точек (внизу справа).

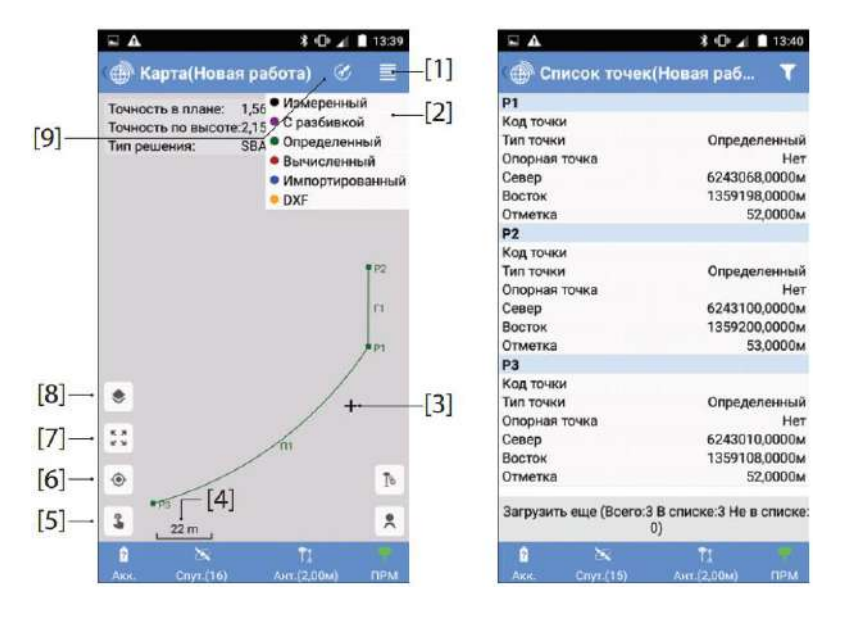

[1]: Коснитесь этого значка, чтобы отобразить или скрыть цветовые условные обозначения

- [2]: Цветовые условные обозначения
- [3]: Это перекрестье показывает ваше текущее положение.

[4]: Текущее значение масштаба карты. Масштаб карты можно увеличить до 8 мм.

[5]: Открывает/закрывает меню значков для создания точек непосредственно из объектов, отображенных на карте.

[6]: Когда отображается ваше текущее положение, касание этой кнопки переместит ваше текущее положение в центр экрана карты.

[7]: Коснитесь этого значка, чтобы отрегулировать масштабирование таким образом, чтобы все точки, линии и прочие элементы, имеющиеся в проекте, можно было видеть на экране с наибольшим возможным увеличением. Экран карты бесконечно сохраняет масштаб карты, полученный в результате этого действия, пока вы намеренно не выберете для применения другой масштаб карты.

[8]: Коснитесь этого значка, чтобы добавить фоновые карты (см. примечание ниже).

[9]: Обеспечивает доступ к функции автоматической прокрутки. При активации эта функция вернет текущее положение обратно в центр экрана, где бы оно не находилось за пределами кромок экрана карты.

ПРИМЕЧАНИЕ 1. Для первых четырех функций ГНСС-съемки на экране карты отображаются дополнительные кнопки. См. стр. 68.

ПРИМЕЧАНИЕ 2. Чтобы добавить фоновые карты, см. раздел «Добавление фоновых карт» на стр. 101.

Чтобы вернуться на экран измерений, когда отображен вид карты или список точек:

• Коснитесь  $\Box$ 

## <span id="page-16-0"></span>О разбивке линии

Необходимо знать четыре важные вещи о разбивке линии:

1. Линия, разбивку которой вы осуществляете, может быть прямой линией, дугой или переходом. В начале процесса выберите, разбивку какой линии вы хотите выполнить.

2. При разбивке линии СПУТНИК последовательно направляет вас к промежуточным точкам вдоль линии, от начальной точки до конечной точки.

3. Количество промежуточных точек зависит от того, как вы настроили параметр **Интервал**. Например, если вы выбрали **Интервал**= 2 метра, СПУТНИК будет направлять вас последовательно к точкам, отстоящим на расстоянии в 2 метра вдоль линии.

Вы можете принять решение о разбивке линии, запросив СПУТНИК направлять вас точно вдоль этой линии, или напротив, перемещаясь на некотором расстоянии от нее, вдоль виртуальной линии, параллельной ей.

Это достигается соответствующей настройкой параметра **Сдвиг линии**:

– **Сдвиг линии**= 0:Направление обеспечивается вдоль «реальной» линии.

– **Сдвиг линии**> 0: Направление обеспечивается вдоль виртуальной линии, расположенной слева, и параллельно «реальной» линии.

– **Сдвиг линии**< 0: Направление обеспечивается вдоль виртуальной линии, расположенной справа, и параллельно «реальной» линии.

Пример разбивки прямой линии:

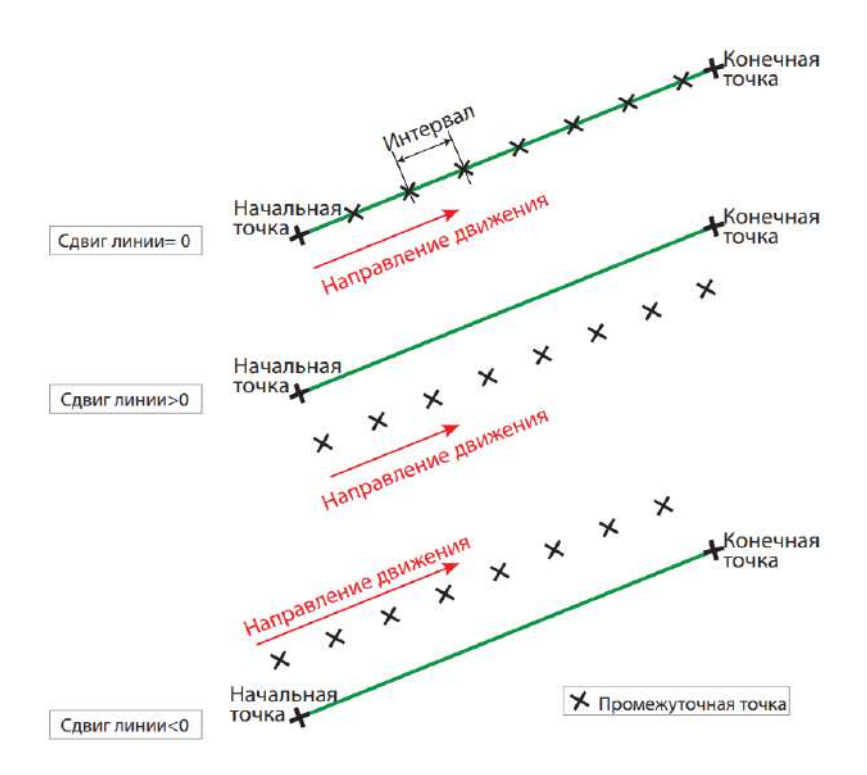

4. Кроме того, имеется способ начала разбивки линии в начальной точке, или где-то на линии до или после начальной точки. Это достигается соответствующей настройкой параметра **Начальный пикет**:

– **Начальный пикет**= 0+000.000: Разбивка начнется в начальной точке линии.

– **Начальный пикет**> 0+000.000 (напр., 0+020.000): Разбивка начнется где-то на линии, между начальной точкой и конечной точкой (см. схему ниже).

– **Начальный пикет**> 0+000.000 (напр., -0+020.000): Разбивка начнется за пределами линии, на точке, совмещенной с линией, и расположенной до начальной точки (см. схему ниже).

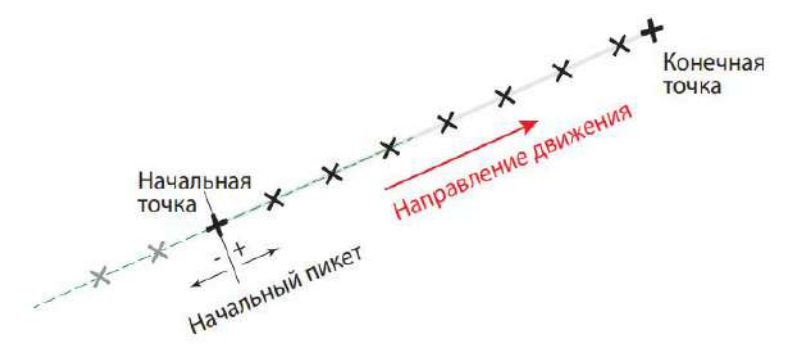

Пример разбивки прямой линии

5. После разбивки первой точки на линии, которую вы можете сохранить или нет, используйте следующие кнопки, чтобы взять курс на следующую точку:

– : Направит вас к следующей точке в направлении от начальной точки к конечной точке. Эта точка отстоит от предыдущей на значение расстояния, заданного в параметре **Интервал**.

– : Направит вас к следующей точке в направлении от конечной точки к начальной точке. Эта точка отстоит от предыдущей на значение расстояния, заданного в параметре **Интервал**.

При необходимости, вы можете скорректировать настройку **Начальный пикет**, сделанную при создании линии, настроив параметр **Пикет линии**.

6. В ходе разбивки линии СПУТНИК будет постоянно предоставлять следующую дополнительную информацию:

– **Правый сдвиг к линии, Левый сдвиг к линии**: Расстояние от вашего текущего положения до линии, вдоль перпендикуляра к этой линии.

– **Текущий пикет**: Это точка, расположенная на пересечении линии и перпендикуляра к линии, проходящая через ваше текущее положение.

– **Расстояние вперед до цели** или **Расстояние назад до цели**: Расстояние, которое необходимо пройти до цели, в проекции на линию, соответственно при движении вперед или при движении назад (если вы прошли дальше цели).

Эти параметры иллюстрируются в примере ниже, где оператора направляют на прибытие к начальной точке линии (пример разбивки прямой линии).

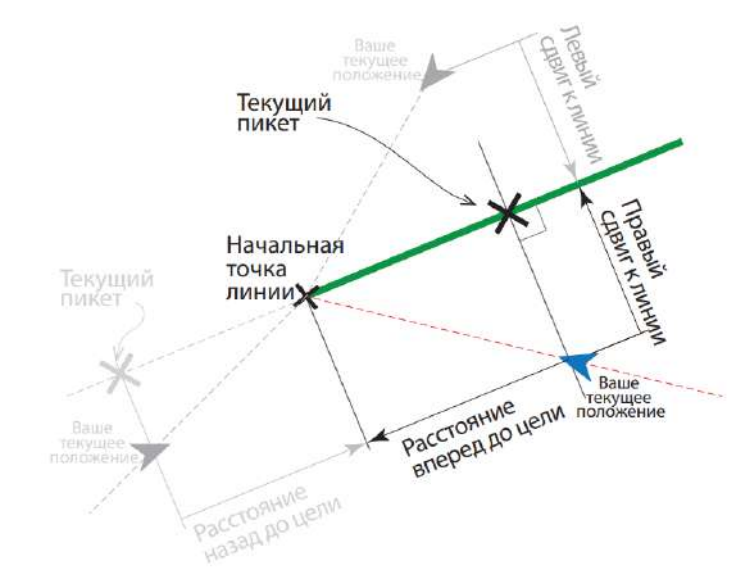

## <span id="page-19-0"></span>Проекты

Проекты необходимы для выполнения съемок ГНСС или оптических съемок (с использованием механических тахеометров). Вам не нужно создавать проект для выполнения съемок ГНСС с постобработкой (т.е. статических съемок и съемок Stop & Go).

При использовании приемника ГНСС съемка с постобработкой может вестись в фоновом режиме, в то время как в реальном времени выполняется съемка RTK.

## <span id="page-19-1"></span>Создание Проекта

На этапе создания Проекта, Вы дадите ему Имя и выберете для него стандартную систему координат или создадите новую.

- $\bullet$  В Главном меню СПУТНИК, нажмите на на кнопку В появившемся новом окне, будет предложено создать Новый проект или выполнить **Калибровку участка** (работ). Если есть ранее созданные проекты, они будут перечислены под баннером **Список проектов**.
- Нажмите **Новый проект**.
- В соответствии с запросом, для строки **Имя проекта**, коснитесь поля, обозначенном надписью **Ввод**. Действие вызовет клавиатуру.
- Введите имя проекта, и в зависимости от Вашего мобильного устройства, нажмите **ОК** или **Готово**.
- Задайте систему координат для проекта. По умолчанию, СПУТНИК предложит систему координат из последнего открывавшегося проекта, но Вы можете также определить новую стандартную, пользовательскую или неизвестную систему координат:

- чтобы определить стандартную систему координат, коснитесь поля в строке **Система координат** и выберите необходимую из выпадающего списка. В зависимости от выбранной стандартной системы координат, СПУТНИК может предложить выбор координатной зоны (поле **Зона**), геоид (поле **Геоид**) и смещение координатной сетки (если применимо). Далее, для принятия изменений, нажмите **ОК**.

Пример: Система координат должна быть «World wide/UTM\_3 North\_EGM96 (Global). Для этого, надо последовательно выбрать: Система координат: World wide/UTM Зона: 3 North Геоид: EGM96 (Global)

ПРИМЕЧАНИЕ: Созданные таким образом системы координат, становятся доступными для выбора в выпадающем списке, присоединенными к полю Система координат.

- для определения пользовательской системы координат, нажмите **Влюче Система координат**. Подробнее, в разделе Настройка системы координат Проекта. - если Вы не знаете, какая система координат будет использоваться в Проекте, определите неизвестную систему координат, выбрав **Отсутствие ИГД**, **Отсутствие проекции**. Затем, выполните Калибровку участка по известным точкам, и для этой территории будет сформирована местная система координат.

- если Вы оставите поле пустым, будет использоваться система координат WGS84, и координаты всех измеренных точек будут определены, как широта, долгота и высота. - если геодезический файл для выбранной пользовательской системы координат отсутствует, появится сообщение с предложением загрузки этого файла.

ПРИМЕЧАНИЕ: для того, чтобы удалить из ПО СПУТНИК созданную систему координат:

- в Главном меню, нажмите кнопку  $\blacksquare$ .

- нажмите на **Система координат.** В верней части окна будет список созданных систем координат.

- нажмите и удерживайте имя системы координат, которую Вы хотите удалить, а затем выберите **Удалить**. Система координат будет удалена, если только она не используется ни в одном из проектов. В этом случае, операция удаления будет отменена.

 После того, как будет присвоено имя проекту и выбрана система координат, нажмите большую синюю кнопку **ОК** для его создания и открытия его в СПУТНИК (имя проекта будет отображено в скобках в строке заголовка). Имя нового проекта также будет добавлено в список проектов.

#### <span id="page-21-0"></span>Настройка системы координат проекта

Систему координат проекта, можно задать тремя различными способами:

Создав систему координат с самого начала:

- нажмите **+** напротив поля **Система координат** и введите все ее параметры (схема приведена ниже. Параметры сгруппированы в четырех вкладках).

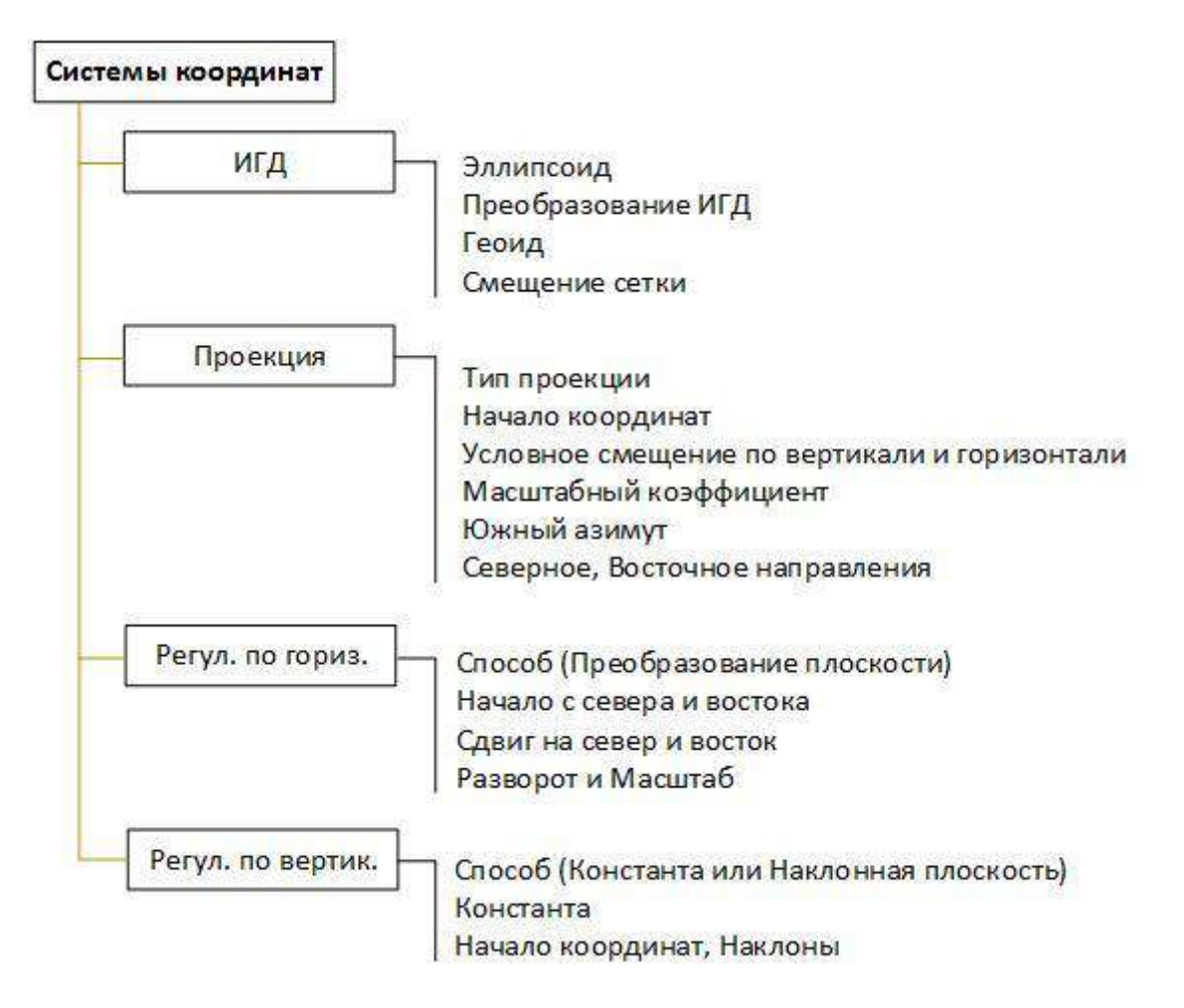

ПРИМЕЧАНИЕ: **Тип ИГД** и **Тип эллипсоида** – оба эти элемента можно установить на «незаполненное» значение (первая опция в соответствующем прокручиваемом списке), так что вы можете ввести пользовательский эллипсоид и пользовательскую трансформацию ИГД. Чтобы отменить выбранную опцию в **Геоид** или **Смещение сетки**, выберите первую опцию («незаполненную») в соответствующем прокручиваемом списке.

- после ввода всех необходимых параметров, введите имя системы координат и нажмите в титульной строке.

 Выбрав из списка стандартных систем координат и отредактировать ее в пользовательскую:

- Нажмите напротив поля **Система координат** и выберите стандартную систему координат, которую Вы будете редактировать.

- Затем, нажмите напротив поля **Система координат** и измените параметры, необходимые для определения системы координат пользователя.

- После завершения редактирования, дайте имя системе координат и нажмите на значок  $\checkmark$ .

 Или же, после выбора стандартной или пользовательской системы координат (необходим выбор картографической проекции), Вы можете выполнить **Калибровку участка**, для того чтобы, «уточнить» систему координат (подробнее, Калибровка участка).

ПРИМЕЧАНИЕ: Создание системы координат, также возможно вне открытого проекта, используя следующую процедуру:

- Из Главного меню, нажмите , и затем, **Системы координат**.
- Нажмите  $\bigoplus$  в заголовке страницы, введите имя и все необходимые параметры новой системы координат.

## <span id="page-22-0"></span>Открытие существующего проекта

- В Главном меню СПУТНИК, нажмите  $\equiv$ . Откроется новое окно с перечисленными существующими проектами под баннером **Список проектов**.
- Нажмите на имя проекта, который Вы хотите открыть. В новом окне отобразятся свойства этого проекта (например, Имя проекта, используемая система координат).
- Нажмите на большую синюю кнопку **Открыть**. Имя открытого проекта будет отображаться в скобках в строке заголовка.

## <span id="page-22-1"></span>Редактирование или удаление существующего проекта

- В Главном меню СПУТНИК, нажмите  $\equiv$  Откроется новое окно с перечисленными существующими проектами под баннером **Список проектов**.
- Нажмите и удерживайте имя проекта, который Вы хотите редактировать или удалить до появления всплывающего меню.
- Выберите **Удалить** для удаления или **Изменить** для редактирования проекта.
	- Если Вы выберите **Удалить**, то необходимо будет подтвердить это действие.

- Выбор **Изменить**, позволяет редактировать параметры системы координат проекта. Если же Вы измените систему координат, СПУТНИК предупредит, возможных ошибках в работе. Вам будет предоставлено право согласиться или отменить свое решение.

## <span id="page-22-2"></span>Закрытие проекта

- В Главном меню СПУТНИК, нажмите . Откроется новое окно с перечисленными существующими проектами под баннером **Список проектов**.
- Нажмите и удерживайте имя проекта, который Вы хотите закрыть до появления всплывающего меню.
- Выберите **Закрыть**.

## <span id="page-23-0"></span>Импорт точек в открытый проект

#### <span id="page-23-1"></span>Папка импорта в проект

Файлы, предназначенные для импорта, должны быть в папке:

Internal memory/Sputnik.Droid/Import/

или

SD memory card/Sputnik.Droid/Import/

#### <span id="page-23-2"></span>Импорт файлов точек в формате Точка СПУТНИК

- Откройте проект, в который импортируются данные.
- **В Главном меню СПУТНИК, нажмите , затем Импорт.**
- Выберите **Точка СПУТНИК**.
- В поле **Тип файла**, выберите формат файла txt или csv.

Вы можете коснуться в строке **Шаблон**, чтобы просмотреть все без исключения поля параметров, составляющих выбранный шаблон.

Затем коснитесь  $\implies$ , чтобы вернуться в предыдущий экран.

В нижней части экрана, выберите из списка файл, предназначенный для импорта.

**ВНИМАНИЕ**: На этом этапе, Вы можете просмотреть содержимое файла. Удерживая палец на имени файла, выберите **Открыть** и приложение для просмотра.

 Определите содержимое файла, который хотите импортировать, выбрав шаблон (поле **Шаблон**). Для выбора, доступны несколько шаблонов: - **Шаблон по умолчанию**: при выборе этого шаблона, предполагается, что импортируемые данные файла, будут представляться в следующем порядке:

#### **ГНСС**

[1] Имя точки [2] Код точки [3] Север [4] Восток [5] Отметка [6] Широта [7] Долгота [8] Высота [9] Точность в плане [10] Точность по высоте [11] PDOP [12] Тип решения

#### **Оптика**

[1] Имя точки [2] Код точки [3] Север [4] Восток [5] Отметка [6] Гор. угол [7] Верт. угол [8] Наклонное расстояние [9] Высота инструмента [10] Высота цели [11] Масшт. Коэфф.

При выборе этого шаблона, помните, что СПУТНИК, будет выбирать для каждой точки только координаты NEE или LLH, но не оба формата координат. Выбор формата координат, следует сделать при выборе дополнительного параметра **Координаты** предоставлены в виде.

- Два других шаблона, должны использоваться, когда формат файла соответствует одному из представленных:

#### **ГНСС или Оптика**

Имя Код Север Восток Отметка Имя, Код, Широта, Долгота, Высота - Пользовательский шаблон: Для настройки пользовательского шаблона, нажмите новом окне, Вы можете задать, 1) Разделитель (запятая, пространство, табуляция или точка с запятой) и 2) содержимое шаблона: все возможные поля по умолчанию, включены в шаблон и показаны в верхней части экрана. Их порядок можно изменить, перетаскивая в соответствии с необходимостью.

Также, можно удалить некоторые поля из шаблона, перетащив их в нижнюю часть экрана.

И наоборот, ранее удаленное поле, можно снова включить в список, нажав на  $\pm$ Пример для ГНСС:

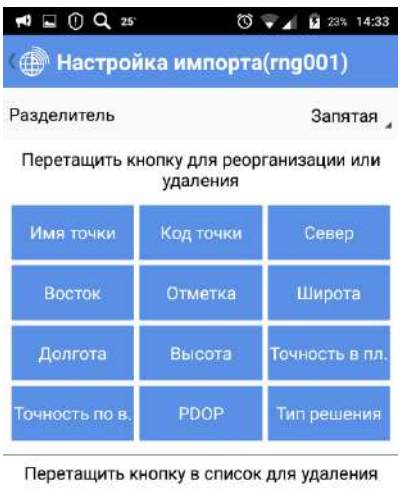

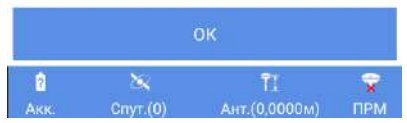

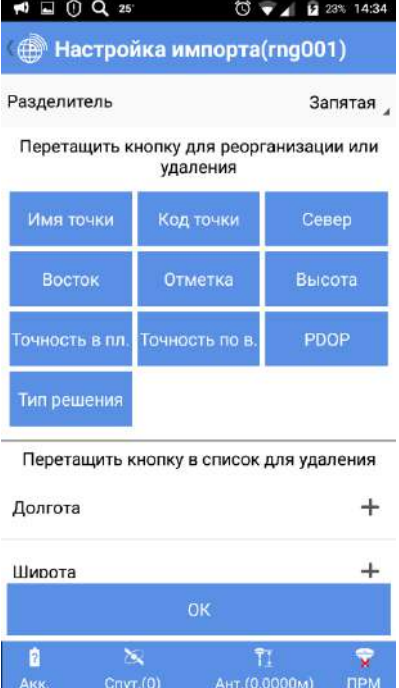

Для сохранения изменений, нажмите кнопку **ОК**.

Для завершения операции, нажмите большую синюю кнопку **Импорт**.

#### <span id="page-24-0"></span>Экспорт точек из проекта

Операция экспорта в формате, отличном от «Точка СПУТНИК», описана в разделе Другие функции Импорта/Экспорта.

- Откройте проект, из которого экспортируются точки.
- **В Главном меню СПУТНИК, нажмите 74, затем Экспорт.**
- Выберите **Точка СПУТНИК**.
- Выберите категорию или категории точек, предназначенных для экспорта:

- В строке заголовка, нажмите . СПУТНИК предложит выбор по выбранным критериям: **Тип точки, Библиотека точек** и **Решение точки**.

- Для каждого из этих критериев, выделите соответствующие экспортируемым точкам параметры.

- После завершения выбора, нажмите **ОК**. Выполненное действие вернет к предыдущему экрану.

- Нажмите **Тип файла** и выберите один из доступных для экспорта форматов (txt или csv).
- Определите содержимое экспортируемого файла, выбрав шаблон (поле **Шаблон**). Для выбора, доступны несколько шаблонов:

- **Шаблон по умолчанию**: при выборе этого шаблона, предполагается, что экспортируемые данные файла, будут представляться в следующем порядке:

**ГНСС:**

[1] Имя точки [2] Код точки [3] Север [4] Восток [5] Отметка [6] Широта [7] Долгота [8] Высота [9] Точность в плане [10] Точность по высоте [11] PDOP [12] Тип решения **Оптика:**

[1] Имя точки [2] Код точки [3] Север [4] Восток [5] Отметка [6] Гор. угол [7] Верт. угол [8] Наклонное расстояние [9] Высота инструмента [10] Высота цели [11] Масшт. Коэфф.

- Шаблон с фиксированным набором полей, в следующем порядке:

#### **ГНСС или Оптика**

Имя, Код, Север, Восток, Отметка

- Шаблон с фиксированным набором полей, в следующем порядке:

#### **ГНСС:**

Имя, Код, Широта, Долгота, Высота

#### **Оптика:**

Имя, Код, Гор. угол (НА), Верт. угол (VA), Наклонное расстояние (SD), Высота инструмента (HI), Высота цели (HT), Определитель точек (SF)

- Пользовательский шаблон: Для настройки пользовательского шаблона, нажмите новом окне, Вы можете задать: 1) Разделитель (запятая, пробел, табуляция или точка с запятой) и 2) содержимое шаблона: все возможные поля по умолчанию, включены в шаблон и показаны в верхней части экрана. Их порядок можно изменить, перетаскивая в соответствии с необходимостью.

Также, можно удалить некоторые поля из шаблона, перетащив их в нижнюю часть экрана.

И наоборот, ранее удаленное поле, можно снова включить в список, нажав на .

Пример для ГНСС:

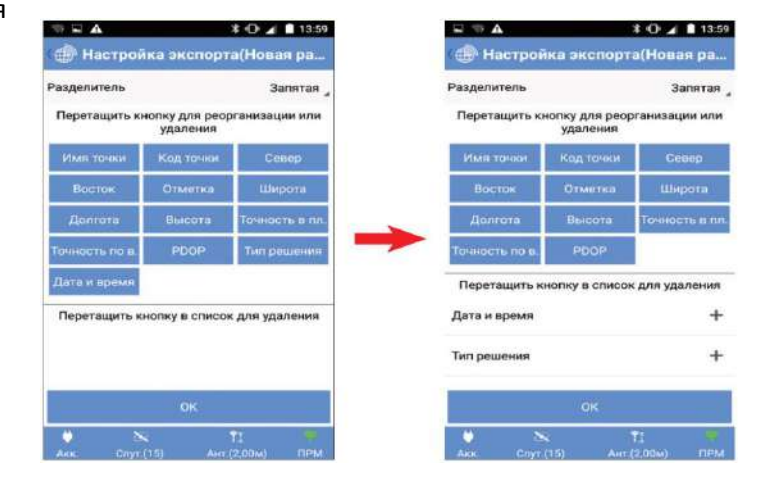

Коснитесь **OK** после того как определите свой пользовательский шаблон.

**ПРИМЕЧАНИЕ**. Теперь доступно поле «Дата и время», с указанием времени, когда была измерена точка.

Формат этого поля – «yyyymmddhhmmss», где: yyyy: год (например, 2018) mm: месяц (01-12) dd: день (1-31) hh: часы (00-23) mm: минуты (00-59) ss: секунды (00-59) • Присвойте имя файлу экспорта.

• Коснитесь большой желтой кнопки **Экспорт**, чтобы выполнить и завершить операцию экспорта.

**ПРИМЕЧАНИЕ**. Можете просмотреть содержимое уже экспортированных файлов (перечисленных в нижней части экрана): Нажмите и удерживайте одно из имен экспортированных файлов, затем выберите **Открыть файл** и выберите приложение для просмотра файла.

## <span id="page-27-0"></span>Точки, прямые линии, дуги, переходы, разбивочные элементы, ходы

## <span id="page-27-1"></span>Создание точек в проекте

В Главном меню СПУТНИК, нажмите , затем **Определить**, затем **Точки.**

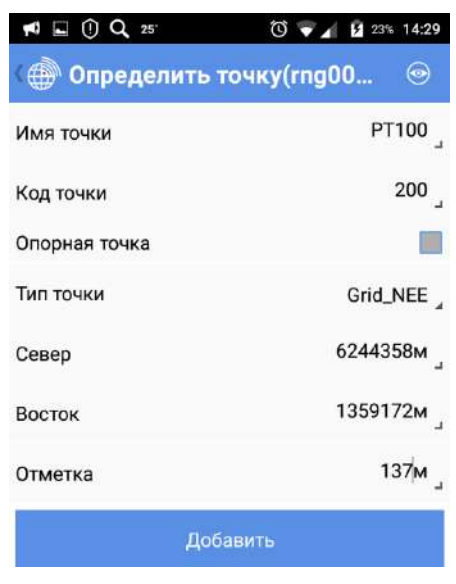

- Заполните необходимые поля для определения новой точки:
	- Имя точки и код.
	- Признак опорной точки: если выбрано, то создаваемая точка является опорной (например, геодезический пункт в локальной прямоугольной системе координат). - Тип точки (тип координат):
		- Grid\_NEE (Север, Восток, Отметка),
		- WGS84\_LLH (Широта, Долгота, Высота),
		- или WGS84\_XYZ (геоцентрические прямоугольные)
	- Координаты точки.
- Нажмите на большую синюю кнопку **Добавить**, для того, чтобы ее сохранить.

**ПРИМЕЧАНИЕ**: После того, как точка сохранена, в поле Имя, будет отображаться название автоматически увеличенное на единицу. Это новое имя может быть подходящим для новой создаваемой точки.

 Если при вводе параметров точки, была допущена ошибка, Вы можете скорректировать параметры по следующей процедуре:

- Нажмите , удерживая палец на точке, предназначенной для редактирования, до появления дополнительного меню, выберите **Правка**. При помощи этой функции, Вы можете произвести все изменения для выбранной точки.

Помните, что эта процедура применима для точек (или серии точек), которую Вы определили. Обычная процедура редактирования точки, определенной ранее, описана в разделе Редактирование точек.

ПРИМЕЧАНИЕ: если Вы определяете несколько точек подряд, использование вышеописанной процедуры позволит редактировать не только последнюю определенную точку, но и все точки, определенные ранее.

#### <span id="page-28-0"></span>Создание прямых линий

Линия, это сегмент, соединяющий две точки. Точки должны быть определены до создания линии.

- В главном меню СПУТНИК коснитесь Х, затем Определить, затем Линии. При этом открывается новый экран, в котором вы можете создать линию. Задайте следующие параметры:
	- Имя линии: Введите имя для линии.
	- Начальная точка линии, Конечная точка линии: Укажите, какая точка является начальной точкой линии, а затем точку, которая является конечной Почкой линии.

Коснитесь , чтобы открыть меню с вертикальными значками, с помощью которых вы можете определить эти точки.

– Интервал: Введите значение расстояния, указав, насколько точной должна быть разбивка линии.

Например, если вы выбрали интервал в 2 метра, СПУТНИК будет направлять вас последовательно к точкам, отстоящим на 2 метра от линии вдоль нее.

– Начальный пикет: Введите расстояние на линии, измеренное от начальной точки линии, определяющее положение на линии, с которого следует начать разбивку линии.

- Коснитесь большой кнопки **Добавить**, чтобы создать линию. Появится сообщение с информацией о том, что линия успешно создана. СПУТНИК остается на этом экране, предлагая вам создать новую линию (имя приращивается автоматически).
- **Коснитесь Велимание создание прямых линий.**

## <span id="page-28-1"></span>Создание дуг

#### <span id="page-28-2"></span>Три способа определения дуги

Дуги можно определить, используя один из трех следующих способов:

1. Две точки и центральная точка: Двумя точками являются А и В, а центральная точка - С. Точки А и В находятся на круге, центральной точкой которого является С (см. ниже).

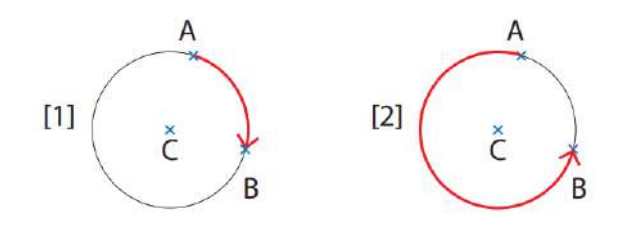

Начальной точкой дуги является A, а конечной точкой – B. Используя положения A, B и C, СПУТНИК может вывести радиус круга.

Чтобы выбрать, какая из двух дуг вам нужна, следует указать, где находится центральная точка круга: справа (случай [1]) или слева (случай [2]) от дуги, если смотреть со стороны дуги, двигаясь от A к B.

2. **Две точки и радиус**: Двумя точками являются А (начальная точка) и В (конечная точка), а радиус круга – R.

Возможны два круга и четыре дуги.

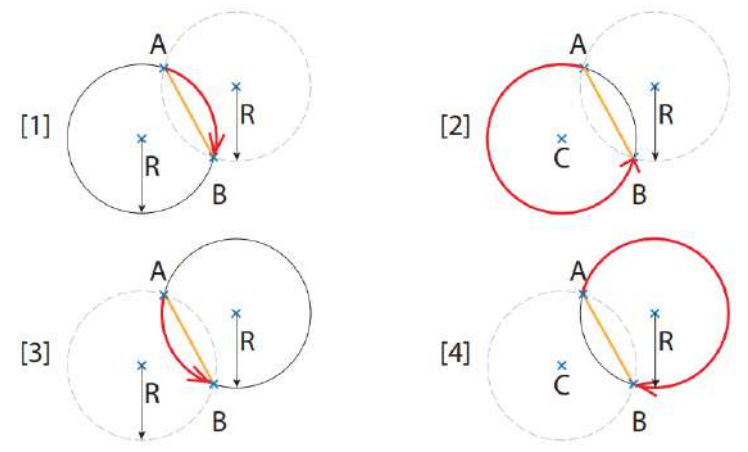

Чтобы указать, какая дуга вам нужна, следует указать направления дуги и хорды относительно совпадающей центральной точки круга, если смотреть со стороны дуги, двигаясь от A к B вдоль соответственно дуги и хорды:

- Случай [1]: Дуга и хорда справа
- Случай [2]: Дуга слева, хорда справа
- Случай [3]: Дуга и хорда слева
- Случай [4]: Дуга справа, хорда слева

3. **Три точки:** Тремя точками являются А, В и С. Может быть только один круг, затем одна дуга, проходящая чрез три точки (в этом случае положение радиуса круга и центральной точки является уникальным).

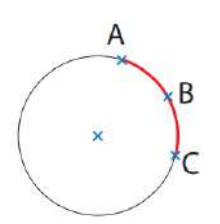

#### <span id="page-30-0"></span>Определение дуги

- В главном меню СПУТНИК коснитесь , затем выберите **Определить**, затем **Дуги**.
- **Имя**: Присвойте имя дуге, которую определяете.
- **Тип**: Выберите один из трех доступных способов для определения дуги (см. ранее). На примере экрана ниже выбран второй способ).

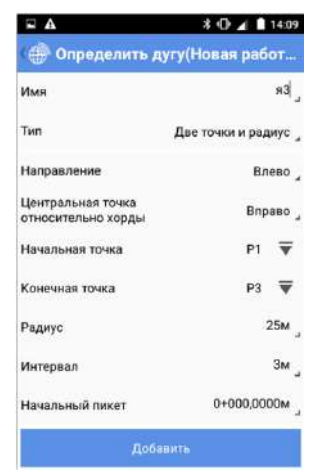

Введите дополнительные параметры, как требуется по выбранному вами методу (направления, точки, радиус).

- **Интервал**: Введите значение расстояния, указав, насколько точной должна быть разбивка дуги. Например, если вы выбрали интервал в 2 метра, СПУТНИК будет направлять вас последовательно к точкам, отстоящим на 2 метра от дуги вдоль нее.
- **Начальный пикет**: Введите расстояние вдоль дуги, измеренное от начальной точки дуги, определяющее положение на дуге, с которого следует начать разбивку дуги (по умолчанию 0+000.0000 м).
- Коснитесь кнопки **Добавить**, чтобы создать дугу. Появится сообщение с информацией о том, что дуга успешно создана. СПУТНИК остается на этом экране, предлагая вам создать новую дугу (имя приращивается автоматически).
- Коснитесь **, когда вы закончите создание дуг.**

### <span id="page-31-0"></span>Определение переходов

#### <span id="page-31-1"></span>Два типа переходов

Переходы используются для соединения прямой линии с дугой или наоборот. Чтобы плавно соединять переход с прямой линией, радиус перехода должен быть бесконечным в точке соединения, а чтобы соединять переход с дугой, радиус перехода должен быть равен радиусу дуги в точке соединения. Для перехода можно использовать два различных алгоритма:

- **Спираль Корню**: Кривая этого типа поддерживает бесконечные или не бесконечные значения радиуса на любом конце перехода, но эти значения не могут быть оба бесконечны одновременно, так как это приведет к созданию перехода прямой линии.
- **Кубическая парабола**: В начале перехода кубической параболы может использоваться только бесконечный радиус.

#### <span id="page-31-2"></span>Определение перехода

- В главном меню СПУТНИК коснитесь , затем выберите **Определить**, затем **Переходы**.
- **Имя**: Присвойте имя переходу, который вы определяете.
- **Тип**: Выберите один из двух доступных способов для определения перехода (см. ранее). В примере, приведенном ниже, выбран первый метод (настройки на левом экране, переход в результате на правом экране, как видно на виде карты).

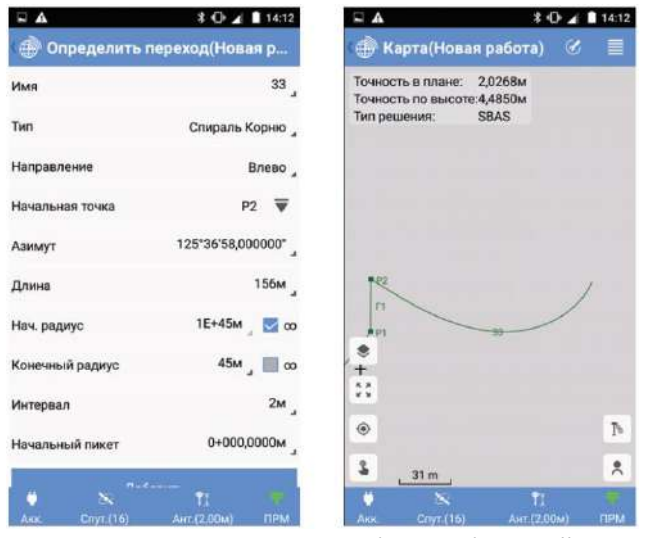

- Введите дополнительные параметры, как требует выбранный вами метод (направление, азимут, длина, радиусы и т.д.).
- **Интервал**: Введите значение расстояния, указав, насколько точной должна быть разбивка перехода. Например, если вы выбрали интервал в 2 метра, СПУТНИК будет направлять вас последовательно к точкам, отстоящим на 2 метра от перехода.
- **Начальный пикет**: Введите расстояние вдоль перехода, измеренное от начальной точки перехода, определяющее положение на переходе, с которого следует начать разбивку перехода (по умолчанию 0+000.0000 м).
- Коснитесь **Добавить**, чтобы создать переход. Появится сообщение с информацией о том, что переход успешно создан. СПУТНИК остается на этом экране, предлагая вам создать новый переход (имя приращивается автоматически).

Коснитесь **, когда вы закончите создание переходов.** 

#### <span id="page-32-0"></span>Определение разбивочных элементов

Разбивочные элементы определяются в соответствии с главой *Трассы* 

- В главном меню СПУТНИК коснитесь , затем выберите **Определить**, затем **Разбивочные элементы**.
- Выберите способ, которым хотите определять свой разбивочный элемент, т.е. с помощью каких элементов или точек пересечения.
- **Имя**: Присвойте имя разбивочному элементу.
- **Интервал**: Введите значение расстояния, указав, насколько точной должна быть разбивка разбивочного элемента. Например, если вы выбрали интервал в 2 метра, СПУТНИК будет направлять вас последовательно к точкам, отстоящим на 2 метра от разбивочного элемента.
- Введите последовательно различные элементы или точки пересечения, составляющие разбивочный элемент.

– Для элементов: сначала имя начальной точки, начальный азимут и начальный пикет, затем для каждого элемента: тип элемента (прямая линия, дуга, переход) и длина.

– Для каждой точки пересечения: тип точки (начальная точка, точка пересечения или конечная точка), имя точки и пикет.

Коснитесь  $\vee$  в строке заголовка, чтобы сохранить разбивочный элемент, когда его определение будет завершено.

#### <span id="page-32-1"></span>Определение ходов

Ходы определяются в соответствии с главой *Важные вещи, которые необходимо знать при оптической съемке*.

Эта функция, которая доступна, только если система СПУТНИК подключена к оптическому инструменту, позволяет вам создать ход и только определить его начальную точку. Это означает, что вам нужно открыть этот ход в рамках функции «Съемка хода», чтобы добавить к нему точки.

- В главном меню СПУТНИК коснитесь , затем выберите **Определить**, затем **Ходы**.
- **Тип хода**: Выберите один из трех доступных типов ходов.
- **Имя хода**: Присвойте имя ходу.
- **Начальная точка**: Укажите или создайте начальную точку хода.
- **Задняя точка начальной точки**: Укажите или создайте заднюю точку, используемую для выполнения установки станции, когда начинается съемка хода. Введите метеорологические параметры (температура, давление, PPM, преломление) и укажите, должна учитываться кривизна земли, или нет.

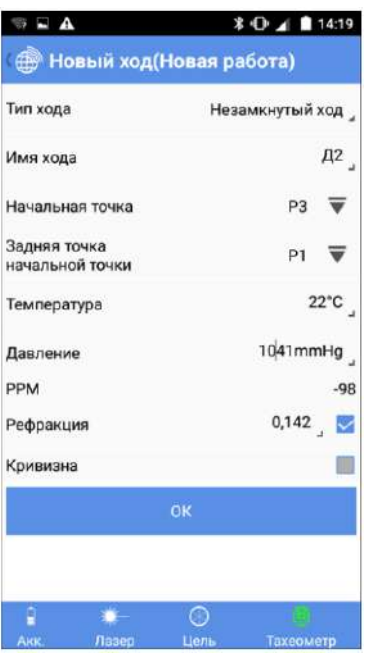

Коснитесь ОК, чтобы сохранить ход. После сохранения хода СПУТНИК возвращается в меню Инструменты.

## <span id="page-33-0"></span>Перечисление/удаление точек, прямых линий, дуг, переходов, разбивочных элементов, ходов

В главном меню СПУТНИК коснитесь **IIV**, затем выберите **Данные**, затем нужную опцию.  $\bullet$ СПУТНИК перечисляет все точки, линии, дуги, переходы, разбивочные элементы или ходы, созданные в проекте.

Нажав и удерживая нажатым один из этих элементов, вы получаете доступ к новому меню, позволяющему удалить его.

В списке точек, если список не вписывается в экран, вы можете выбрать Еще в этом же меню, чтобы просмотреть список ниже. В нижней части списка точек имеется также кнопка, позволяющая вам удалить все точки одной операцией.

(См. ниже примеры списка точек и списка линий).

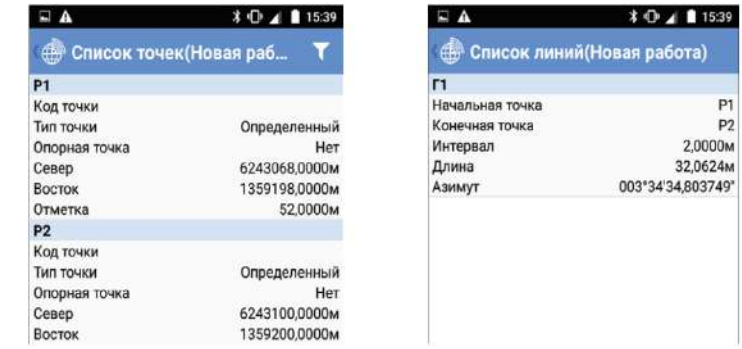

ПРИМЕЧАНИЕ 1. В списке точек координаты всех точек, определенных пользователем, выражены в системе, которую вы вначале выбрали для их определения (Grid NEE, WGS84\_LLH или WGS84\_XYZ). Поэтому эти координаты могут не всегда выражаться с

использованием координат такого же типа, который использовался системой координат, выбранной для проекта.

ПРИМЕЧАНИЕ 2. При перечислении ходов СПУТНИК отображает по каждому из них тип хода, количество точек в ходе и имена соответственно начальной точки и задней точки.

#### <span id="page-34-0"></span>Изменение точек

При необходимости определения точек можно корректировать с помощью процедуры, указанной ниже:

- В главном меню СПУТНИК коснитесь **ИМ**, выберите **Данные** затем Точки.
- Коротко коснитесь определения точки, которую вы хотите изменить.
- Коснитесь **, расположенной в верхнем правом углу экрана**. При этом редактируемые поля отобразятся красными символами.
- Скорректируйте значение каждого поля, которые вы хотите изменить, и по завершении коснитесь кнопки **Обновить**. СПУТНИК предложит вам обновить предшествующую или следующую точку в списке.
- Коснитесь **, когда вы закончите правку точек. Это действие возвращает вас к** списку определенных точек.
- Коснитесь снова дважды, чтобы вернуться в главное меню.

## <span id="page-34-1"></span>Удаление точек и линий

- **•** В Главном меню, нажмите **ИЛ**, а затем **Данные**.
- Выделите **Точки** или **Линии**. В новом окне откроется список всех точек или линий проекта. В окне отображается несколько позиций. Для того, чтобы вывести на экран следующие, нажмите **Загрузить еще**.
- Удерживайте палец на точке или линии, которую Вы хотите удалить.
- Выберите **Удалить** из вспомогательного меню. (Опция **Еще** доступна в вспомогательном меню для обеспечения выбора для удаления всех точек проекта).

## <span id="page-34-2"></span>Просмотр/выбор объектов из вида карты

В окне вида карты вы можете коснуться любого отображенного объекта (точки, прямые линии, дуги, переходы). Объект, которого коснулись на экране, станет красного цвета, и вы увидите диалоговое окно со всеми подробными сведениями об объекте.

В любой функции съемки вы можете коснуться в строке заголовка, чтобы получить доступ к виду карты. Затем, если вы коснетесь любого отображенного объекта, СПУТНИК отобразит подробные сведения о выбранном объекте. Ниже приведен пример диалогового окна, появляющегося при выборе линии на виде карты:

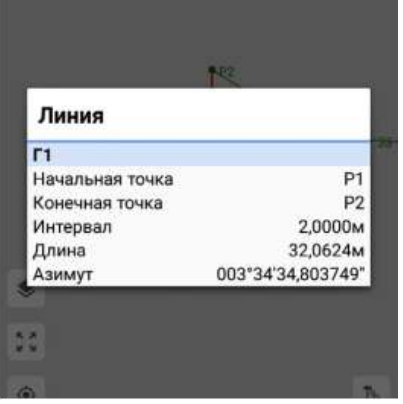

Затем вам нужно будет коснуться экрана в любом месте на карте, чтобы убрать диалоговое окно.

Но если вы открыли вид карты, коснувшись  $\bullet$ , находясь в любой из доступных функций разбивки, СПУТНИК дополнительно отобразит две кнопки, позволяющие вам подтвердить (или отменить) использование данного объекта в качестве объекта, который вы хотите разбить.

Ниже показано такое же диалоговое окно, как выше, но полученное в результате касания В в функции **Разбивка линии**:

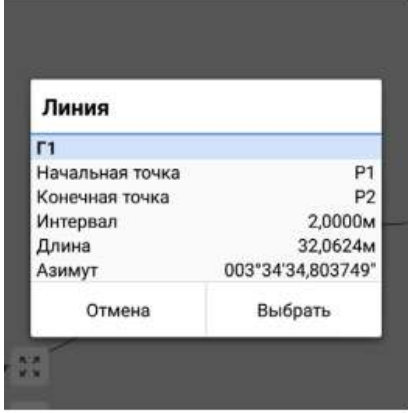

Если вы выберете **Выбрать**, объект, которого вы коснулись, станет объектом, который вы выбрали для разбивки.
## Создание геометрически определенных точек для целей разбивки

СПУТНИК дает вам возможность создания и разбивки дополнительных точек, которые вы создаете с применением некоторых особых геометрических правил на существующих объектах, отображенных на карте (линии, дуги, переходы). Ниже приводится разъяснение, как это делается.

#### Находясь в функции **Разбивка точки**:

- Коснитесь в поле **Имя точки**, затем , чтобы графически выбрать точку из вида карты.
- Коснитесь , расположенного в нижней левой части экрана. При этом открывается меню со значками (см. слева), а значок, которого вы только что коснулись, становится темным. (Чтобы скрыть меню со значками, коснитесь этого значка еще раз, при этом он снова станет белого цвета).

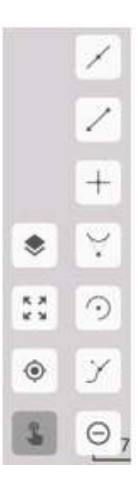

Вот как вам следует использовать меню со значками при его отображении:

1. Взглянув на таблицу ниже, выберите и коснитесь значка, который создаст точку, которую вы хотите добавить:

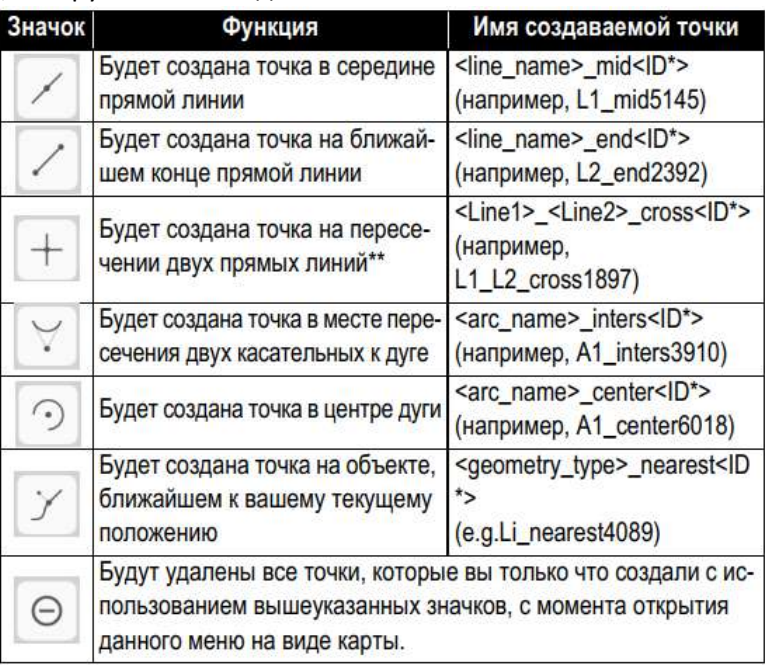

\*: «ID» - случайный номер из 4 цифр.

\*\*: Если линия прикосновения (названная «Line1») пересекается с несколькими другими прямыми линиями, выбранная точка пересечения будет ближайшей к месту вашего прикосновения к этой линии. Имя пересекаемой линии – «Line2».

(Когда вы касаетесь одного из этих значков, он становится темным).

2. Коснитесь объекта на виде карты, от которого вы хотите создать точку. После этого действия созданная точка отобразится в красном цвете на виде карты, и ей будет автоматически присвоено имя. Значок, которого вы коснулись в меню, снова станет белым.

После этого вы можете непосредственно приступать к разбивке этой точки:

 Выберите вновь созданную точку на карте. Подтвердите, что это точка, которую вы хотите выбрать.

СПУТНИК вернется к экрану «Разбивка», где вы теперь сможете увидеть эту точку в качестве точки для разбивки.

Выполните разбивку точки, как это обычно делается.

После разбивки полученную в результате точку можно сохранить в проекте. По умолчанию точке разбивки присваивается имя: *<created\_point\_name>\_stakeout»*, но вы всегда можете изменить это имя до ее фактического сохранения.

ПРИМЕЧАНИЕ. Учтите, что точка, созданная с помощью геометрического правила, будет сохранена только после того, как вы выберете ее на карте (достигается касанием кнопки **Выбрать** в диалоговом окне), независимо от того, будете ли вы выполнять ее разбивку впоследствии.

# Управление ПО СПУТНИК ГНСС-приемником

# Подключение СПУТНИК к ГНСС-приемнику по Bluetooth

- Убедитесь, что система СПУТНИК настроена на подключение к приемнику GNSS: В главном меню вы должны увидеть значок ГНСС-приемника в строке заголовка. Если его нет, коснитесь отображенного значка (значок тахеометра) и выберите **Переключить на GNSS.**
- Включите ГНСС-приемник и дождитесь, пока он пройдет инициализацию.
- Нажмите на в строке состояния. Действие откроет вкладку **Подключить** на экране **Приемник**.
- Нажмите **+**, расположенный напротив поля **Устройство**. Это действие запустит сканирование Bluetooth устройств. Новый экран покажет состояние **Сканирование…** при каждом новом найденном устройстве, его идентификатор будет добавляться в список доступных устройств. Если результат сканирования будет неудачен, то его можно повторить, нажав на большую синюю кнопку Сканировать.
- Выберите устройство, соответствующее ГНСС-приемнику, к которому Вы хотите подключиться и нажмите кнопку **ОК**. Это действие вернет к предыдущему экрану, где отмеченное устройство будет выбрано.
- Нажмите кнопку **Подключить** и дождитесь выполнения подключения.

В процессе подключения в первый раз, может появиться запрос о принятии сопряжения двух устройств: или в всплывающем меню или нотификация в панели задач Android. В обоих случаях, необходимо подтвердить подключение.

Пиктограмма статуса приемника в панели статуса, будет говорить о состоянии Bluetooth подключения:

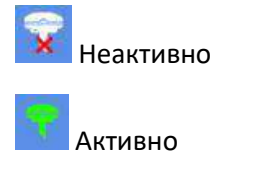

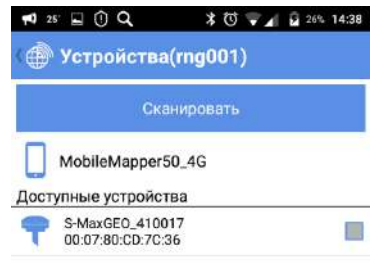

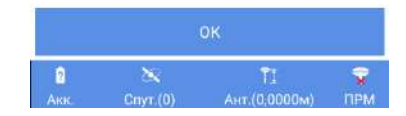

# Настройка ровера

ПО СПУТНИК дает возможность использования ГНСС-приемника как ровер в четырех различных опциях приема дифференциальных поправок:

- **УКВ радио**: прием коррекций происходит от передающего радиомодема по радиоканалу. Передающий радиомодем подключается к базовой станции.
- **Сеть RTK**: прием коррекций от сети базовых станций по каналам Internet по технологии NTRIP или Прямого IP.
- **RTK Bluetooth:** прием коррекций по каналу Bluetooth увеличенной дальности, где в качестве базовой станции выступает ГНСС-приемник S-Max GEO.
- **RTX**: прием коррекций от сервиса Trimble RTX по каналам Inernet или от специализированного спутника. Поддерживаемые виды сервиса: CenterPoint, FieldPoint, ViewPoint и RangePoint.

**ВАЖНО**: при использовании сервиса Trimble RTX, рассчет координат, будет приводиться к текущей эпохе ITRF2008.

В таблице ниже, перечислены аппаратные требования для каждой опции.

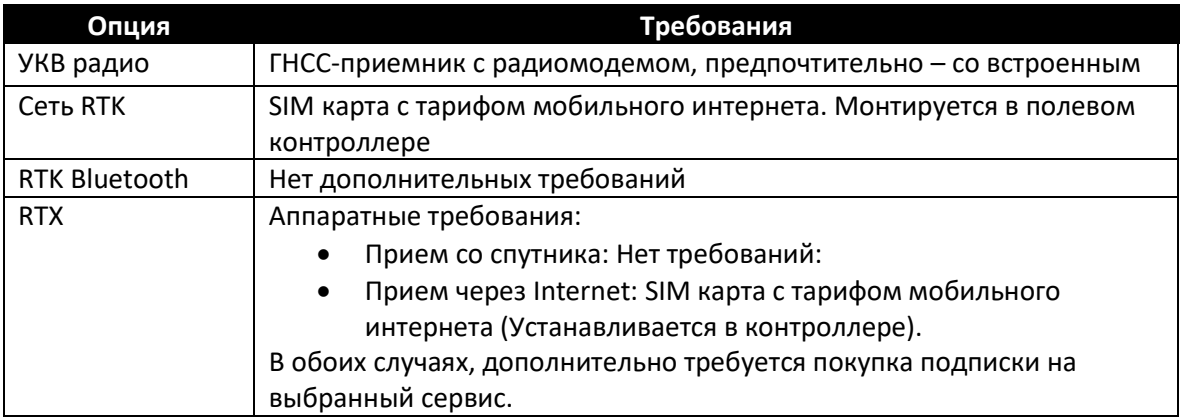

СПУТНИК позволяет создавать и сохранять конфигурации с различными настройками приема поправок.

Если Вы работаете от собственной базовой станции, ее необходимо настроить в первую очередь.

ПРИМЕЧАНИЕ. Перейдите на **ПО**, затем выберите Конфигурации ровера/базы, затем **Ровер**, чтобы отобразить список существующих конфигураций ровера. Все неиспользуемые конфигурации можно удалить с вашего контроллера продолжительным нажатием на имя конфигурации, после чего выбрать **Удалить**.

Если вы также работаете со своей собственной базой, сначала установите базу. Таким же образом, конфигурации базы можно сохранить, чтобы вы могли легко использовать их снова в случае необходимости.

### УКВ радио

После активации подключения Bluetooth соединения с приемником, проделайте следующее:

- Нажмите и откройте вкладку Ровер.
- Выберите пункт **УКВ радио** и нажмите на это поле. Выполненное действие откроет экран **УКВ радио**.
- Заполните следующие поля:
	- **Тип канала**: тип используемого радиомодема. Если используется внешний радиомодем, выберите **Внешнее радио**.

При использовании встроенного радиомодема – выберите **Внутреннее радио**.

При выборе встроенного радиомодема для доступа к настройкам, нажмите

- **Протокол**: дпступны к выбору 7 протоколов радиосвязи,
- **Скорость передачи**: от 4800 до 19200 бод,
- **Чуствительность**: Низкая/Средняя/Высокая/Отключена,
- **Шифрование**: Включено/Отключено,
- **Прямая коррекция ошибок**: Включено/Отключено,
- **Питание**: мощность сигнала в режиме передачи (500 мВт или 2 Вт).

- **Радиочастота**: только при использовании **Внутреннего радио**. Выберите ту же частоту, что и у базовой станции. Эта частота должна быть выбрана из списка доступных частот.

- **Порт, Скорость передачи в бодах, Биты данных, Четность, Стоповые биты**: только при использовании внешнего радиомодема.

- Нажмите большую синюю кнопку **ОК** для сохранения всех введенных параметров. Это действие вернет к предыдущему окну.
- Для сохранения конфигурации, в поле **Имя**, дайте ей название и нажмите **Сохранить**.
- Чтобы начать прием поправок, нажмите кнопку **Старт**.

### Сеть RTK

После активации подключения Bluetooth соединения с приемником, проделайте следующее:

- Нажмите и откройте вкладку **Ровер**.
- Выберите пункт Сеть RTK и нажмите на это поле. Это действие откроет новый экран.
- Заполните следующие поля:

- **Тип канала**: для S-Max GEO, SP60 выберите **Интернет с контроллера**, для SP80 выберите **Интернет приемника**,

- **IP, Порт**: введите IP адрес и порт подключения,
- **Пользователь, Пароль**: введите идентификационные данные пользователя.
- Для загрузки списка точек подключения, нажмите  $\bigcirc$ , а затем выберите нужную.

ПРИМЕЧАНИЕ: Для отмены выбора, нажмите

- Нажмите на большую синюю кнопку **ОК** для сохранения всех введенных параметров. Это действие вернет к предыдущему экрану.
- Введите **Имя** настроенной конфигурации, и кнопку **Сохранить**.
- Нажмите **Старт** и дождитесь, когда система перейдет в рабочий режим.

### RTK Bluetooth

Этот режим работы разработан только для подключения между ГНСС-приемниками Руснавгеосеть S-Max GEO и SP60.

После активации подключения Bluetooth соединения с приемником, проделайте следующее:

- Нажмите **и и откройте вкладку Ровер.**
- Выберите пункт **RTK Bluetooth** и нажмите на поле. Это действие откроет новое окно **RTK Bluetooth.**
- Нажмите на кнопку **Сканировать**, для поиска ГНСС-приемника S-Max GEO, используемого в качестве базовой станции и предоставляющего поправки по каналу Bluetooth увеличенной дальности.
- Выберите найденный ГНСС-приемник и нажмите **ОК**.
- Выберите его снова и нажмите **ОК**.
- Дайте **Имя** конфигурации и для ее сохранения, нажмите кнопку **Сохранить**.
- Нажмите **Старт**. Какое-то время будет отображаться надпись **Старт…** После установления связи между приемниками, они одновременно подадут звуковой сигнал. Подождите, пока ровер получит скорректированное решение и начинайте работу.

### RTX

После активации подключения Bluetooth соединения с приемником, проделайте следующее:

- Нажмите и откройте вкладку **Ровер.**
- Выберите пункт **RTX** и нажмите на поле. Это действие откроет новое окно **RTX**.
- Заполните следующие поля:

- **Тип канала**: Для S-MaxGEO или SP60 выберите «**Интернет с контроллера**» (поток коррекций из интернета) или «**Спутник RTX**» (поток коррекций со специализированного спутника). Для SP80 вы можете выбрать только «**Интернет с контроллера**» (поправки через Интернет),

- **Поток** (только для выбора «**Интернет с контроллера**»): выберите тип данных коррекции, получаемых из интернета (RTXAUTO и RTXIP может использоваться в любой континентальной части; RTXEU доступен только для Европы).

### Загрузка предварительно сохраненных конфигураций

- Нажмите и откройте вкладку **Ровер**.
- Нажмите  $\equiv$  в поле Имя. Это действие откроет новое окно со списком сохраненных конфигураций.
- Выберите нужную конфигурацию. В результате, будет загружена конфигурация с сохраненными параметрами.

## Значок батареи

Значок батареи расположен в левом нижнем углу панели статуса и отображает состояние питания подключенного ГНСС-приемника к СПУТНИКу.

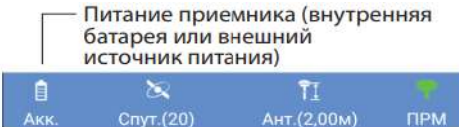

В таблице ниже представлены основные виды значка батареи.

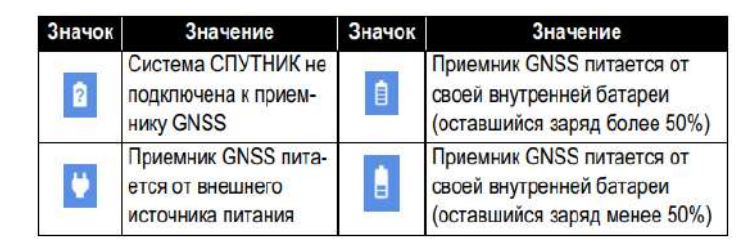

Точный процент оставшегося заряда, можно узнать, коснувшись значка батареи. Это действие откроет новый экран, на котором процент будет показан. Если приемник подключен к внешнему источнику внешнего питания, на экране всегда указывается 100% оставшегося заряда.

## Прочая полезная информация о ГНСС-приемнике

Информацию о ГНСС-приемнике, пользователь может получить в любой момент:

 Нажмите и откройте вкладку **Состояние**. На этой вкладке отображается информация о состоянии источника питания приемника, текущие координаты вычисленного положения, используемая база, а также отслеживаемые и использующиеся спутники. См. пример ниже (с решением положения RTX).

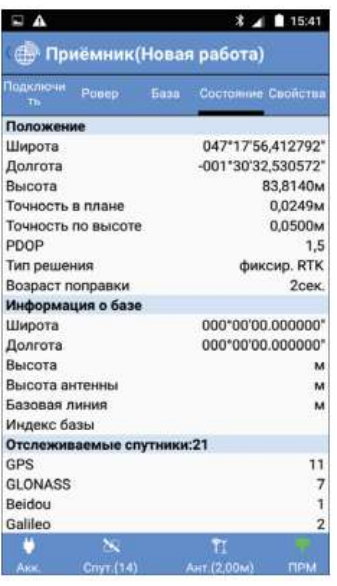

**•** Нажмите и откройте вкладку **Свойства**. В этой вкладке будет предоставлена информация о серийном номере приемника, версии микропрограммного обеспечения, и при наличии, список подписок на сервис RTX.

# Установление связи СПУТНИК с механическим тахеометром

# Подключение СПУТНИК к тахеометру через Bluetooth

- Убедитесь, что система СПУТНИК настроена на подключение к механическому тахеометру: В главном меню вы должны увидеть значок тахеометра в строке заголовка. Если нет, то нажмите на отображенный значок (значок приемника GNSS) и выберите **Переключить на оптический режим**. По умолчанию система СПУТНИК настроена на работу в режиме ГНСС.
- Включите тахеометр и дождитесь его инициализации.
- Выполните нивелирование тахеометра. В тахеометрах, использующих Windows в качестве пользовательского интерфейса, вам нужно запустить предустановленное программное обеспечение, чтобы получить возможность нивелирования инструмента.

Например, в FOCUS 8 запустите **Внешнее соединение**. Только после нивелирования тахеометра вы сможете установить соединение Bluetooth между тахеометром и СПУТНИК.

- В СПУТНИК коснитесь в строке состояния. При этом откроется вкладка **Подключить** на экране **Тахеометр**.
- Коснитесь в поле **Устройство**, в конце справа. При этом СПУТНИК начнет сканирование в поиске устройств Bluetooth. Открывается новый экран, на котором можно увидеть сообщение **Сканирование...**

При каждом обнаружении нового устройства Bluetooth, его идентификатор Bluetooth добавляется в список доступных устройств (в **Доступные устройства**).

Если не удается выполнить сканирование, вы можете коснуться большой кнопки **Сканировать**, чтобы возобновить новую стадию поиска.

 Установите флажок в ячейке, соответствующей тахеометру, с которым вы хотите работать, затем коснитесь **OK**.

При этом вы вернетесь на предыдущий экран, где идентификатор выбранного устройства Bluetooth теперь отображается в качестве текущего выбора в поле **Устройство**.

Коснитесь кнопки **Подключить**, затем дождитесь установления соединения Bluetooth.

Вам может быть предложено выполнить сопряжение двух устройств при первом соединении Bluetooth с вашим тахеометром: всплывет большое окно с сообщением, или отобразится более скромное уведомление в панели задач Android. В обоих случаях просто согласитесь с запросом на сопряжение. (Код сопряжения «0530»).

Значок в строке состояния указывает вам, когда соединение Bluetooth с тахеометром активно:

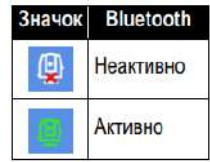

## Оптическая строка состояния

Когда тахеометр подключен к СПУТНИК, строка состояния в нижней части экрана выглядит следующим образом:

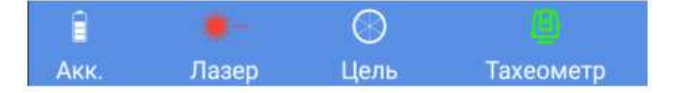

Слева направо:

- **Значок батареи**: Указывает состояние заряда батареи, используемой для питания тахеометра, к которому подключена система СПУТНИК. Точно оставшийся заряд в процентах можно увидеть на экране, коснувшись значка батареи. При этом открывается новый экран, на котором вы можете увидеть процент.
- **Значок лазера**: Этот значок действует в качестве выключателя. Коснитесь этого значка, чтобы включить или выключить видимый лазер тахеометра. Когда лазер активен, значок выглядит следующим образом:

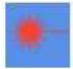

Включение или выключение видимого лазера одновременно изменяет тип цели, соответственно на призму или Direct Reflex.

- **Значок цели**: Позволяет вам определять цель, используемую тахеометром. Определение цели включает следующие параметры:
	- **Тип цели**: Призма или Direct Reflex.
	- **Лазер**: Эта ячейка позволяет включать или выключать видимый лазер тахеометра.

– **Высота цели**, в выбранных единицах измерения расстояния. Обратите внимание, что в целях призмы и Direct Reflex используются независимые и разные параметры высоты (обычно «0» для целей Direct Reflex, и «> 0» для призм).

- **Постоянная призмы** (только для цели призмы), в миллиметрах.
- Значок тахеометра: Показывает, подключена система СПУТНИК к тахеометру через Bluetooth, или нет.

## Прочая полезная информация о тахеометре

Полезная информация о тахеометре доступна в любое время:

Коснитесь **, а затем откройте вкладку Свойства**. На этой вкладке содержится информация о модели, режиме и серийном номере тахеометра.

# Необходимая информация до начала съемки ГНСС

# Точки и Опорные точки

Для «обычных» точек, СПУТНИК назначает последнюю вычисленную позицию ГНСС-приемником. Координаты, следовательно, являются результатом одного измерения и точка регистрируется практически мгновенно.

Для опорной точки, СПУТНИК усредняет последовательный набор координат, предоставляемых ГНСС-приемником в течение выбранного пользователем периода (регулируется параметром **Эпохи**). Координаты Опорной точке будут присвоены после усреднения. Такая позиция будет статистически более точной, чем полученная из одного измерения. Таким образом, регистрация Опорной точки, занимает больше времени, чем запись точки обычной точности.

# Допуски

 **Точки**: если текущая плановая и/или высотная точности будут превышать установленные допуски при измерении точки, СПУТНИК предупредит об этом событии. Затем, Вы можете выбрать, сохранить ли это измерение точки (**Да**) или отклонить его (**Отмена**).

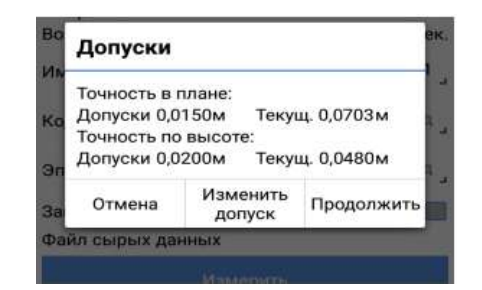

На этой стадии при необходимости можно изменить допустимые значения. Коснитесь **Изменить допуск**, введите нужные значения, затем коснитесь .

 **Опорные точки**: при измерении опорной точки, сообщение «**Не удалось измерить точку**» будет появляться, если по крайней мере 40% измерений не будут иметь фиксированного RTK-решения.

## Точки со сдвигом

Процедура сдвига используется тогда, когда точка, которую вы хотите измерить («целевая точка»), недоступна. В этом случае вы полагаетесь на точку, расположенную поблизости, т.н. «точку наблюдения». Затем вам нужно охарактеризовать сдвиг от точки наблюдения до целевой точки. Вам нужно также убедиться в том, что в выбранной вами точке наблюдения хороший прием ГНССсигналов.

Метод, используемый для измерения точки со сдвигом, называется **Сдвиг расстояние-азимут** (см. схему ниже). Этот метод требует, чтобы вы измерили и предоставили СПУТНИК следующие два параметра:

- d: Наклонное расстояние между точкой наблюдения и недоступной точкой (целевой точкой).
- Азимут: Азимутальный угол от точки наблюдения к целевой точке.

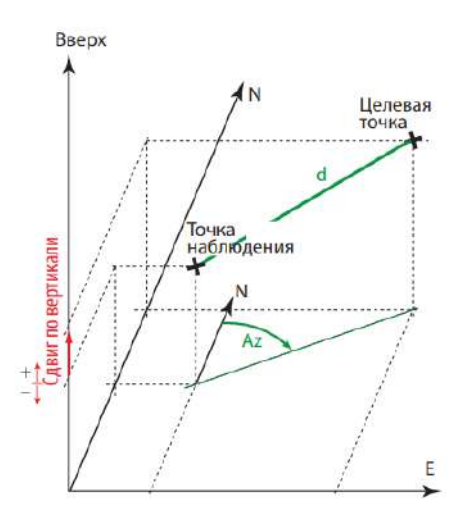

Если он неизвестен, азимут можно определить с помощью СПУТНИК, непосредственно в полевых условиях, **указав две точки, совмещенные с целевой точкой** (см. схему ниже).

В этом случае вам требуются две точки наблюдения вместо одной. Эти точки называются следующим образом:

– **Начальная точка**: Это точка, наиболее удаленная от целевой точки. Эту точку следует измерить, убедившись, что в этой точке хороший прием ГНСС.

– **Конечная точка**: Это точка, ближайшая к целевой точке, и расположенная на той же линии, что и начальная и целевая точки. Вам нужно измерить эту точку, убедившись, что в этой точке прием ГНСС тоже хороший, а затем следует измерить расстояние от этой точки до целевой точки, используя внешнее средство измерения (рулетка и т.п.).

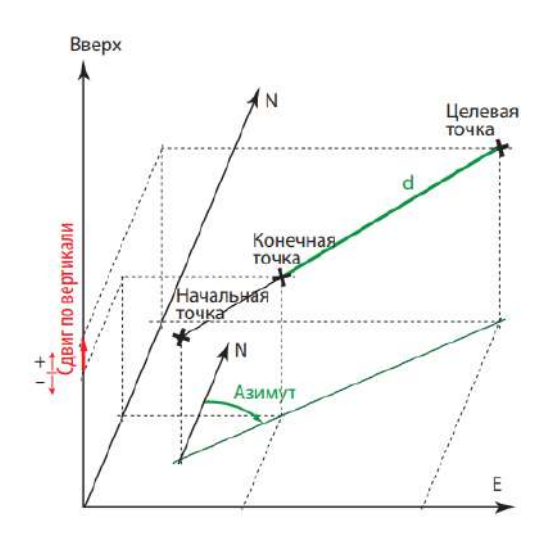

ПРИМЕЧАНИЕ. Начальная и конечная точки могут быть точками, сохраненными в проекте, в этом случае вам не нужно измерять их, а только упомянуть их имена для получения их координат.

## Непрерывная съемка

Непрерывная съемка позволяет вести автоматический сбор точек с регулярными интервалами времени или расстояния по мере вашего передвижения по участку работы. Каждой новой собранной точке автоматически присваивается имя.

Например, если вы используете интервал времени в 10 секунд, вычисленное положение будет выбираться через каждые 10 секунд, независимо от расстояния, пройденного вами за это время. Если вы используете интервал расстояния в 10 метров, вычисленное положение будет выбираться через каждые 10 метров (вдоль прямой линии), отделяя ваше текущее положение от последней собранной точки, независимо от времени, которое потребовалось для прохождения этого расстояния.

В обоих случаях, сохраненное положение является одним из ваших текущих положений во время сбора точки.

# О статических съемках и съемках Stop & Go

#### Определения

СПУТНИК позволяет вам выполнять два разных типа съемки с постобработкой:

- Статическая съемка: Запись сырых данных ГНСС непрерывно ведется, когда приемник постоянно установлен на точке (статическая работа). Вам нужно только начать, а затем прекратить запись сырых данных, выполняемых на этой точке.
- Съемка Stop & Go: Запись сырых данных ГНСС непрерывно ведется по мере того, как вы движетесь вдоль траектории с системой съемки. Когда вы ненадолго останавливаетесь (обычно в интересующей точке), вы отмечаете момент начала статического измерения, и затем момент возобновления движения.

### Обозначения, принятые для присвоения имен файлам сырых данных

При выполнении статических съемок и съемок Stop & Go, СПУТНИК автоматически создает файлы для сохранения собранных сырых данных. Присвоение имен файлам осуществляется в следующей форме.

Для статических съемок:

G<Receiver ID1><Index><Year>.<Day>

Для съемок Stop & Go:

GF<Receiver ID2><Index><Year>.<Day>

Где:

G: Заголовок файла (формат ATOM) для статических сырых данных

GF: Заголовок файла (формат ATOM) для сырых данных stop&go

<Receiver ID1>: Последние 4 символа из имени Bluetooth подключенного приемника.

<Идентификатор приемника 2>: Последние 3 символа из имени Bluetooth подключенного приемника.

<Index>: Мест в текущем дне (от A до Z, затем от AA до AZ) (A для файла, зарегистрированного вначале)

<Year>: Последние две цифры текущего года

<Day>: Расширение файла. номер дня в году (1-366)

Примеры: "G0015A16.132" (статическая съемка); "GF015A16.133" (съемка Stop & Go).

### Загрузка G-файлов из подключенного приемника

 : нажмите на кнопку, расположенную в верхнем правом углу экрана Статической или Stop&Go съемки. Действие откроет список всех G-файлов, сохраненных в памяти приемника.

Нажав на **Получаете доступ к каталогу Download внутренней памяти или SD карты** (Sputnik.Droid/Download/) из которой можно просматривать или копировать файлы, не используя СПУТНИК.

 Удерживая палец на названии файла, предназначенного для загрузки, Вы вызовите диалоговое меню:

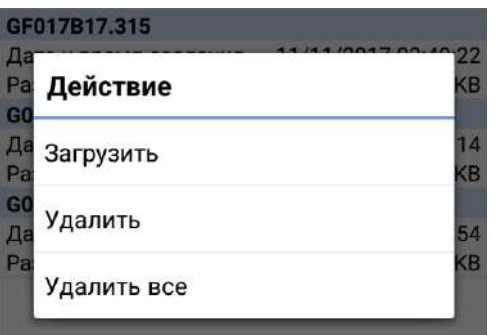

Выберите **Загрузить**. Дождитесь окончания операции.

**ПРИМЕЧАНИЕ**: используя диалоговое меню, можно удалить выбранный или все G-файлы в памяти приемника.

#### Очистка памяти приемника

Если в поле у приемника закончилась память, существует экстренная процедура, позволяющая экстренно удалить все файлы. Прежде, чем использовать эту процедуру, удостоверьтесь, что все необходимые файлы скопированы.

- Откройте экран Статическая или Stop&Go съемка.
- Нажмите на  $\times$  (находится рядом с текущим значением объема доступной памяти).
- Подтвердите удаление всех файлов.

# Рекомендации по опциям разбивки

Когда вы выполняете разбивку точки, линии (т.е. прямой линии, дуги или перехода), поперечного сечения или трассы, вы можете решить, какой тип направляющих инструкций вы хотите отображать на экране в ходе движения к текущей цели в полевых условиях. СПУТНИК предлагает два набора направляющих инструкций:

- **Вперед и Влево**: Компоненты расстояния, которое осталось пройти, измеренные с учетом текущего направления движения (см. схему A).
- **На север и На восток**: Компоненты севера и востока расстояния, которое осталось пройти (см. схему B).

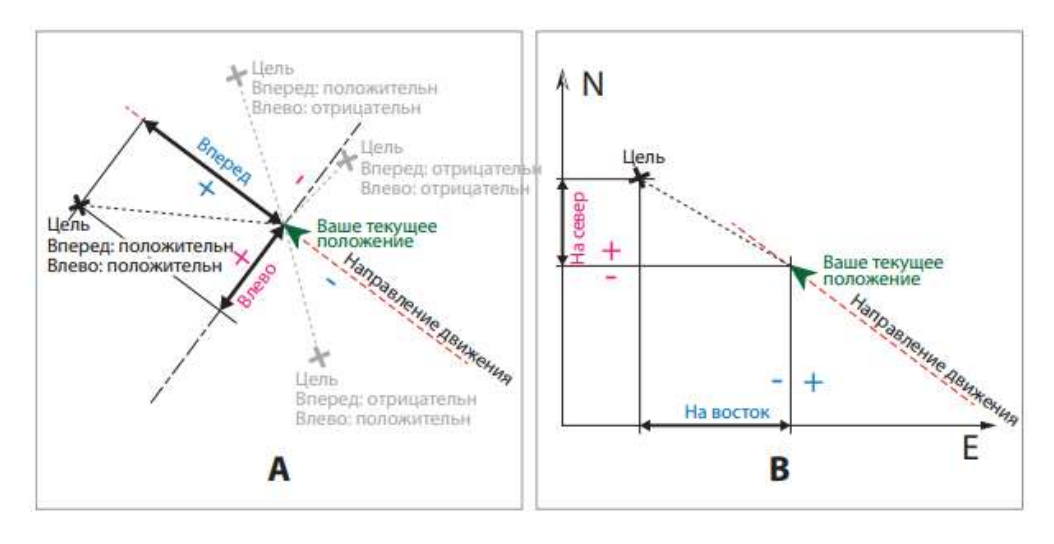

Чтобы сделать выбор, коснитесь в строке заголовка, после того как выберете нужную функцию разбивки.

# Съемка с приемником ГНСС

# Подготовка к работе

Выбор единиц измерения, количества десятичных знаков и допусков

• В главном меню СПУТНИК, нажмите **ИМ**, а затем Настройки.

В открывшемся новом окне, будет представлен выбор:

- Единицы измерения расстояния (Метры, Футы, Американские футы), площади

(Квадратные метры, Гектары) и углов (Градусы, ГГММСС, Радианы, Гоны).

- Количество десятичных разрядов для всех расстояний, площадей и углов.

- Допуск для точности в плане, по высоте и для параметра PDOP.

Если допуски будут превышены, СПУТНИК предупредит об этом событии, предложив либо сохранить, либо отклонить измерение.

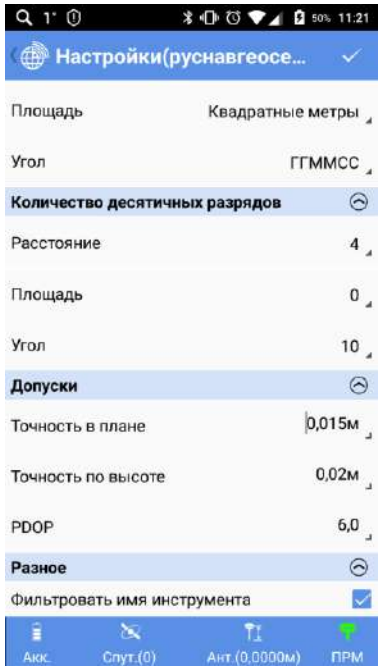

– **Фильтровать имя инструмента**: При запросе сканирования для поиска устройств Bluetooth СПУТНИК перечисляет имена всех обнаруженных устройств Bluetooth (случай, когда опция **Фильтровать имя инструмента** отключена), или напротив, с включенной опцией, перечисляет только имена, соответствующие поддерживаемым устройствам (т.е. имена приемников GNSS Spectra Precision).

– **Порядок данных**: Настройка этой опции позволяет вам компоновать ваши списки точек, линий и т.п. от самых старых до последних (**Время в порядке возрастания**) или наоборот (**Время в порядке убывания**).

• Коснитесь  $\vee$ , расположенного в строке заголовка, чтобы подтвердить все изменения.

### Ввод высоты антенны

Вне зависимости, используется ли ГНСС-приемник в качестве базовой станции или ровера, в СПУТНИК ему необходимо установить высоту ГНСС-антенны над измеряемой точкой.

Подключитесь к ГНСС-приемнику по Bluetooth.

 Нажмите . В открывшемся экране **Антенна**, выберите и измените следующую информацию:

- **Тип антенны**: параметр только выбора. В этом поле отображается модель антенны ГНССприемника, подключенного к СПУТНИК.

- **Измерить до**: поле выбора метода измерения высоты антенны над точкой:

«**Основание крепления антенны**» обычно используется, когда ГНСС-приемник работает в режиме ровера. Это вертикальное измерение высоты антенны над точкой.

«**Отметка измерения наклона**» обычно используется, когда ГНСС-приемник работает в режиме полевой базовой станции. Это наклонное измерение высоты антенны от точки до крюка на резиновом бампере.

- **Высота антенны**: поле для ввода численного значения измеренной высоты антенны. (максимальная величина 999 м).

**ПРИМЕЧАНИЕ**: высота антенны, также может быть изменена после сохранения в **Списке точек**.

Для подтверждения изменений, нажмите большую синюю кнопку **ОК**.

**ВАЖНО!** СПУТНИК необходимо, чтобы выбранные параметры были всегда актуальны. Поэтому, СПУТНИК, при последующих действиях, будет предлагать подтвердить или исправить ранее выбранные параметры.

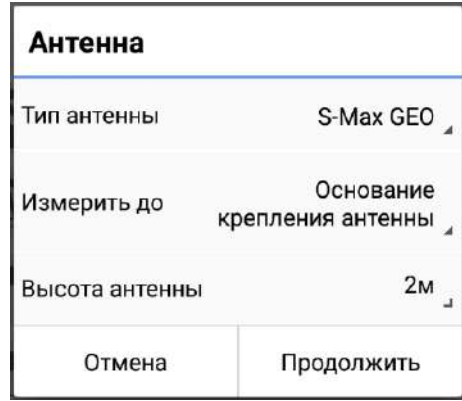

Подобное сообщение буде появляться при выборе:

- **Съемка точки, Съемка опорной точки** или **Съемка со сдвигом**.
- **Разбивка точки, Разбивка линии** или **Выполнить разбивку трассы**.
- До записи начальной или конечной точки линии.
- До записи точки при калибровке.
- До записи точки при вычислениях COGO.

### Проверка/настройка приема ГНСС-сигналов и угла отслеживания спутников

СПУТНИК дает возможность отображения всех отслеживаемых ГНСС-спутников, что характеризует состояние приема при текущем местоположении.

При необходимости, этом же экране, можно настроить угол отслеживания спутников (маска отсечки низких спутников).

- Подключитесь к ГНСС-приемнику по Bluetooth.
- Нажмите . На экране СПУТНИК отобразится полярный вид небосвода с отслеживаемыми спутниками ГНСС. Доступны две другие вкладки (**Список**, **Схема**) (пример ниже).

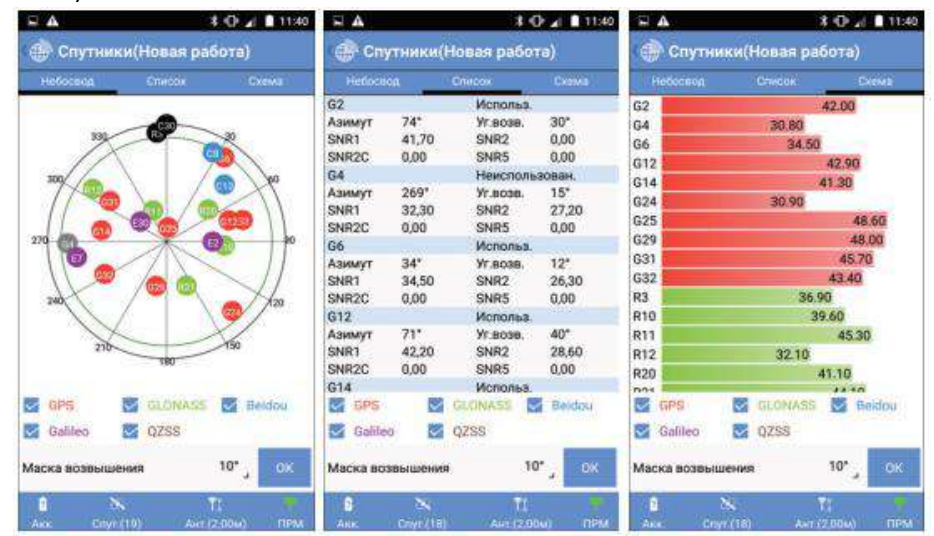

 Для того, чтобы изменить значение угла отслеживания спутников, нажмите на текущую величину, введите новое значение и для подтверждения изменений, нажмите кнопку **ОК**.

**ПРИМЕЧАНИЕ 1**: По умолчанию, все ГНСС-созвездия отслеживаются, но при необходимости, Вы их можете отключать, снимая выбор в соответствующих флаговых кнопках (расположены в нижней части экрана).

**ПРИМЕЧАНИЕ 2**: Количество спутников, используемых при расчете координат, отображается под значком спутника.

## Съемка точки

Предполагая, что Ваш комплект готов к работе:

- В главном меню СПУТНИК, нажмите .
- Нажмите **Съемка точки**. Подтвердите или измените параметры антенны и нажмите **Продолжить**. СПУТНИК откроет новый экран, в котором предоставляется возможность сохранять отснятые точки.

В верхней части экрана, отображаются координаты текущего местоположения, рассчитанные ГНСС-приемником, данные о точности (плановая / по высоте, PDOP) и статус вычисления координат (тип решения, возраст поправки).

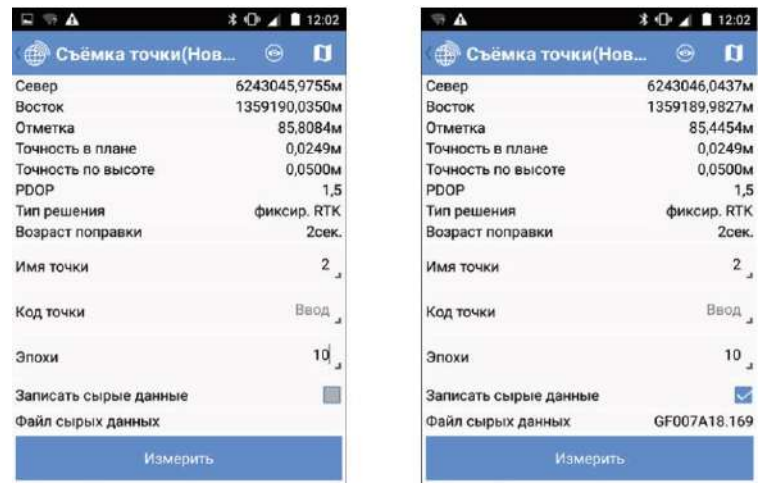

Для подготовки к измерениям точки, используйте поля в нижней части экрана:

- **Имя точки** и **Код точки**: поле ввода имени точки и при необходимости, код точки - **Эпохи**: поле ввода количества эпох (в секундах) для расчета позиции при сохранении. Если поле будет пустым или равным «0», то СПУТНИК мгновенно сохранит координаты точки. Если Вы введете число равное «1» или большее, СПУТНИК перед сохранением точки, усреднит полученные координаты за указанный интервал времени.

- **Записать сырые данные**: активация этой опции необходима при съемке в режиме Stop&Go. При выбранной опции, СПУТНИК автоматически перейдет в экран съемки Stop&Go.

После нажатия на кнопку **Старт**, СПУТНИК вернется к предыдущему экрану, где будет отображаться имя записываемого файла измерений. И наоборот, при активированной опции при необходимости остановить запись измерений, очистите флаговое окно и нажмите **ОК** для подтверждения.

- Проверьте, что антенна ГНСС-приемника находится над измеряемой точкой и удерживайте ее все время над ней при измерении.
- Нажмите большую синюю кнопку **Измерить**. Если количество эпох будет установлено от 1 и более, индикатор выполнения будет показывать прогресс записи. Одновременно с записью точки, будет воспроизведен звук.

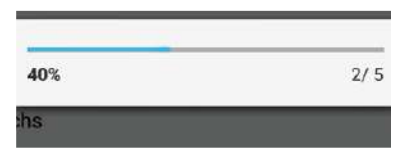

Если количество эпох выбрано «0» или пусто, индикатор выполнения не будет отображаться и координаты будут сохраняться одновременно со звуковым сигналом.

## Съемка опорной точки

Предполагая, что Ваш комплект готов к работе:

- В главном меню СПУТНИК, нажмите  $\mathcal{I}^{\mathfrak{G}}$ .
- Нажмите **Съемка опорной точки**. Подтвердите или измените параметры антенны и нажмите **Продолжить**. СПУТНИК откроет новый экран, в котором предоставляется возможность сохранять отснятые точки.

В верхней части экрана, отображаются координаты текущего местоположения, рассчитанные ГНСС-приемником, данные о точности (плановая / по высоте, PDOP) и статус вычисления координат (тип решения, возраст поправки).

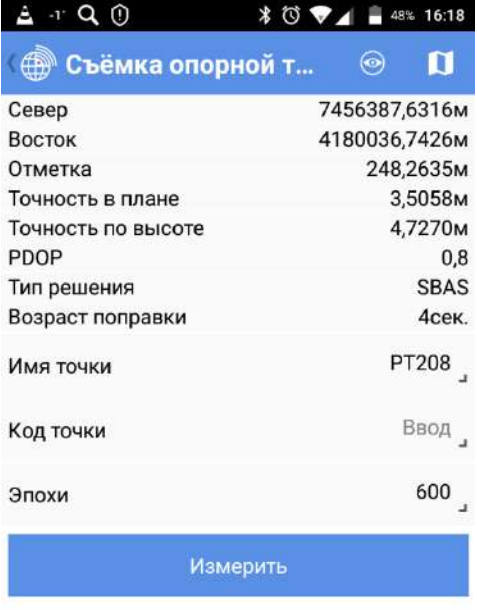

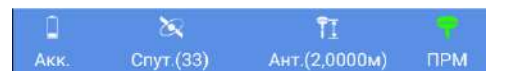

- В поле **Эпохи**, задайте необходимое количество эпох измерений, приходящихся на одну точку (1 эпоха = 1 секунде).
- Проверьте, что антенна ГНСС-приемника находится над измеряемой точкой и удерживайте ее все время над ней при измерении.
- Нажмите большую синюю кнопку **Измерить**. Если количество эпох будет установлено от 1 и более, индикатор выполнения будет показывать прогресс записи. Одновременно с записью точки, будет воспроизведен звук.

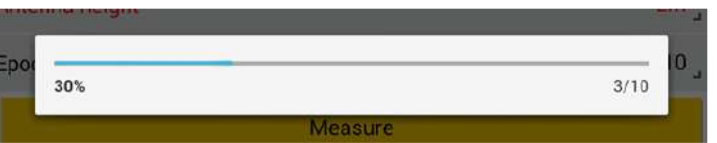

## Съемка со сдвигом

До начала работы, ознакомьтесь с разделом Точки со сдвигом. Предполагая, что Ваш комплект готов к работе:

- В главном меню СПУТНИК, нажмите  $\mathcal{I}^{\mathbb{C}}$ .
- Нажмите **Съемка со сдвигом**. Подтвердите или измените параметры антенны и нажмите **Продолжить**. СПУТНИК откроет новый экран, в котором предоставляется возможность записи точки по методу сдвига по расстоянию и азимуту. В верхней части экрана, отображаются координаты текущего местоположения, рассчитанные ГНСС-приемником, данные о точности (плановая / по высоте, PDOP) и статус вычисления координат (тип решения, возраст поправки).
- Используйте нижние поля экрана для ввода параметров сдвига. Поле **Тип** предназначено для выбора вида параметров сдвига (в данном случае, **Сдвиг расстояние-азимут**). Больше информации об этом методе в разделе Точки со сдвигом.

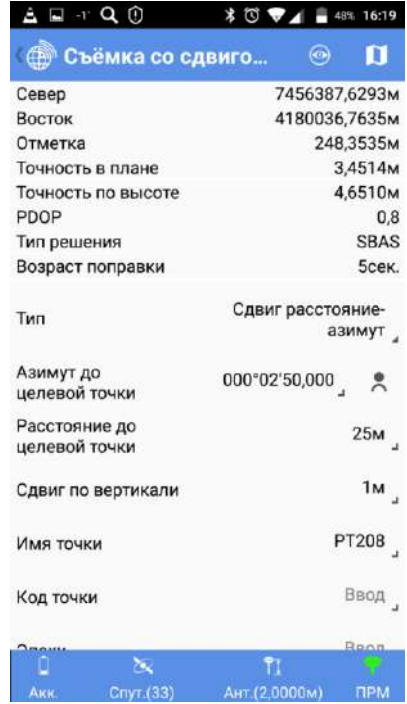

 Затем, выполните одну из перечисленных процедур, в зависимости от того, каким образом будет определен азимут: или он известен, или определен между двумя точками.

**1-й случай**: азимут от точки наблюдения известен или был предварительно измерен другим устройством (например, компас):

- Выберите точку наблюдения, от которой будет производиться съемка со сдвигом.
- Коснитесь 000°00'00.000000 в поле **Азимут до целевой точки** и введите известное значение азимута
- Измерьте и введите расстояние от точки наблюдения до целевой точки (поле **Расстояние до целевой точки**), используя другое устройство (например, рулетка).

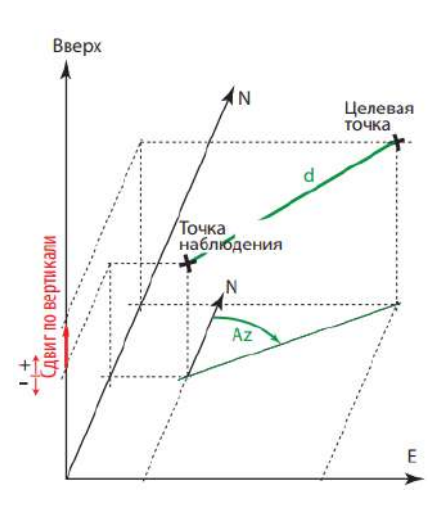

- Измерьте и введите превышение между точкой наблюдения и целевой точкой (поле **Сдвиг по вертикали**) (положительное значение, если целевая точка выше точки наблюдения).
- Введите имя целевой точки и ее код (при необходимости). Высота антенны отображается цифрами красного цвета. При необходимости, Вы ее можете изменить. При этом, изменится отображение высоты в строке состояния.

2**-й вариант**: азимут от точки наблюдения неизвестен и Вам надо с помощью СПУТНИК его определить:

- Отметьте на земле две точки, находящиеся на одной линии с целевой точкой.
- Нажмите . Новое окно даст возможность вычислить азимут. Для расчета СПУТНИКу требуются координаты каждой точки.

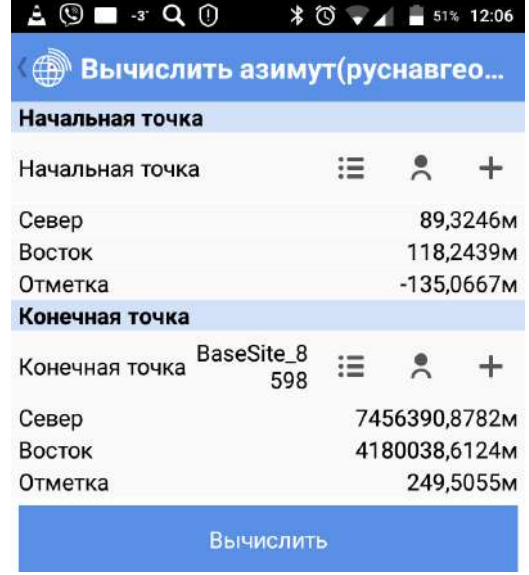

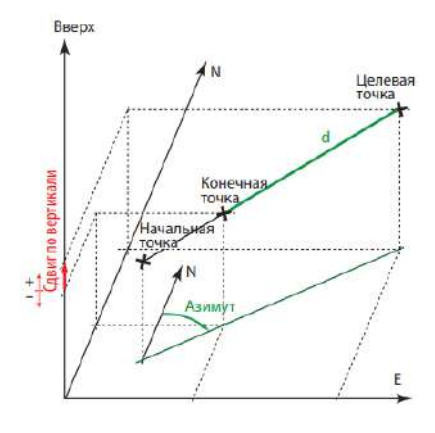

Это может быть сделано следующим образом:

- 1) вручную, путем ввода координат этих точек (если они известны),
- 2) указать имена этих точек, если они сохранены в проекте, взяв их имена из списка существующих точек или непосредственно с карты, либо
- 3) измерив их координаты одну за другой.

Для случаев 2) и 3), сначала коснитесь , затем выберите нужный значок, чтобы вы могли выбрать или измерить свои точки. Для случая 3) выполните следующие действия:

– Станьте на начальную точку (на наиболее удаленную от целевой точки).

– Коснитесь , чтобы измерить координаты точки (вам не нужно присваивать имя точке).

– Переместитесь на конечную точку.

– Коснитесь  $\bigwedge$ , чтобы измерить координаты конечной точки (вам не нужно присваивать имя точке).

– Оставаясь на конечной точке, коснитесь большой кнопки **Вычислить**. При этом вычисляется угол азимута, и это действие возвращает вас на предыдущий экран.

- Измерьте и введите расстояние от конечной точки до целевой точки (поле **Расстояние до целевой точки**), используя внешний измерительный инструмент (рулетка и т.п.).
- Измерьте и введите отклонение по высоте между целевой точкой и конечной точкой (поле **Сдвиг по вертикали**) (положительное, если целевая точка выше, чем конечная точка).
- Введите имя точки для целевой точки и, возможно, код точки.
- Введите количество эпох (в секундах), по завершении чего вычисленное положение будет сохранено. Если вы оставите это поле незаполненным или равным «0», СПУТНИК мгновенно выполнит измерение положения. Если вы введете число, равное или более «1», СПУТНИК усреднит положение за этот период времени и сохранит полученное в результате среднее положение в качестве положения точки.
- Установите флажок в ячейке **Записать сырые данные**, если хотите начать запись сырых данных Stop & Go до регистрации точки.

При установке флажка в ячейке СПУТНИК переключится непосредственно на экран Stop&Go, на котором вы можете начать запись данных после отметки различных параметров записи.

После касания **Старт**, СПУТНИК вернется к предыдущему экрану, где вы сможете увидеть имя записываемого файла сырых данных (см. экран вверху справа)

Наоборот, если эта опция включена, и вы хотите остановить запись данных, снимите флажок и коснитесь **OK** для подтверждения.

Коснитесь большой кнопки **Измерить**.

Выполняется измерение точки.

При установке **Эпохи** на 1 или более, отображается индикатор хода выполнения, пока выполняются все измерения (см. пример). Если измерение выполнено успешно, координаты точки отображаются синими символами в верхней части экрана, что означает их сохранение в проекте. Одновременно будет подан звуковой сигнал, означающий завершение измерения точки.

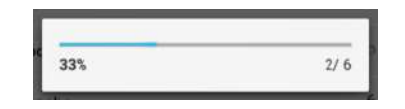

При установке **Эпохи** на 0 или без заполнения отображение строки хода выполнения пропускается: мгновенно измеренное положение сохраняется сразу же, координаты точки отображаются на экране в синем цвете. Одновременно будет подан звуковой сигнал.

Затем СПУТНИК приращивает имя точки, предлагая вам зарегистрировать новую точку со сдвигом.

**ВАЖНО**: После того как вы вычислите азимут, измерив конечную точку, вы можете не оставаться на этой точке, чтобы измерить конечную точку. Вы можете двигаться вдоль линии, образованной начальной, конечной и целевой точками, при условии, что вы постоянно получаете точное вычисление положения, А ТАКЖЕ, что введенные вами наклонное расстояние и сдвиг по вертикали к конечной точке видны с вашего текущего положения (а не с конечной точки).

## Непрерывная съемка

- Подготовьте свое оборудование для непрерывной работы, затем включите его. Как правило, антенна ГНСС или приемник устанавливается вверху на вехе с уровнем.
- В главном меню СПУТНИК коснитесь
- Коснитесь **Непрерывная съемка**.
- Подтвердите или скорректируйте параметры антенны, затем нажмите **Продолжить**. СПУТНИК открывает новый экран, на котором вы можете настроить и начать непрерывную съемку. В верхней части экрана отображаются координаты вашего текущего положения – как они вычислены приемником ГНСС – а также цифры, связанные с точностью (по горизонтали/вертикали, PDOP) и состояние вычисления положения (тип решения, давность поправки).
- Выберите тип непрерывной съемки, которую вы хотите выполнить (**Время** или **Расстояние**).

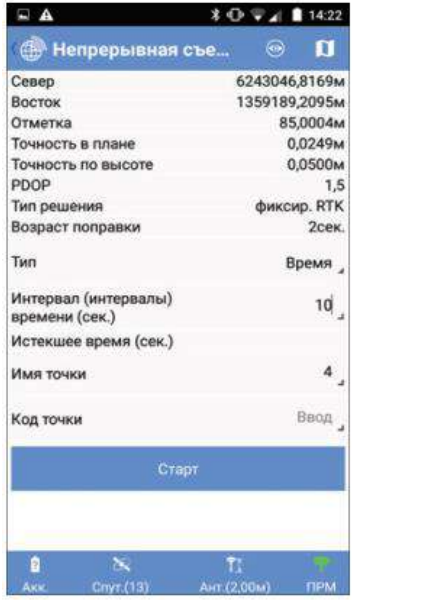

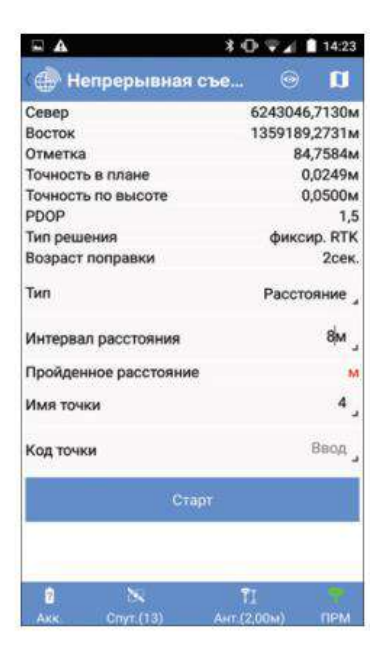

- Введите соответствующий интервал (время в секундах или расстояние в выбранных единицах измерения расстояния).
- Присвойте имя и код первой точке, которую соберете. Затем имя точки будет автоматически приращиваться до сбора следующей точки, в то время как код точки будет оставаться неизменным в течение всей съемки.
- Приготовьтесь к движению и коснитесь **Старт**. СПУТНИК автоматически начинает отсчет истекшего времени или пройденного расстояния с момента касания вами **Старт**.
- Начните движение по рабочему участку и дайте СПУТНИК возможность собирать точки в соответствии с вашим запросом. Вам не нужно делать ничего другого, как только идти по запланированному маршруту.
- Когда закончите, коснитесь **Стоп**. Затем подтвердите, что это окончание непрерывной съемки.

### Статическая съемка

- Установите свое оборудование на точке, подлежащей съемке, затем включите его. Как правило, антенна ГНСС или приемник устанавливается вверху на треножном или двуножном штативе.
- В главном меню СПУТНИК коснитесь .
- Коснитесь **Статическая съемка**. СПУТНИК открывает новый экран, на котором вы можете начать запись сырых данных в выбранном месте.
- Сначала введите следующие настройки (см. экран слева ниже):
	- **– Имя точки**: Введите имя точки, где будет осуществляться статическое измерение.
	- **– Код точки**: Введите дополнительную информацию о точке (по желанию).

**– Тип антенны**: Параметр только для чтения. В этом поле автоматически заполняется имя приемника ГНСС, к которому подключена система СПУТНИК.

**– Измерить до**: Укажите точку на антенне ГНСС, используемую в качестве контрольной для измерения высоты антенны.

**– Высота антенны**: Введите такое значение измерения высоты, чтобы система СПУТНИК могла определить реальную высоту антенны ГНСС.

**– Интервал записи (сек.)**: Введите скорость записи сырых данных, в секундах.

 Затем коснитесь **Старт**. Регистрация данных начнется через несколько секунд (в это время отображается сообщение **Запуск…**).

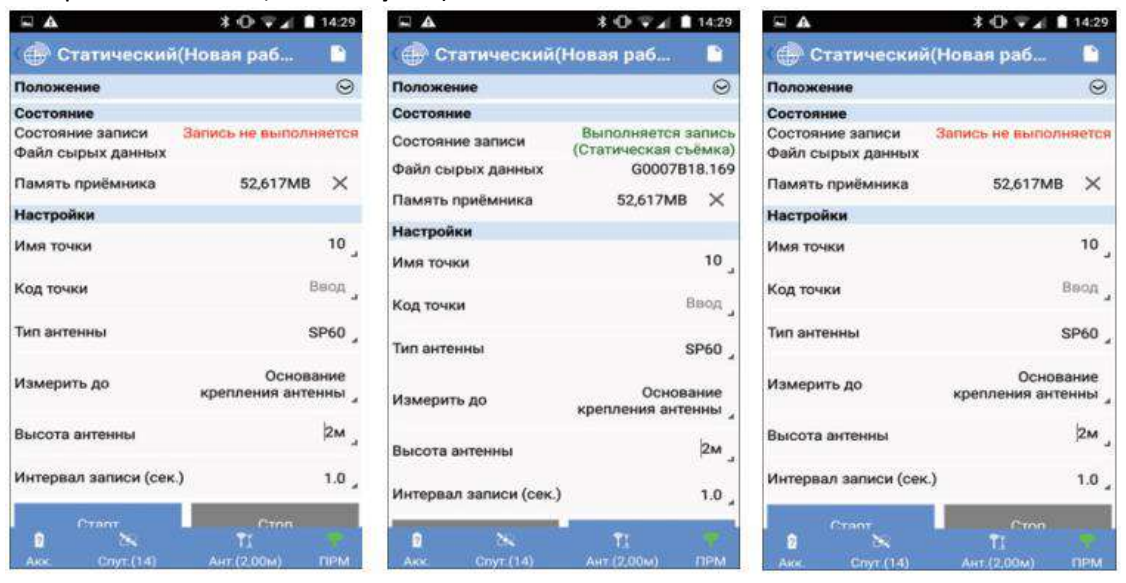

Обратите внимание, что вы можете отобразить координаты положения, вычисленные в реальном времени приемником ГНСС. По умолчанию эта вкладка не отображается.

Используйте  $\bigcirc_n \odot$ , чтобы соответственно развернуть или свернуть эту вкладку.

- Дайте СПУТНИК зарегистрировать сырые данные. В течение этого времени в верхней части экрана отображается состояние записи данных и памяти, а также имя файла, в котором сохраняются сырые данные (см. экран вверху справа). Имя файлу присваивается в соответствии с условными обозначениями.
- После записи достаточного количества данных коснитесь **Стоп**, чтобы завершить статическую съемку.

## Съемка Stop & Go

- Подготовьте комплект оборудования к съемке Stop&Go и включите его. Обычно, при таком методе съемки, ГНСС-антенна или приемник размещены на верху вехи.
- **•** В главном меню СПУТНИК коснитесь  $\Gamma^{\text{w}}$ .
- Нажмите **Съемка Stop&Go**. СПУТНИК откроет новый экран, в котором Вы можете запустить Съемку Stop&Go.
- Сделайте следующие настройки:
	- **Тип антенны**: параметр доступен только для чтения. Автоматически заполняется в соответствии с моделью подключенного ГНСС-приемника.
	- **Измерить до**: выберите метод измерения высоты антенны над точкой.
	- **Высота антенны**: введите значение измеренной высоты антенны над точкой.
	- **Интервал записи (сек.):** выберите частоту записи измерений в файл.

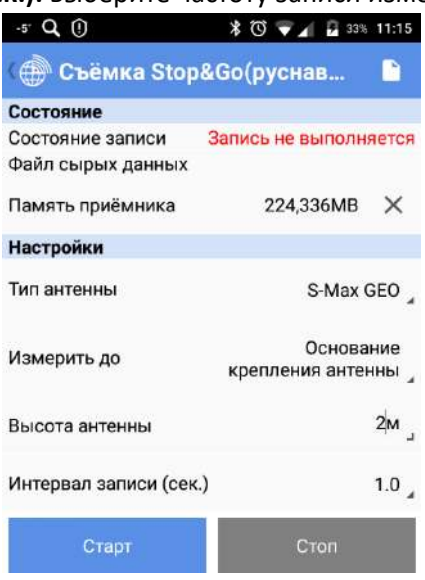

 Нажмите кнопку **Старт**. СПУТНИК запустит запись ГНСС-измерений. Действие вызовет новый экран с отображением статуса записи («**Выполняется запись (Съемка Stop&Go)**»), имя открытого файла и остаток свободной памяти приемника.

СПУТНИК запросит следующие параметры для первой точки измерения:

- **Имя точки**
- **Код точки**
- **Время измерения (сек.),** в секундах (обычно 5 20 сек).

**ПРИМЕЧАНИЕ**: Если будет введено значение «0», это будет означать, что запись на точке необходимо останавливать вручную.

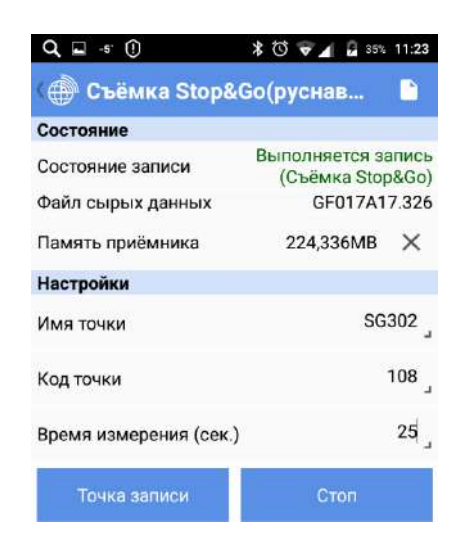

 Перейдите на точку, предназначенную к записи, и держа неподвижно ГНСС-антенну (ГНССприемник), нажмите на кнопку **Точка записи**.

Удерживайте неподвижно, комплект до тех пор, пока СПУТНИК не сообщит, что измерения на точке завершены. Процесс записи на точке можно контролировать по отсчету в строке **Истекшее время (сек.)**.

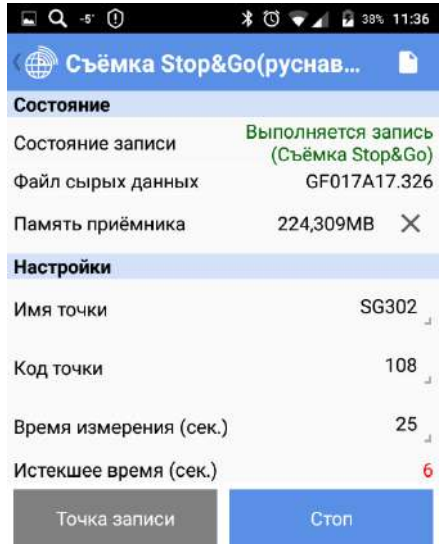

Если необходимо закончить измерения на точке раньше, чем указано в настройке, нажмите кнопку **Стоп**.

- Для измерения новых точек, повторите вышеописанные шаги.
- Для того, чтобы закончить съемку, нажмите кнопку **Стоп**.
- Для возврата в меню **Съемка**, нажмите клавишу .

# Разбивка Точки

В главном меню СПУТНИК коснитесь  $\mathcal{I}^{\mathfrak{G}}$ 

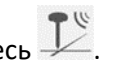

 Коснитесь Разбивка точки. Подтвердите или скорректируйте параметры антенны, затем нажмите **Продолжить**. СПУТНИК открывает новый экран, на котором вы можете выполнить разбивку точки.

В верхней части экрана отображаются координаты вашего текущего положения – как они вычислены приемником ГНСС – а также цифры, связанные с точностью (по горизонтали/вертикали, PDOP) и состояние вычисления положения (тип решения, давность поправки).

- Коснитесь в поле **Имя точки**, чтобы выбрать точку из открытого проекта, которую хотите разбить. Используйте один из значков следующим образом:
	- $\Box$ , чтобы отобразить все точки, сохраненные в проекте, и выбрать одну для разбивки.

 $\begin{bmatrix} \bullet \end{bmatrix}$ , чтобы выбрать точку непосредственно из вида карты.

 $+$ , чтобы создать новую точку, которую хотите разбить.

 $-$  , чтобы выбрать точку в проекте, ближайшую к вашему текущему положению.

Затем в нижней части экрана отображается информация о выбранной точке (имя, код, координаты).

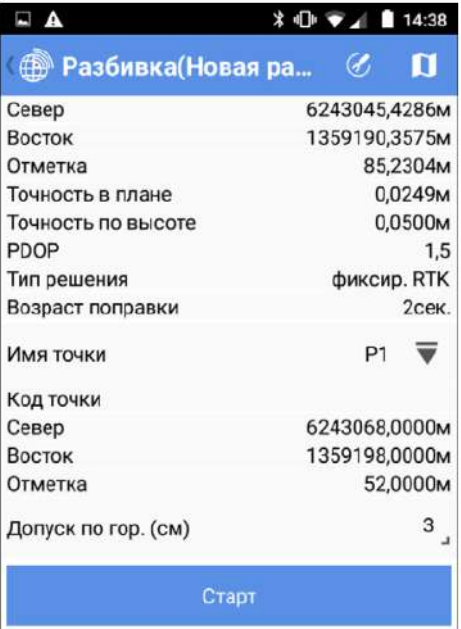

ПРИМЕЧАНИЕ. Другое возможное действие в рамках этого поля:

– Вы можете коснуться **в строке заголовка, чтобы выбрать тип направления**, по которому вы хотите идти к цели (на север и на восток или вперед и влево).

- Установите допуск по горизонтали (выраженный в выбранных единицах измерения расстояния). Точка будет разбита, только если точность по горизонтали в решении положения будет выше этого допуска.
- Коснитесь **Старт**, чтобы начать (или нажмите **Volume-**). Затем на экране отобразится компас с направлением на точку. В нижней части экрана также в реальном времени отображаются север, восток и вертикальные компоненты расстояния, которое нужно пройти, чтобы достичь точки.
- Идите в этом направлении, наблюдая на экране за значениями этих компонентов по мере движения вперед к цели. Когда вы будет точно на точке, экран будет выглядеть как на иллюстрации внизу справа (обратите внимание, что когда вычисленные координаты станут зеленого цвета, вы находитесь в ожидаемых допустимых пределах, и вам разрешено разбить точку).

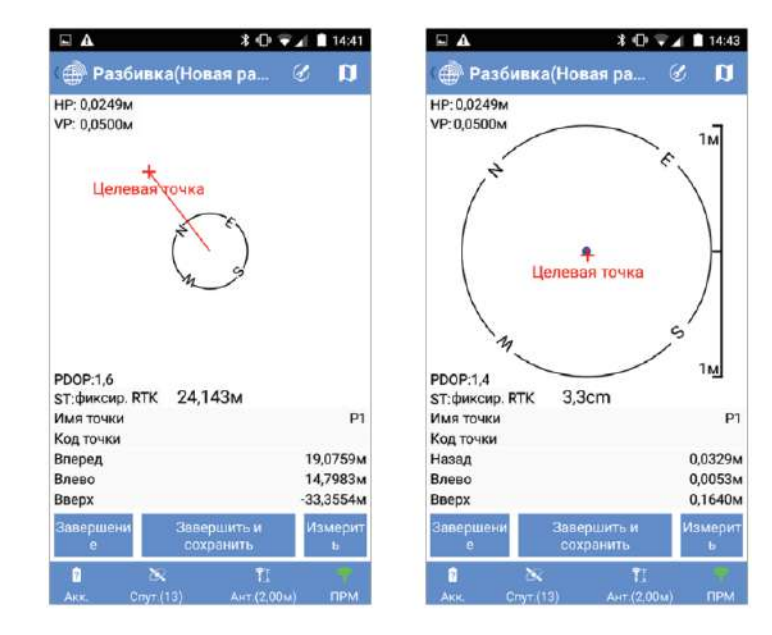

- Воткните в грунт колышек, чтобы отметить точку.
- Коснитесь **Завершить и сохранить** (или нажмите **Volume**+), если хотите выйти и сохранить решение положения, предоставленное СПУТНИК для разбитой точки. По умолчанию точке будет присвоено имя «<target\_point\_name>\_stakeout», но вы можете по желанию ввести другое имя. Вы можете также ввести код для этой точки (поле **Код точки**). После выбора имени и, возможно, кода для точки, нажмите **OK**, чтобы сохранить его. Коснитесь **Завершение**, если вы хотите просто выйти без сохранения этого положения.

ПРИМЕЧАНИЕ. В любое время в ходе движения к целевой точке вы можете дополнительно измерить любое положение, на котором находитесь, коснувшись кнопки **Измерить**. После этого действия вы можете сохранить это положение в качестве новой точки, коснувшись большой кнопки **Измерить** еще раз.

# Разбивка Линии

- В главном меню СПУТНИК коснитесь
- Коснитесь **Разбивка линии**. Сначала выберите тип линии, съемку которой хотите выполнить (прямая линия, дуга или переход). Затем подтвердите или скорректируйте параметры антенны и нажмите **Продолжить**. СПУТНИК открывает новый экран, на котором вы можете создать и разбить линию.

В верхней части экрана отображаются координаты вашего текущего положения – как они вычислены приемником ГНСС – а также цифры, связанные с точностью (по горизонтали/вертикали, PDOP) и состояние вычислении положения (тип решения, давность поправки).

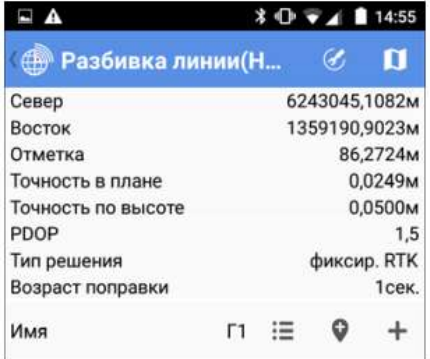

 Выберите существующую прямую линию, дугу или переход, либо создайте новый элемент. Если вы коснетесь  $\mathbf{E} \subseteq \mathbf{Q}$  или  $\blacktriangledown$ , СПУТНИК соответственно перечисляет существующие прямые линии/дуги/переходы, отображает карту, чтобы вы могли сделать выбор, или отображает экран, позволяющий определить новую прямую

линию/дугу/переход, в соответствии с вашим первоначальным выбором.

- **Пикет** и  $\mathbb{C}$  или  $\mathbb{C}$ : Может использоваться для сдвига положений или промежуточных точек на прямой линии/дуге/переходе на определенное расстояние.
- **Сдвиг (L-/R+)**: «0», если разбивка должна состояться точно на прямой линии/дуге/переходе, положительное или отрицательное расстояние в противном случае.
- **Север/Восток** (поля только для чтения): Координаты первой точки, к которой предстоит идти (эти координаты связаны со значением **Пикет**).
- **Проектная отметка**: Введите запланированную отметку для прямой линии, дуги, перехода.
- **Допуск по выс.**: Выберите значение таким образом, чтобы каждая точка, собранная для прямой линии/дуги/перехода, считалась действительной, только если точность в плане ниже (лучше) данного допустимого значения.
- Коснитесь большой кнопки **Старт**. СПУТНИК направляет вас к первой точке (т.е. к начальной точке, или к любой другой точке, согласно настройкам **Начальный пикет** и **Пикет**).

Затем на экране отобразится компас с направлением на точку. Прямая линия, дуга, переход, которые вы разбиваете, отображаются синим цветом. В нижней части экрана также в реальном времени отображаются север, восток и вертикальные компоненты расстояния, которое нужно пройти, чтобы достичь точки (см. внизу слева).

 Идите в этом направлении, наблюдая на экране за значениями этих компонентов по мере движения вперед к цели. Когда вы находитесь очень близко к точке, экран выглядит, как на иллюстрации внизу справа.

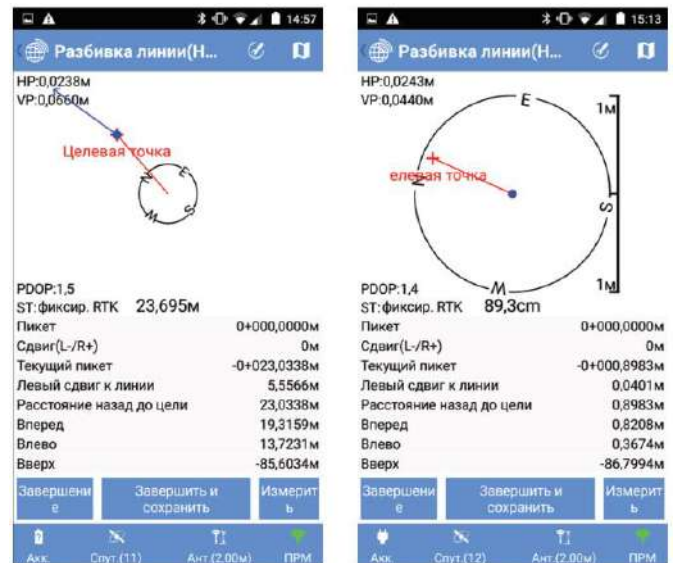

- Воткните в грунт колышек, чтобы отметить точку.
- Коснитесь **Завершить и сохранить**, если вы хотите продолжить со следующей точкой и сохранить текущее решение положения, предоставленное СПУТНИК для разбитой точки. По умолчанию точке будет присвоено имя, как указано ниже, но вы можете по желанию ввести другое имя. Вы можете также ввести код для этой точки (поле **Код точки**). После выбора имени и, возможно, кода для точки, нажмите **OK**, чтобы сохранить его.

<line name>\_<station number>\_<time>\_stakeout Где время ЧЧММСС («часы, минуты, секунды»).

### Пример:

«L1\_0\_103200\_stakeout» является именем по умолчанию первой точки, разбитой и сохраненной в ходе разбивки линии L1 на ее начальной точке в 10:32.

Коснитесь Завершение, если вы хотите продолжить со следующей точкой без сохранения этого положения.

ПРИМЕЧАНИЕ. В любое время в ходе движения вдоль прямой линии/дуги/перехода вы можете дополнительно измерить любое положение, на котором находитесь, коснувшись кнопки **Измерить**. После этого действия вы можете сохранить это положение в качестве новой точки, коснувшись большой кнопки **Измерить** еще раз.

Коснитесь , чтобы выбрать следующую точку на прямой линии/дуге/переходе, затем повторите данную процедуру, пока разбивка прямой линии/дуги/перехода не будет полностью выполнена.

# Разбивка разбивочного элемента

Процедура очень похожа на разбивку линии, за исключением того, что вы сначала выбираете существующий разбивочный элемент или создаете новый. Разбивка разбивочного элемента является процедурой, которая также используется на трассах для разбивки разбивочных элементов в плане.

## Управление съемками ГНСС непосредственно из экрана карты

Некоторые из функций съемки GNSS можно удобно запускать непосредственно с экрана карты. Это:

- Съемка точки
- Съемка опорной точки
- Съемка сдвига
- Непрерывная съемка

Вот как следует действовать:

В главном меню СПУТНИК коснитесь .

 $\sim$ 

- Выберите одну из четырех указанных выше функций. Подтвердите или скорректируйте параметры антенны, затем коснитесь **Продолжить**.
- Коснитесь в строке заголовка, чтобы получить доступ к виду карты. На этом экране дополнительно имеются две кнопки в нижнем правом углу, а также цифры точности, отображенные в верхнем левом углу (больше информации в таблице ниже).

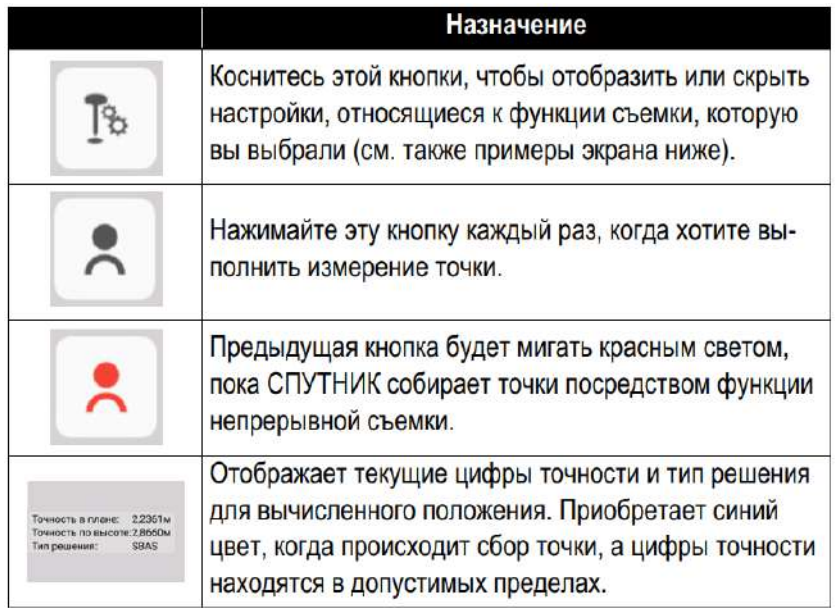

При обычном способе использования этих четырех функций съемки (см. предыдущие разделы в этой главе) в верхней части экрана всегда отображаются следующие данные: вычисленные текущие координаты, цифры точности, PDOP, тип решения и актуальность поправок.

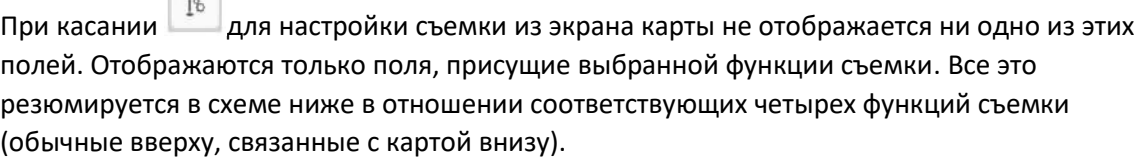

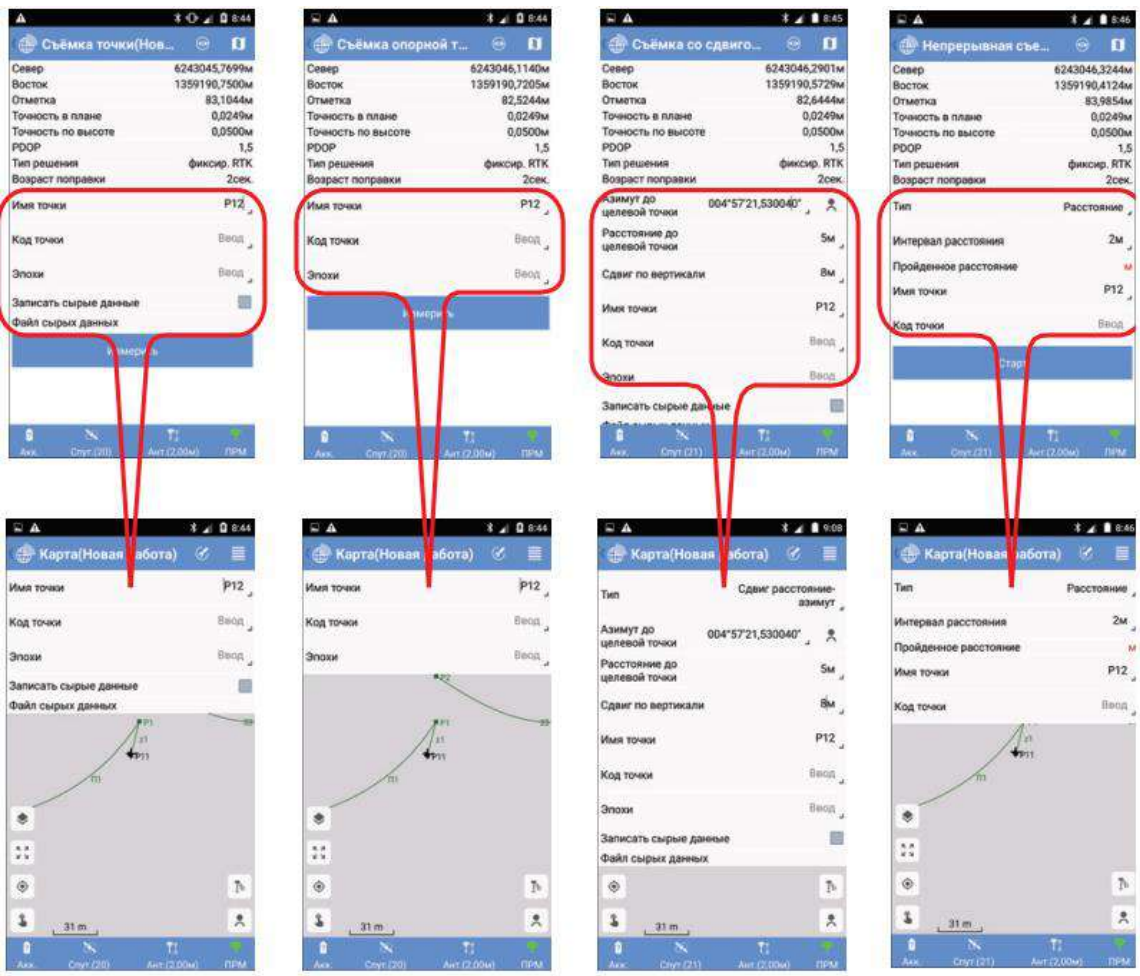

Если коснуться  $\boxed{18}$ еще раз, чтобы закрыть окно настроек, экран полностью выделяется для карты.

Коснитесь , чтобы выполнить измерения. Вы можете сразу увидеть географическое положение каждой из измеренных вами точек на карте (см. пример ниже).

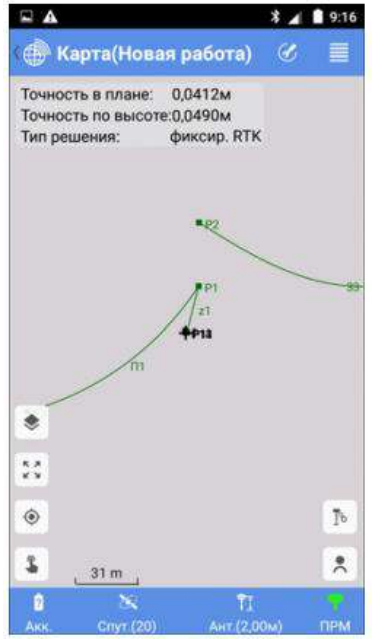

## Завершение съемки

### Прекращение соединения Bluetooth

• В СПУТНИК коснитесь **в семей и затем коснитесь кнопки Отсоединить**. При этом моментально прекращается соединение Bluetooth между СПУТНИК и приемником ГНСС.

### Прекращение соединения Bluetooth и выключение приемника

**•** В СПУТНИК коснитесь **, затем коснитесь точно правой стрелки в кнопке Отсоединить:** 

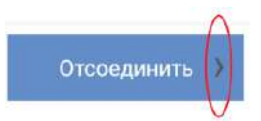

При этом откроется меню с отображением опции **Запросить выключение приемника и отсоединиться** или, если приемник ГНСС поддерживает эту функцию, опции **Запросить перезагрузку приемника и отсоединиться**. Если выбрать первую опцию, СПУТНИК отсоединится от приемника после запроса на выключение приемника. Если выбрать вторую опцию, СПУТНИК отсоединится от приемника после запроса на перезагрузку приемника.

Выберите нужную опцию.

# Калибровка участка в съемке GNSS

## Назначение

Функция калибровки участка позволяет «настроить» систему координат, выбранную вами для проекта. Это необходимо, когда вы возвращаетесь на участок, где ранее проводилась съемка, для дополнительных измерений, и вам нужно, чтобы новые измерения и измерения в ходе предыдущего сеанса были совместимы между собой.

# Методы калибровки

СПУТНИК предлагает четыре различных метода такой настройки. Выберите из них один, который больше всего подходит для вашего случая.

- **Регулировка по горизонтали**: Выбранная вначале система координат, возможно, будет масштабироваться, сдвигаться и поворачиваться по горизонтали. Для такого преобразования требуется не менее двух «пар точек» (см. определение ниже).
- **Регулировка по вертикали**: Отметка будет корректироваться с применением постоянного значения для каждого вычисленного положения (подтип **Константа**), или специфическое значение поправки в зависимости от вычисленных координат север/восток каждой точки съемки (подтип **Наклонная плоскость**). Для такого преобразования требуется не менее двух «пар точек» (см. определение ниже).
- **Регулировка по горизонтали + по вертикали**: Выбранная вначале система координат, возможно, будет масштабироваться, сдвигаться и поворачиваться по горизонтали. Отметка будет корректироваться с применением постоянного значения для каждого вычисленного положения (подтип **Преобраз. плоскости + константа**), или специфическое значение поправки в зависимости от вычисленных координат север/восток каждой точки съемки (подтип **Преобраз. плоскости + наклонная плоскость**). Для такого преобразования требуется не менее двух «пар точек» (см. определение ниже).
- **Одна точка**: Этот метод не вносит никаких изменений в выбранную вначале систему координат, но сохраняет отклонение положения, которое СПУТНИК применит ко всем точкам, которые вы будете измерять впоследствии. Этот метод особенно хорошо подходит, если вы выбрали установку базы в неизвестном месте (свободная установка базы), и на участке имеется опорная точка. При этом методе калибровка состоит в определении одной пары точек, с помощью которых известные местные координаты опорной точки (целевой точки) будут сравниваться с координатами, измеренными ровером на этой точке (исходная точка). Результатом калибровки станет отклонение положения с тремя его компонентами: сдвиги на север, восток и сдвиг возвышения Принимая результат калибровки, вы соглашаетесь с тем, что СПУТНИК применит отклонение положения ко всем точкам, которые вы будете измерять впоследствии, и сохранит скорректированные положения в проекте.

### Что такое «пара точек»

Это выражение обозначает два набора независимых координат, описывающих положение одной и той же точки:

 Первый набор координат состоит из местных координат NEE, выраженных в еще неизвестной местной системе координат (которую определит процедура калибровки). В СПУТНИК этот набор координат обозначается как «целевая точка».

 Второй набор координат состоит из координат ГНСС (WGS84), определенных приемником ГНСС, расположенным на этой точке. В СПУТНИК этот набор координат обозначается как «исходная точка».

Как правило, «целевые точки» являются точками, измеренными в ходе предыдущего сеанса съемки и сохраненными в проекте, в то время как «исходные точки» будут, вероятнее всего, точками, которые вы измерите во время процедуры калибровки, чтобы создать свою пару точек. Поэтому предполагается, что съемка некоторых точек на рабочем участке уже выполнена (их положения выражены в координатах NEE и сохранены в проекте), и вы можете измерить эти точки во второй раз (т.е. это точки, отмеченные в поле).

# Проведение калибровки

Калибровка является процедурой, состоящей из трех или четырех стадий, в течение которой вам следует:

- Выбрать подходящий метод калибровки.
- Создать необходимую пару или пары точек.
- Дать СПУТНИК возможность определить значения координат.
- Только для первых двух методов, присвойте имя полученной в результате системе координат, и сделайте ее новой системой, используемой в проекте.

После запуска СПУТНИК и убедившись в том, что приемник ГНСС работает, следуйте нижеприведенным инструкциям для выполнения калибровки:

- В главном меню СПУТНИК коснитесь **| II** а затем **Калибровка участка.**
- Коснитесь **Тип вычисл.** и выберите метод, который больше всего подходит для вашего случая. Затем, при необходимости, используйте поле **Подтип вычисл.**, чтобы завершить выбор метода, который хотите использовать.

ПРИМЕЧАНИЕ. Если вы выбрали метод одной точки, вам нужно коснуться кнопки **Отмена**, чтобы обнулить сдвиги на север, восток и сдвиг возвышения (показаны в нижней части экрана). Если эти поля не равны «0.000», это означает, что калибровка одной точки была проведена ранее, и результат этой предыдущей калибровки следует очистить, прежде чем приступать к новой.

- Создайте необходимую пару или пары точек следующим образом:
	- 1. Выберите целевую точку: В столбце **Целевая точка** коснитесь **Ввод** в поле **Тчк.** и выберите имя точки из прокручиваемого списка (эту точку нужно было заблаговременно сохранить в проекте).
	- 2. Съемка исходной точки: Направляйтесь к соответствующей точке в поле.
	- 3. Когда будете точно на точке, коснитесь , чтобы сохранить текущее положение, вычисленное приемником ГНСС. Координаты точки появятся в поле внизу (это могут быть координаты WGS84 LLH или WGS84\_XYZ (ECEF)).
	- 4. Используйте поле **Ввод** рядом, чтобы присвоить точке имя. Хорошая идея: присвоить точке имя, связанное с именем целевой точки (например, «PT100\_GNSS», если имя целевой точки «PT100»).
ПРИМЕЧАНИЕ. Точка может быть снята ранее во время текущего сеанса работы, в этом случае вам нужно только выбрать соответствующее имя точки из прокручиваемого списка или из вида карты.

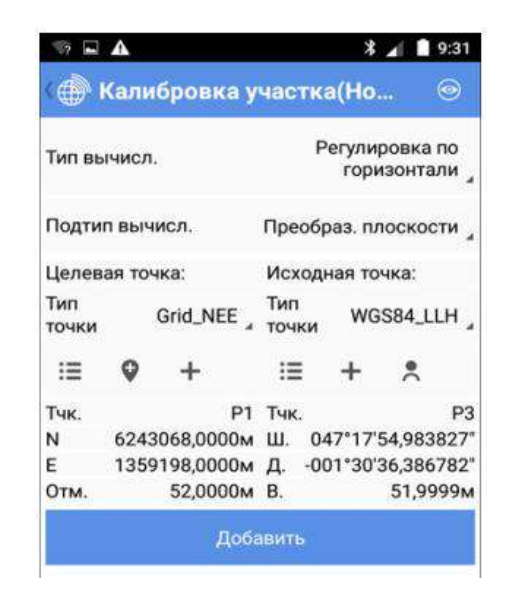

- 5. Коснитесь большой желтой кнопки **Добавить**, чтобы сохранить пару точек. На этой стадии и только если вы выбрали метод одной точки, вам нужно коснуться кнопки **Применить**, чтобы завершить процедуру калибровки.
- 6. При двух других методах повторите предыдущие пять действий, чтобы добавить еще пары точек.
- Когда добавлено достаточно пар точек, коснитесь  $\bigcirc$  в строке заголовка, чтобы проверить список пар точек, теперь являющихся частью процесса калибровки. При необходимости, можете изменить точку, чтобы скорректировать ее определение: нажмите и удерживайте определение точки, и выберите **Правка**.

Большое количество пар обеспечит избыточность в измерениях, что позволит вам оценить вклад каждой пары в результат вычисления. Может оказаться полезным удаление из вычисления всех пар с высокими невязками.

ПРИМЕЧАНИЕ. Чтобы удалить пару точек из списка, нажмите и удерживайте палец в области пары точек, которую хотите удалить, пока не всплывет меню, затем выберите **Удалить**.

Затем коснитесь **в ходит и чтобы вернуться на предыдущий экран**, если вы хотите добавить другие пары точек.

- Коснитесь , чтобы отобразить окончательный список пар точек.
- Коснитесь большой кнопки **Вычислить**, чтобы система СПУТНИК определила параметры преобразования.

Затем СПУТНИК отобразит результат вычисления. См. пример ниже.

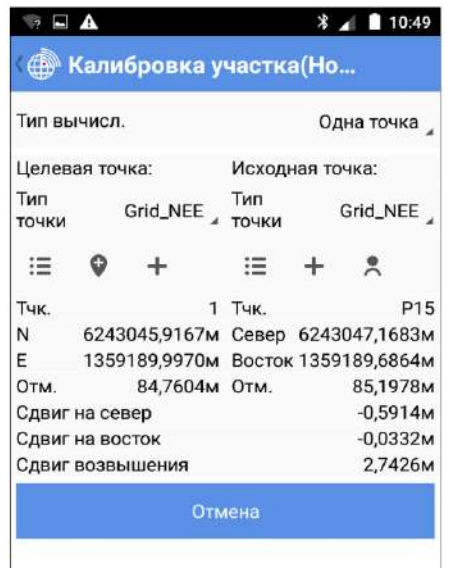

- Коснитесь большой желтой кнопки **Применить**, чтобы принять новую систему координат. Предупреждающее сообщение предложит вам подтвердить свой выбор. Коснитесь **OK**, если вы согласны.
- Присвойте имя новой системе координат и коснитесь **OK**, чтобы завершить процедуру калибровки.

# Установка базы ГНСС

#### Введение

Процедура установки базы состоит из трех стадий:

1. Сначала вы выбираете средства, с помощью которых база будет передавать свои поправки. СПУТНИК предлагает три различных опции для генерирования и передачи поправок RTK (возможны 7 различных форматов):

– **УКВ радио**: Поправки передаются с помощью радиопередатчика. Радиопередатчик подключен к используемому приемнику ГНСС.

**– Сеть RTK**: Поправки передаются через IP-соединение с использованием протокола Direct IP.

**– RTK Bluetooth**: Поправки передаются через беспроводное соединение Bluetooth большого радиуса действия.

2. Во-вторых, вы вводите различные параметры, характерные для базы:

**– Тип антенны**: Поле только для чтения, в котором вы можете прочитать имя подключенного приемника ГНСС.

**– Измерить до**: Укажите точку на антенне, используемую в качестве опорной для определения высоты антенны.

**– Высота антенны**: Расстояние, измеренное от опорной точки антенны (определенной выше) до поверхности земли.

**– Индекс базы**: Идентификационный номер базы

**– Место базы**: Определите координаты базы. Ими могут быть точка, сохраненная в проекте, измеренные координаты или введенные в качестве новой точки.

**– Тип точки**: Выберите систему, в которой выражено известное положение базы. Доступными системами являются **WGS84\_LLH**, **Grid\_NEE** и **WGS84\_XYZ**.

**– Координаты**: Введите известные координаты положения базы. Координатами могут быть: «**Широта, Долгота, Высота»**, **«Север, Восток, Отметка»** или **«XYZ»**, в зависимости от выбранной системы координат.

СПУТНИК позволяет вам создавать и сохранять различные конфигурации базы на основе доступных опций. Так вы можете легко переключаться с одной конфигурации на другую.

ПРИМЕЧАНИЕ. Перейдите на , затем выберите **Конфигурации ровера/базы**, затем **База**, чтобы отобразить список существующих конфигураций базы. Все неиспользуемые конфигурации базы можно удалить с вашего контроллера продолжительным нажатием на имя конфигурации, после чего выбрать **Удалить**.

#### УКВ радио

После активации подключения Bluetooth к приемнику, выполните следующие действия:

Коснитесь , а затем откройте вкладку **База**.

- Установите флажок в ячейке **УКВ радио** в поле **УКВ радио**, затем коснитесь этого поля. При этом откроется экран **УКВ радио**.
- Заполните следующие поля:

**– Тип канала**: Тип радио, используемого со стороны приемника ГНСС.

Если радио встроено в приемник ГНСС, выберите «**Внутреннее радио**». Если радио отдельно от приемника ГНСС, выберите «**Внешнее радио**».

**– Радиочастота**: Только «**Внутреннее радио**» выбрано.

Выберите частоту, которую вам разрешено использовать. Эту частоту следует выбрать из списка доступных частот.

**– Формат передачи**: Выберите формат передачи поправок. Это может быть: RTCM3.0, RTCM3.2, CMR, CMRPLUS, ATOM\_STANDARD, ATOM\_COMPACT или ATOM\_SCOMPACT.

**– Порт, Скорость передачи в бодах, Биты данных, Четность, Стоповые биты**: Это необходимо, только если используется внешнее радио. Укажите СПУТНИК, какой порт приемника ГНСС используется для связи с этим радио. Введите различные параметры, используемые в последовательном соединении между приемником ГНСС и радио.

- Коснитесь большой кнопки **OK**, чтобы сохранить все введенные параметры. Это действие возвращает вас на предыдущий экран.
- Введите все параметры, характерные для приемника.
- Используйте поле **Имя**, чтобы ввести имя для конфигурации, которую вы только что определили, затем коснитесь **Сохранить**, чтобы сохранить его.
- Коснитесь **Старт** и дождитесь появления сообщения о том, что база работает.
- Выключите соединение Bluetooth между СПУТНИК и приемником ГНСС, и пусть база работает сама по себе.

## Сеть RTK

После активации подключения Bluetooth к приемнику, выполните следующие действия:

- **•** Коснитесь **И.**, а затем откройте вкладку База.
- Установите флажок в ячейке **Сеть RTK** в поле **Сеть RTK**, затем коснитесь этого поля. При этом откроется экран **Сеть RTK**.
- Заполните следующие поля:

**– Тип канала**: Выберите «**Интернет приемника**» для SP80.

**– Тип протокола**: Выберите «**DirectIP**» («**Ntrip**» в этом случае не поддерживается).

**– IP, Порт**: Введите IP-адрес базы.

**– Пользователь, Пароль**: Введите свои учетные данные, позволяющие принимать поправки от базы.

- Коснитесь большой кнопки **OK**, чтобы сохранить все введенные параметры. Это действие возвращает вас на предыдущий экран.
- Введите все параметры, характерные для приемника.
- Используйте поле **Имя**, чтобы ввести имя для конфигурации, которую вы только что определили, затем коснитесь **Сохранить**, чтобы сохранить его.
- Коснитесь **Старт** и дождитесь появления сообщения о том, что база работает.
- Выключите соединение Bluetooth между СПУТНИК и приемником ГНСС, и пусть база работает сама по себе.

ПРИМЕЧАНИЕ. S-Max GEO и SP60 **не могут** использоваться в качестве базы в сети RTK.

### RTK Bluetooth

Такой режим работы доступен, только если подключенный приемник GNSS является приемником Руснавгеосеть S-Max GEO или Spectra Precision SP60.

После активации подключения Bluetooth к приемнику, выполните следующие действия:

- **•** Коснитесь **МАР**, а затем откройте вкладку **База**.
- Установите флажок в ячейке **RTK Bluetooth** в поле **RTK Bluetooth**, затем коснитесь этого поля. При этом откроется экран **RTK Bluetooth**.
- Выберите формат данных для поправок, которые будут передаваться базой через соединение Bluetooth дальнего радиуса действия. Это может быть RTCM, CMR или ATOM в разных версиях формата.
- Коснитесь **OK**.
- Введите все параметры, характерные для приемника.
- Используйте поле **Имя**, чтобы ввести имя для конфигурации, которую вы только что определили, затем коснитесь **Сохранить**, чтобы сохранить его.
- Коснитесь **Старт** и дождитесь появления сообщения о том, что база работает.
- Выключите соединение Bluetooth между СПУТНИК и приемником ГНСС, и пусть база работает сама по себе.

## Загрузка ранее сохраненной конфигурации

- Коснитесь , а затем откройте вкладку **База**.
- Коснитесь  $\mathbf{F}$  в поле **Имя**. При этом откроется новое окно с отображением всех сохраненных конфигураций.
- Выберите конфигурацию, которую хотите использовать. В результате эта конфигурация загружается в СПУТНИК для немедленного использования.

#### Прекращение работы базы

- По завершении съемки вернитесь к базе со своим устройством Android.
- Установите соединение Bluetooth с базой.
- Коснитесь **М.**, а затем откройте вкладку **База.**
- Коснитесь кнопки **Стоп**.

# Важные вещи, которые необходимо знать при оптической съемке

## Сдвиги

Методы сдвига используются тогда, когда невозможна съемка нужной вам точки с помощью призмы.

В этом случае вам нужно измерить доступную точку, называемую точкой наблюдения, расположенную вблизи недоступной точки и, для трех доступных методик сдвига, вам нужно выполнить наведение на недоступную точку, используя безотражательную цель (Direct Reflex) в качестве цели.

Ниже приведен список возможных типов сдвига в СПУТНИК.

Для каждого типа сдвига требуются дополнительные измерения, с очень специфическими ограничениями, они тоже поясняются ниже. СПУТНИК предупредит вас об этих ограничениях.

 **Сдвиг угла**: Точка наблюдения находится под определенным углом – т.е., с не равными нулю горизонтальным (ГУ) и вертикальным (ВУ) компонентами – от недоступной точки.

Особое требование: Прежде чем измерять ГУ и ВУ, как требуется, вам нужно убедиться, что горизонтальное расстояние (ГР) от инструмента до недоступной точки такое же, как расстояние от инструмента до точки наблюдения.

 **Сдвиг горизонтального угла**: Точка наблюдения находится точно на той же горизонтальной плоскости, что и недоступная точка, под определенным углом от этой точки, видимой с инструмента.

Особое требование: Прежде чем измерять ГУ, как требуется, вам нужно убедиться, что наклонное расстояние (НР) и вертикальный угол (ВУ) от инструмента до недоступной точки такое же, как расстояние от инструмента до точки наблюдения.

 **Сдвиг вертикального угла**: Точка наблюдения находится точно на той же вертикальной плоскости, что и недоступная точка, под некоторым углом от этой точки, видимой с инструмента.

Особое требование: Прежде чем измерять ВУ, как требуется, вам нужно убедиться, что горизонтальное расстояние (ГР) и

горизонтальный угол (ГУ) от инструмента до недоступной точки такие же, как расстояния от инструмента до точки наблюдения.

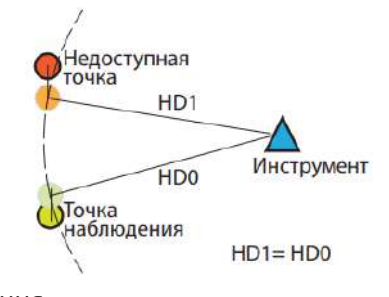

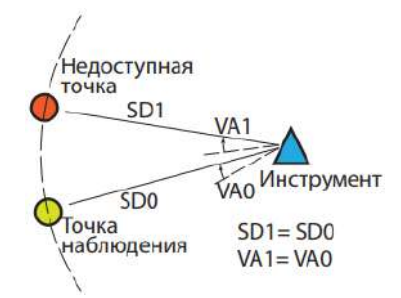

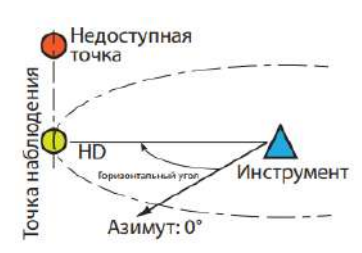

 **Сдвиг расстояния**: Положение точки наблюдения можно точно описать относительно недоступной точки в значениях горизонтальных (вправо/влево) и вертикальных (вверх/вниз) отклонений, а также в значениях расстояния вперед/назад, по сравнению с положением инструмента. Эти отклонения следует измерить, а затем ввести до наведения на точку наблюдения и ее измерения.

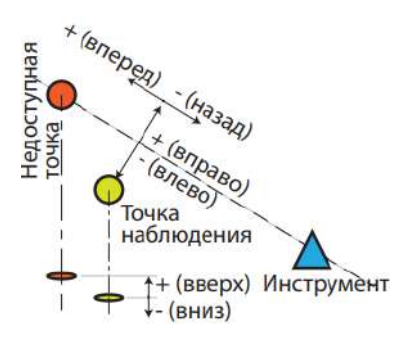

Дополнительные измерения, требующиеся для каждого типа сдвига, приведены в таблице ниже.

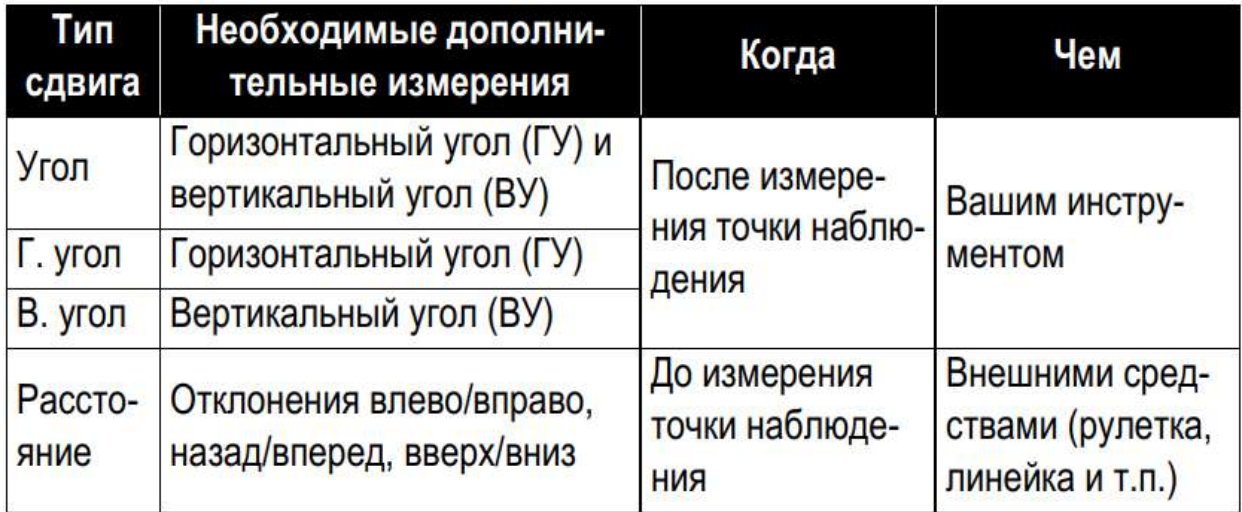

#### Циклы измерения

Эта функция съемки относится к способности СПУТНИК управлять и последовательно запускать серию измерений одной или нескольких точек, используя одну сторону или обе стороны вашего инструмента.

Прежде чем приступать к серии измерений, вам нужно настроить следующие параметры:

 **Порядок использования сторон**: Укажите СПУТНИК, как вы хотите использовать обе стороны вашего инструмента:

**– Только F1**: Используется только сторона 1 вашего инструмента.

**– F1...F2...**: Сначала используется сторона 1 для измерения всех точек, затем вы вручную изменяете сторону своего инструмента на сторону 2 и повторяете все измерения тех же точек.

**– F1/F2...**: Каждая точка измеряется последовательно стороной 1, затем стороной 2. Каждый раз вам нужно изменять сторону вручную. Вы повторяете этот цикл для каждой из точек, которые хотите измерить.

 **Порядок измерения**: Этот параметр виден, только если вы выбрали **Порядок использования сторон= F1...F2...**. В этом случае вам нужно ввести два возможных варианта для этого параметра:

**– 123...123**: Все точки сначала измеряются последовательно стороной 1, затем вы изменяете сторону на сторону 2 и повторяете все измерения тех же точек в том же порядке.

**– 123...321**: Все точки измеряются последовательно стороной 1, затем вы изменяете сторону на сторону 2 и повторяете все измерения тех же точек, но на этот раз в обратном порядке.

- **Количество циклов**: Укажите СПУТНИК, сколько раз вы хотите повторять заданный цикл измерений (т.е. в результате вашего выбора **Порядок использования сторон**, **Порядок измерения** и количества измеряемых точек).
- **Задняя точка включена**: Вы можете включить предварительное измерение задней точки, прежде чем приступать к своим циклам измерений. Включите эту опцию, если хотите ее использовать. В противном случае оставьте ее отключенной (настройка по умолчанию).
- Значение **2C**: Допустимое отклонение между горизонтальными углами в одной точке, измеренное последовательно одной, затем другой стороной инструмента.
- Значение **Расхождения 2C**: Допустимое отклонение между всеми значениями 2C, измеренными по окончании каждого цикла.
- **Сдвиг угла между циклами**: Допустимое отклонение между измерениями горизонтального угла, выполненными в одинаковых условиях (т.е. использовалась та же сторона, измерена та же точка), но проведенными в разных циклах.
- **Сдвиг расстояния в цикле**: Допустимое отклонение между измерениями наклонного расстояния, выполненными в одинаковых условиях (т.е. измерена та же точка), но с использованием другой стороны инструмента.
- **Сдвиг расстояния между циклами**: Допустимое отклонение между измерениями наклонного расстояния, выполненными в одинаковых условиях (т.е. измерена та же точка), но в разных циклах.

Если же выбранные допуски превышены, СПУТНИК предупредит вас, чтобы вы могли принять верное решение (т.е. продолжить все равно или повторить измерения).

#### Разбивка точки и линии

СПУТНИК поддерживает только разбивку 2D (горизонтальную), а не 3D. Поэтому измеренные значения сдвигов по высоте не влияют на процесс разбивки.

#### Съемка хода

Пять важных вещей, которые необходимо знать о ходах:

- 1. СПУТНИК поддерживает три типа ходов:
	- Задняя **Незамкнутый ход**: Ход, в котором первый пикет точка является опорной точкой. Эта точка в СПУТНИК называется начальной точкой. Вам нужно определить другую опорную точку, которая в СПУТНИК называется задней точкой начальной точки, и используется для начала хода. Первое Инструмент на измерение этой точки выполняется для начальной точке определения начального азимута хода, при инструменте, установленном над начальной точкой.

 **Соединительный ход**: Ход, в котором первый и последний пикеты – оба являются опорными точками. Первый пикет занимает начальную точку, а последний пикет – конечную точку. Вам нужно определить еще две опорные точки:

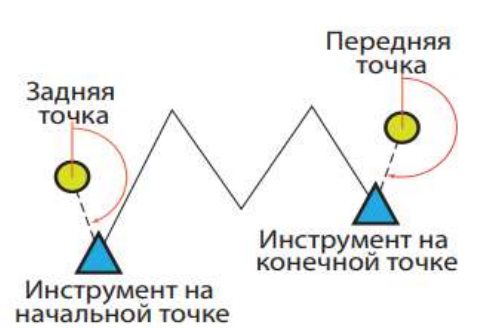

Одна, известная как задняя точка

начальной точки, используется для определения начального азимута хода, при инструменте, установленном над начальной точкой.

Другая, известная как передняя точка конечной точки, используется для определения конечного азимута хода, когда инструмент установлен над конечной точкой.

 **Замкнутый ход**: Ход, в котором первый и последний пикеты – оба являются одной опорной точкой. Эта точка в СПУТНИК называется начальной точкой. Вам нужно определить другую опорную точку, которая в СПУТНИК называется задней точкой начальной точки и используется для начала и завершения хода.

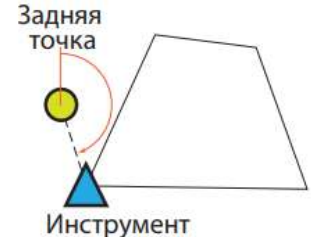

на начальной точке

Первое измерение этой точки выполняется для

определения начального азимута хода, при инструменте, установленном над начальной точкой. По завершении хода выполняется то же измерение, когда инструмент установлен над начальной точкой.

- 2. Для съемки хода не нужна предварительная установка пикета, так как эта процедура входит в функцию. При начале съемки хода вам будет предложено ввести обычные параметры окружающей среды (температура окружающей среды, атмосферное давление, преломление и возможное использование кривизны земли), как вы действовали бы в ходе стандартной процедуры установки пикета в известной точке.
- 3. При измерении точки съемка хода ведется точно так же, как в функции циклов измерения. Сделаны доступными те же опции сценария и работы: **Порядок использования сторон, Порядок измерения** и **Количество циклов**. Эти же параметры проверяются на предмет точности измерения: **2C, Расхождение 2С, Сдвиг угла между циклами, Сдвиг расстояния в цикле** и **Сдвиг расстояния между циклами**.

Съемка хода предлагает вам задать дополнительный параметр под названием **Тип угла поворота.**

Все эти параметры сгруппированы в одном экране, доступ к которому можно получить, коснувшись этого значка в строке заголовка:

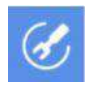

После того как вы настроили все эти параметры, коснулись **OK** и начали ход, вы больше не сможете изменить их. Однако, вы можете вернуться на этот экран,

коснувшись этого же значка, так вы сможете напомнить себе, какие значения выбрали для этих параметров.

4. **Тип угла поворота**: Начиная с начальной точки хода, при движении к конечной точке, тип угла поворота определяет, какое значение угла, справа или слева от хода, вы хотите сохранить в качестве результатов хода (см. схему ниже).

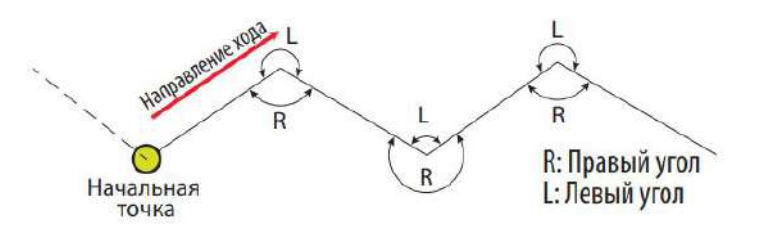

5. Порядок, в котором измеряются точки в съемках хода, приводится на схеме и в таблице ниже (пример незамкнутого хода), каждый раз в соответствии с циклами измерения, которые вам нужно будет задать для хода до начала.

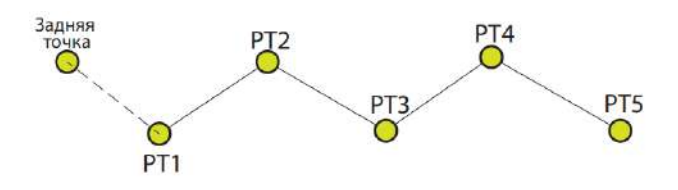

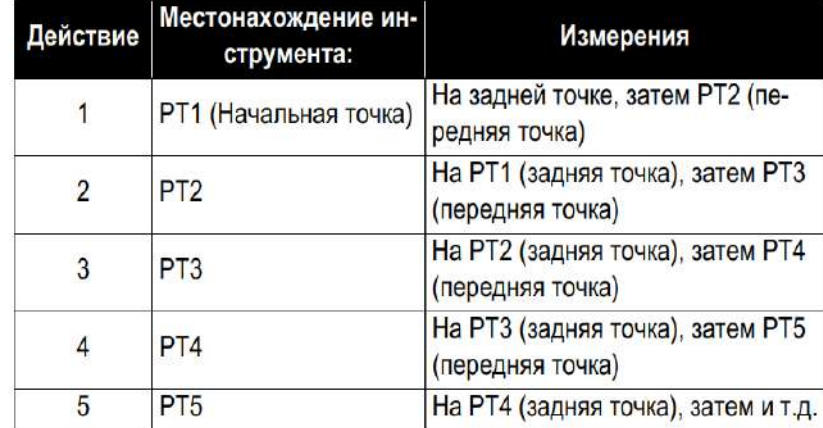

## Съемка с тахеометром

## Выбор единиц измерения, количества десятичных разрядов и режима поиска

**•** В главном меню СПУТНИК коснитесь **ИЛ**, затем **Настройки**.

Новый экран, который откроется (см. ниже), позволяет вам выбрать:

– Единицы измерения, которые вы хотите использовать для расстояний (метры, футы, геодезические футы США), площадей (квадратные метры, квадратные футы, квадратные ярды и гектары), углов (градусы, ГГММСС, радианы, гоны), температуры (Цельсий или Фаренгейт) и давления (паскаль, миллибар, дюйм ртутного столба или миллиметр ртутного столба).

– Количество десятичных разрядов, которое вы хотите обеспечить с помощью СПУТНИК для всех измерений расстояния, площади, угла, температуры и давления.

ПРИМЕЧАНИЕ. В некоторых языках десятичная точка отображается в виде запятой.

**– Фильтровать имя инструмента**: При запросе сканирования для поиска устройств Bluetooth СПУТНИК перечисляет имена всех обнаруженных устройств Bluetooth (случай, когда опция Фильтровать имя инструмента отключена), или напротив, с включенной опцией, перечисляет только имена, соответствующие поддерживаемым устройствам.

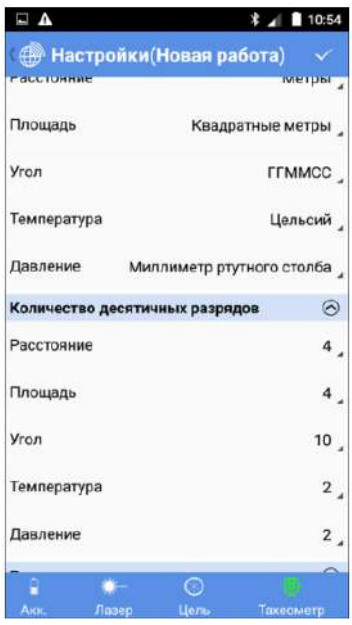

**– Порядок данных**: Настройка этой опции позволяет вам компоновать ваши списки точек, линий и т.п. от самых старых до последних (Время в порядке возрастания) или наоборот (Время в порядке убывания).

Коснитесь **расположенного в строке заголовка**, чтобы подтвердить все изменения.

## Определение используемой цели

Какую бы опцию вы ни выбрали в (кроме как для **Съемка хода**), СПУТНИК предложит вам определить используемую цель. Возможны два типа целей (см. экраны ниже):

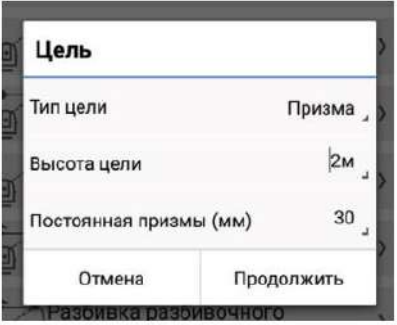

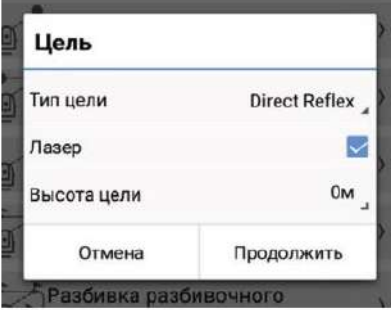

- **Призма**: Укажите ее высоту и постоянную призмы.
- **Direct Reflex** (безотражательная): Укажите, используется или нет видимый лазер, а также укажите высоту цели (как правило, «0»).

#### Установка станции

Установку станции необходимо осуществить до начала оптической съемки. Имеется, однако, исключение в съемке хода, при которой установка станции является частью всего процесса.

При запросе на установку станции вам будет предложено перейти к новой (**Новая установка станции**), или повторно использовать последнюю установку станции (**Открыть последнюю установку станции**). В последнем случае вам нужно убедиться в том, что ничего не изменилось в поле и с вашим инструментом, со времени выполнения последней установки.

Выберите один из трех возможных типов установки станции:

- **Известная точка**: Тахеометр установлен на известной точке (опорной точке) и установлен с помощью измерения углов (и, возможно, расстояния) на задней точке (тоже известной опорной точке).
- **Известный азимут**: Задняя точка расположена в направлении известного азимута, как видно из точки, где установлен тахеометр. Тахеометр установлен с помощью измерения угла к этой задней точке.
- **Обратная засечка**: Тахеометр установлен на неизвестной точке, с которой измерены две или три известных точки обратной засечки (опорные точки). Алгоритм обратной засечки затем используется для вычисления координат станции. Затем используйте любую точку обратной засечки в качестве задней точки для подтверждения установки станции.

Независимо от выбранного типа установки, вам нужно ввести следующие параметры поправки, прежде чем продолжить установку станции (см. пример):

- Значение температуры окружающей среды
- Значение атмосферного давления (значение PPM будет автоматически выведено из введенного атмосферного давления)
- Возможное преломление (введите его значение, если параметр включен)

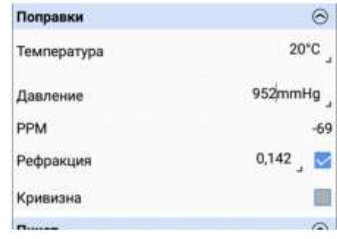

Кривизна земли (включена или отключена)

#### Установка станции на известной точке

- Выберите или определите точку, занятую тахеометром.
- Введите высоту инструмента.
- Выберите или определите заднюю точку.
- Выберите метод измерения (**Углы** или **Углы и расстояние**).
- Наведите тахеометр на заднюю точку.
- Коснитесь Измерить, чтобы измерить заднюю точку. После успешного завершения измерений будет подан звуковой сигнал. Измерения угла/расстояния, а также замеченные ошибки (должны быть как можно ближе к 0) отображаются в нижней части экрана (см. пример).

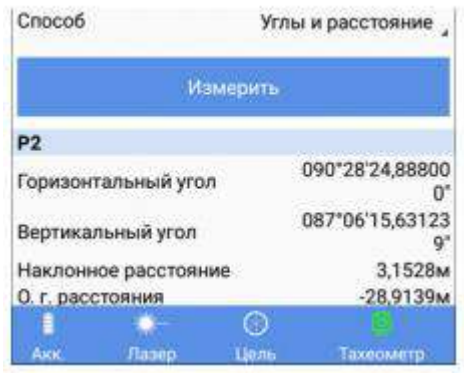

• Если вы согласны, коснитесь в строке заголовка, чтобы принять и завершить установку станции.

#### Установка станции на базе известного азимута

- Выберите или определите точку, занятую тахеометром.
- Введите высоту инструмента.
- Выберите или определите точку, предоставляющую направление известного азимута, видимого со станции.
- Введите известное значение азимута в этом направлении.
- Наведите тахеометр на эту точку.
- Коснитесь **Измерить**. После успешного завершения измерений будет подан звуковой сигнал. Измерения углов отображаются в нижней части экрана (см. пример).

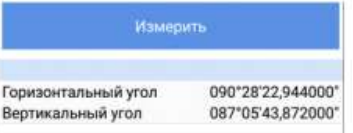

 $\bullet$  Если вы согласны, коснитесь  $\blacksquare$  в строке заголовка, чтобы принять и завершить установку станции.

#### Установка станции по обратной засечке

- Введите имя для точки, занятой станцией.
- Введите высоту инструмента.
- Выберите или определите опорную точку (точку обратной засечки).
- Наведите тахеометр на эту точку.
- Коснитесь **Измерить**. После успешного завершения измерений будет подан звуковой сигнал. Измерения отображаются в нижней части экрана.
- Повторите три вышеуказанных действия, выбирая другие опорные точки в той же панели задней точки на экране.
- Когда будет измерено достаточное количество опорных точек, коснитесь **Вычислить**. После успешного завершения вычислений будет подан звуковой сигнал. Вычисленные координаты станции автоматически ассоциируются с именем, присвоенным вами точке, где установлена станция. Под координатами станции указаны значения ошибок севера, востока, отметки и ориентации с описанием степени невязки, какой бы малой она ни была.

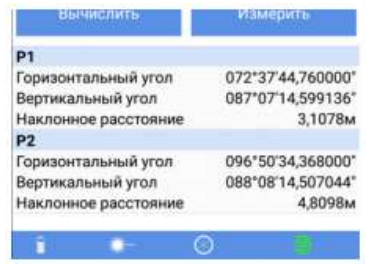

Коснитесь **В строке заголовка, чтобы принять и завершить установку станции.** 

#### Съемка топографической точки

Предполагается, что ваша станция установлена правильно:

- Коснитесь , затем **Съемка топографической точки**.
- Коснитесь **Продолжить**, чтобы подтвердить текущую используемую цель (или при необходимости измените ее, прежде чем касаться **Продолжить**).
- Укажите имя точки, которую вы хотите измерить (**Имя точки**). По желанию введите код точки (**Код точки**).
- Выберите метод измерения: **Углы** (измеряются и отображаются только ГУ и ВУ) или **Углы и расстояние** (измеряются и отображаются север, восток, отметка, ГУ, ВУ и НР).
- Наведите инструмент на точку съемки.
- Коснитесь **Измерить**. После успешного завершения измерений будет подан звуковой сигнал. Измерения углов отображаются в верхней части экрана. Если расстояние до точки тоже измерено, тогда в верхней части экрана отображаются и координаты. Эти измерения автоматически ассоциируются с именем точки, и новая точка сохраняется.

EA  $9 * 11115$ ● Съемка топог...  $\circ$   $\circ$   $\Box$ Cesep 6243066442744 1359196,4700M Восток Отметка 51.4500<sub>M</sub> 106°01'12,000000 Горизонтальный угол Вертикальный угол 091\*18'45.221014" Наклонное расстояние 2,1839M  $P17$ Имя точки Код точки Ввод Cnoco6 Углы и расстояние Измерить

Обратите внимание, что по окончании измерений имя точки автоматически приращивается, так что вам не нужно вводить новое имя для следующей точки.

ПРИМЕЧАНИЕ. Коснитесь **В** строке заголовка, прежде чем измерять точку для настройки одной или двух сторон инструмента:

- **Только F1**: Все измерения выполняются с использованием стороны 1.
- **F1F2**: Каждое измерение сначала выполняется с использованием стороны 1, затем отображается сообщение с предложением повернуть инструмент стороной 2. Затем следует повторить тот же тип измерения, на этот раз с использованием стороны 2.

#### Съемка со сдвигом

Предполагается, что ваша станция установлена правильно:

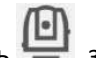

- Коснитесь **(•)**<br>Коснитесь **дра**, затем **Съёмка со сдвигом.**
- Коснитесь **Продолжить**, чтобы подтвердить текущую используемую цель (или при необходимости измените ее, прежде чем касаться **Продолжить**).
- Определите тип измерения со сдвигом, которое вы хотите выполнить. Для сдвига расстояния введите различные компоненты расстояния, отделяющие точку наблюдения от недоступной точки.
- Укажите имя точки наблюдения (**Имя точки**). По желанию введите код точки (**Код точки**).
- Наведите инструмент на точку наблюдения.
- Коснитесь **Измерить**. После успешного завершения измерений будет подан звуковой сигнал.
- Если вы используете один из трех первых типов сдвига, наведите инструмент на недоступную точку, убедившись, что используется безотражательная цель, затем коснитесь **Измерить г. угол в. угол, Измерить г. угол** или **Измерить в. угол** (в зависимости от выбранного типа сдвига), чтобы завершить измерения.

Обратите внимание, что по окончании измерений имя точки автоматически приращивается, так что вам не нужно вводить новое имя для следующей точки.

ПРИМЕЧАНИЕ. Все измерения в съемках со сдвигом по умолчанию выполняются с использованием стороны 1 инструмента.

#### Циклы измерения

Предполагается, что ваша станция установлена правильно:

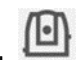

• Коснитесь **(• )**, затем **Циклы измерения**.

- Коснитесь **Продолжить**, чтобы подтвердить текущую используемую цель (или при необходимости измените ее, прежде чем касаться **Продолжить**).
- Коснитесь  $\sigma$ , затем выполните различные настройки, связанные с циклами измерений.
- Коснитесь **OK** после выполнения этого действия. Обратите внимание, что эти настройки больше нельзя будет изменить, пока не завершатся выполняемые циклы. Теперь СПУТНИК отображает следующее:

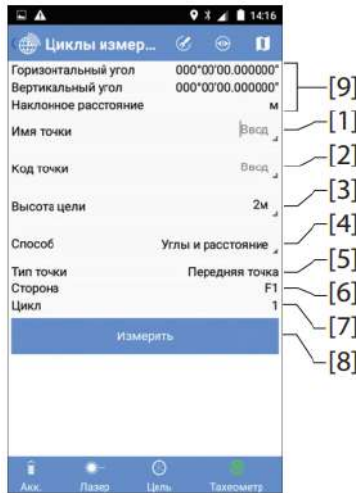

Введите имя (**[1]**) и код (**[2]**) первой измеряемой точки.

Если вам будет предложено измерение задней точки в настройках, в этих двух полях должны отображаться имя и код этой точки. В противном случае эти поля не заполнены, и в них нужно ввести имя и код первой измеряемой точки.

- Проверьте/скорректируйте высоту цели (**[3]**).
- Выберите, какие измерения нужно выполнить для каждой точки съемки (**Углы** или **Углы и расстояние**).
- Наведите инструмент на первую точку съемки.
- Коснитесь **Измерить**. Результаты измерения отображаются в верхней части экрана (**[9]**).

Следующие действия зависят от ваших настроек.

Вам может быть предложено изменить сторону. Выполнив это действие, коснитесь **Завершить сторону**, чтобы продолжить измерения в соответствии с заданной вами последовательностью.

Если вы видите, что имя точки (**[1]**) автоматически приращено, это означает, что СПУТНИК предлагает вам навести инструмент на следующую измеряемую точку. СПУТНИК может также вернуться к первой измеренной точке, в таком случае вы увидите в этом поле отображение первого введенного вами имени.

В ходе выполнения своих циклов измерений, следите за следующими параметрами, чтобы видеть, на какой стадии процесса вы находитесь.

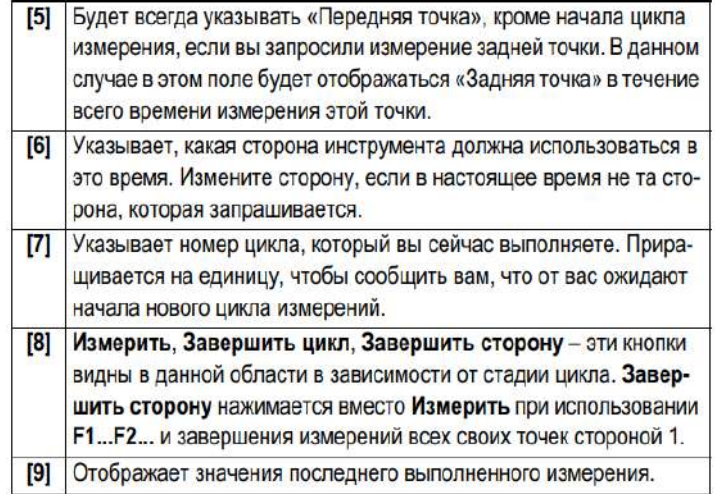

 По завершении последовательных запрограммированных циклов СПУТНИК отображает заключительные результаты всех выполненных измерений.

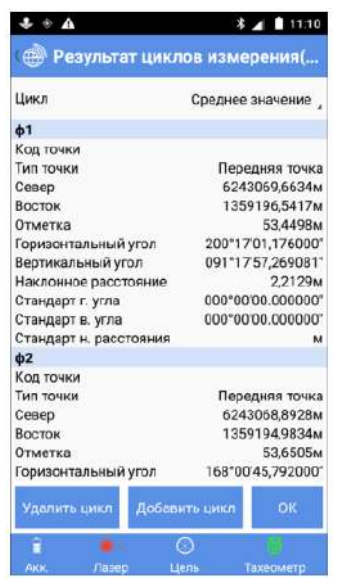

Установите **Цикл**, чтобы либо просмотреть отдельные измерения для каждой точки и каждого цикла (выберите 1 или 2 или 3 и т.д.), либо, чтобы для каждой точки просмотреть усредненные результаты, вычисленные, исходя из разных проведенных циклов (выберите **Среднее значение**).

ВАЖНО! Независимо от просматриваемых результатов, сохраненные результаты всегда будут средним значением всех результатов (см. ниже).

На этом экране вы можете добавить новый цикл или удалить цикл, который только что выполнили, если хотите возобновить все свои измерения.

Если вы коснетесь **OK**, СПУТНИК сохранит усредненные результаты всех измерений как координаты точек. Подтвердите это действие, коснувшись **OK** еще раз.

#### Разбивка точки

Предполагается, что ваша станция установлена правильно, и открытый проект содержит список точек (целевых точек) для разбивки.

- Коснитесь **(•)**<br>• Коснитесь , затем **Разбивка точки**.
- Коснитесь **Продолжить**, чтобы подтвердить текущую используемую цель (или при необходимости измените ее, прежде чем касаться **Продолжить**).
- Коснитесь  $\left( \mathscr{F}\right)$ , затем задайте следующие параметры:

**– Порядок использования сторон**: Задайте количество сторон, используемых в измерениях для разбивки точек (только F1 или F1F2).

**– Направление разбивки**: Определяет способ предоставления руководящих инструкций, т.е. либо от инструмента (выберите **От станции**), либо от используемой цели (выберите **От призмы**).

- Коснитесь **OK** после выполнения этого действия. Обратите внимание, что эти настройки можно изменить в любое время в ходе разбивки точек.
- Коснитесь  $\blacktriangledown$ , чтобы выбрать точку, которую вы хотите разбить: Выберите точку из списка или из карты, создайте новую или выберите точку, ближайшую к вашему текущему положению. В результате на экране отобразятся координаты этой точки.

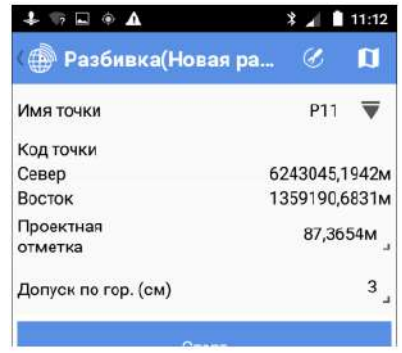

- Установите допуск, с точностью до которого должно определяться точное положение точки (3 см по умолчанию).
- Наведите инструмент на призму, установленную на точке, которую вы выберете как ближайшую к целевой точке.
- Коснитесь **Старт**. Инструмент автоматически измеряет расстояние до призмы. Затем экран будет выглядеть следующим образом.

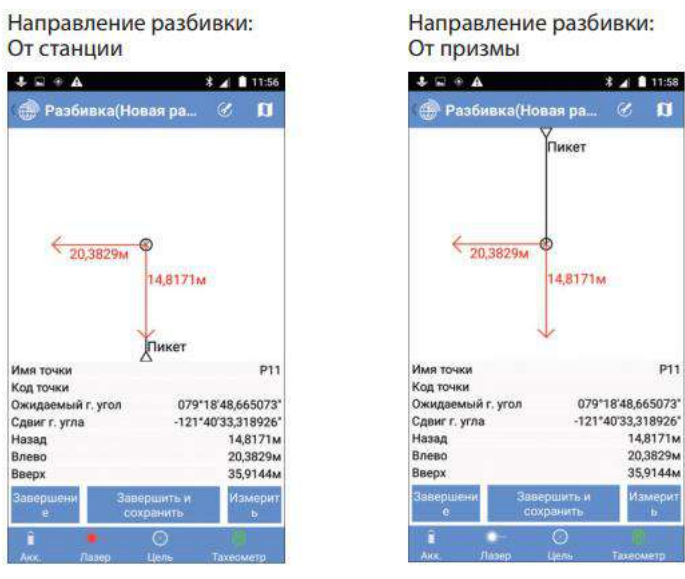

Помните, что вы можете коснуться В любое время, чтобы изменить направление разбивки.

- Переместите призму в соответствии с инструкциями, затем выполните новое измерение, коснувшись **Измерить**.
- Повторите предыдущее действие, пока призма не будет находиться точно над искомой точкой. Если измерения находятся в допустимых пределах, вы увидите, что на экране все значения сдвига станут зеленого цвета.

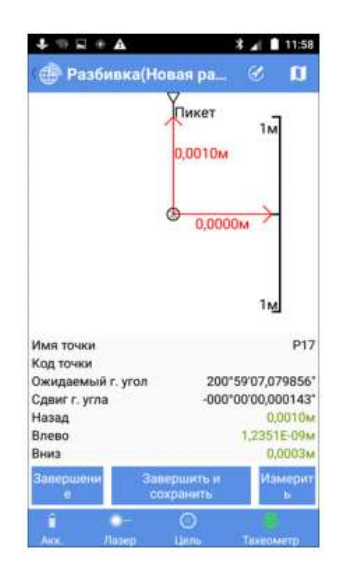

Обратите внимание, что сдвиг по высоте может иметь любое значение.

- Воткните в грунт колышек, чтобы отметить точку.
- Коснитесь **Завершить и сохранить** (или нажмите **Volume+**), если хотите выйти и сохранить текущие координаты, предоставленные СПУТНИК для разбитой точки. По умолчанию точке будет присвоено имя «<target\_point\_name>\_stakeout», но вы можете по желанию ввести другое имя. Вы можете также ввести код для этой точки (поле **Код точки**). После выбора имени и, возможно, кода для точки, коснитесь **OK**, чтобы сохранить его.

Коснитесь Завершение, если вы хотите просто выйти без сохранения этого положения.

#### Разбивка линии

Предполагается, что ваша станция установлена правильно:

- Коснитесь **затем Разбивка линии**. Сначала выберите тип линии, съемку которой хотите выполнить (прямая линия, дуга или переход).
- Коснитесь **Продолжить**, чтобы подтвердить текущую используемую цель (или при необходимости измените ее, прежде чем касаться **Продолжить**).
- Коснитесь , затем задайте следующие параметры:

**– Порядок использования сторон**: Задайте количество сторон, используемых в измерениях для разбивки линий (только F1 или F1F2).

**– Направление разбивки**: Определяет способ предоставления руководящих инструкций, т.е. от инструмента (выберите **От станции**), или от используемой цели (выберите **От призмы**).

- Коснитесь **OK** после выполнения этого действия. Обратите внимание, что эти две последние настройки можно изменить в любое время в ходе разбивки линий.
- Выберите прямую линию, дугу или переход, которую хотите разбить: Выберите существующий элемент или создайте новый.
- **или У: Может использоваться для сдвига положений или промежуточных** точек на прямой линии/дуге/переходе на определенное расстояние.
- **Сдвиг (L-/R+)**: «0», если разбивка должна состояться точно на прямой линии/дуге/переходе, положительное или отрицательное расстояние в противном случае.
- **Север/Восток** (поля только для чтения): Координаты первой точки, к которой предстоит идти (эти координаты связаны со значением **Пикет**.
- **Проектная отметка**: Введите запланированную отметку для прямой линии, дуги, перехода.
- **Допуск по выс.**: Выберите значение таким образом, чтобы каждая точка прямой линии/дуги/перехода считалась действительной, только если точность в плане ниже (лучше) данного допустимого значения.
- Наведите инструмент на призму, установленную на точке, которую вы выберете как ближайшую к начальной точке.
- Коснитесь **Старт**. Инструмент автоматически измеряет расстояние до призмы. После этого на экране будет показано, на каком удалении от начальной точки вы находитесь.
- Переместите призму в соответствии с инструкциями, затем выполните новое измерение, коснувшись **Измерить**.
- Повторите предыдущее действие, пока призма не будет находиться точно над искомой точкой. Если измерения находятся в допустимых пределах, вы увидите, что на экране все значения сдвига станут зеленого цвета.

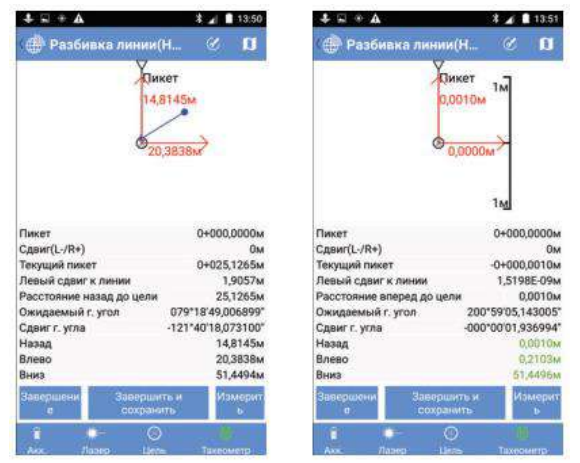

Обратите внимание, что сдвиг по высоте может иметь любое значение.

- Воткните в грунт колышек, чтобы отметить точку.
- Коснитесь **Завершение**, если хотите продолжить со следующей точкой без сохранения текущего положения, предоставленного СПУТНИК для разбитой точки. Или коснитесь **Завершить и сохранить**, если вы хотите продолжить со следующей точкой и сохранить это положение. По умолчанию точке будет присвоено имя, как указано ниже, но вы можете по желанию ввести другое имя. Вы можете также ввести код для этой точки (поле **Код точки**). После выбора имени и, возможно, кода для точки, нажмите **OK**, чтобы сохранить его.

<line name>\_<station number>\_<time>\_stakeout

Где время ЧЧММСС («часы, минуты, секунды»).

Пример:

«L1\_0\_103200\_stakeout» является именем по умолчанию первой точки, разбитой и сохраненной в ходе разбивки линии L1 на ее начальной точке в 10:32.

В любом случае, на последующем экране вы увидите, что поле **Пикет** приращено на значение **Интервал** (как задано для разбиваемой прямой линии, дуги или перехода).

- Переместите призму к предполагаемой следующей точке вдоль прямой линии, дуги или перехода.
- Наведите инструмент на призму.
- Повторите предыдущие семь действий до полной разбивки прямой линии, дуги или перехода.
- Коснитесь , чтобы выйти из функции **Разбивка линии**.

## Разбивка разбивочного элемента

Процедура очень похожа на разбивку линии, за исключением того, что вы сначала выбираете существующий разбивочный элемент или создаете новый. Разбивка разбивочного элемента является процедурой, которая также используется на трассах для разбивки разбивочных элементов в плане.

### Съемка хода

Коснитесь , затем **Съемка хода**.

Выберите одну из этих опций в появляющемся меню:

**Новый ход, Незамкнутый ход, Открыть последний ход**. Если ход еще не существует, выберите **Новый ход**.

- Задайте следующие параметры:
	- **– Тип хода**:
	- **– Имя хода**: Укажите имя хода, который создаете.

– В зависимости от выбранного типа хода нужно определить **Начальная точка** и **Задняя точка начальной точки**, и возможно, **Конечная точка** и **Передняя точка конечной точки**.

– Параметры окружающей среды (температура, давление, преломление и кривизна).

- Коснитесь **OK**. При этом создается ход.
- Коснитесь затем выполните различные настройки, связанные со съемкой хода.
- Коснитесь **OK**. СПУТНИК переключается на новый экран.

В инструменте, который предполагается для установки на первой точке хода, **Имя станции** и **Код станции** предварительно настроены для отображения имени и кода начальной точки, которую вы выбрали для хода.

Затем в 4 следующих строках представлены результаты вашего измерения после его проведения (поля только для чтения).

**Имя точки** и **Код точки** предварительно настроены на имя и код выбранной задней точки.

 Введите значение **Высота инструмента** и подтвердите значение **Высота цели**.

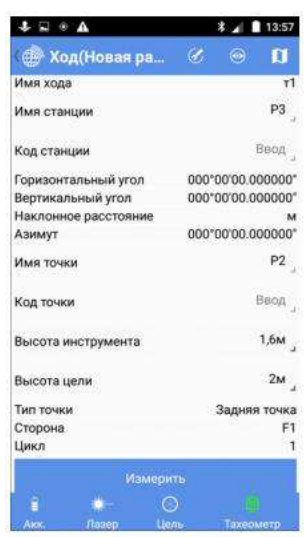

**Тип точки** указывает тип измерения, которое вы собираетесь выполнить (первое измерение является обязательно измерением задней точки) (это поле тоже только для чтения).

**Сторона** и **Цикл** указывают сценарий измерения для соблюдения (так же, как в съемке циклов измерения).

В соединительном или замкнутом ходе вы сможете установить флажок в ячейке **Последняя станция** только перед тем, как выполните последнее измерение для завершения хода. Это позволит СПУТНИК соответственно выбрать предустановленную переднюю точку для конечной точки хода, или выбрать предустановленную заднюю точку при возвращении на начальную точку хода.

Когда вы начинаете ход любого типа, просим оставлять эту ячейку незаполненной.

 Наведите тахеометр на заднюю точку, затем коснитесь **Измерить**. Результаты измерения затем отображаются на экране (**Горизонтальный угол, Вертикальный угол, Наклонное расстояние, Азимут**).

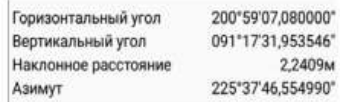

**Тип точки**, **Сторона** и **Цикл** также обновляются, сообщая вам, каким будет следующее измерение (изменение стороны, новый цикл или новый тип точки).

 Действуйте соответственно, добавляя новые измерения (с помощью кнопки **Измерить**), если СПУТНИК предлагает вам делать это.

Когда вы завершите измерение задней точки, **Тип точки** переключится на **Передняя точка**, что означает, что вам нужно переместить цель на новую точку в ходе, навести на нее тахеометр и ввести имя и код для этой новой точки.

Когда достигнуто необходимое количество циклов всех измерений, выполненных с начальной точки, СПУТНИК отобразит результаты всех этих измерений (а именно: измерения для задней точки и передней точки).

- Если вы согласны, коснитесь **OK** (на этой стадии вы можете также добавить новый цикл или удалить цикл измерений и начать новый, если вы не удовлетворены результатами).
- Коснитесь **OK** еще раз, чтобы сохранить точки. СПУТНИК отображает промежуточный результат для хода.
- Коснитесь **Измерить**, чтобы переключиться на новую серию измерений.

Как подсказывает экран, вам предлагается установить тахеометр на передней точке, которую вы только что измерили (**Имя станции** предустановленное на имя этой точки), начальная точка становится новой задней точкой, а новая точка в ходе является новой передней точкой.

Повторите предыдущие пять действий, пока не достигнете конца хода.

После выполнения последнего измерения коснитесь **Завершить ход** затем **OK** дважды, чтобы сохранить все результаты.

ПРИМЕЧАНИЕ. Когда СПУТНИК перечисляет все точки, измеренные последовательно в ходе, вы можете возобновить измерение любой из этих точек, выполнив продолжительное нажатие на эту конкретную точку в списке, и выбрав **Повторное измерение** (убедившись, что вы в правильных условиях для повторного измерения этой точки).

Для последней измеренной точки в ходе (т.е. последней точки в списке), по-прежнему с помощью длительного нажатия на эту точку, вы можете также удалить эту точку, если она неверна (выберите **Удалить** во всплывающем меню).

## Функции расчетов (COGO)

СПУТНИК предлагает три отдельные функции расчетов (COGO):

1. Вычисление координат точки:

**– По расстоянию и азимуту**: Вычисление **целевой точки**, предоставляя ее азимут и расстояние от **начальной точки**. **Начальная точка** может быть известной точкой, взятой из открытого проекта, или текущим положением приемника.

Коснитесь **Вычислить** после указания всех входных параметров. Координаты полученной в результате точки затем отображаются в нижней части экрана.

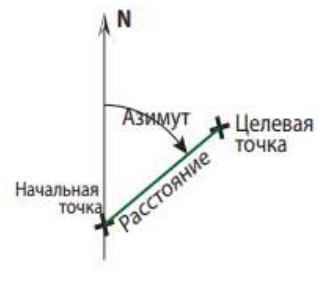

Если вы хотите сохранить точку, полученную в результате, отметьте **Сохранить**, прежде чем коснуться **Вычислить**. В этом случае вам нужно будет присвоить имя точке, прежде чем СПУТНИК сможет определить координаты целевой точки.

**– По расстоянию и углу поворота**: Вычисление **целевой точки**, предоставляя угол поворота и расстояние от **начальной точки**. Угол поворота предоставляется относительно линии, проходящей через **начальную точку** и **опорную точку**. Начальная точка и опорная точка могут быть известными точками, взятыми из открытого проекта, или

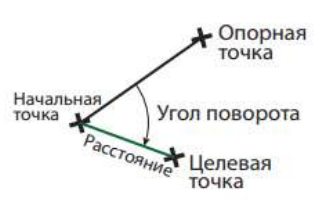

текущим положением приемника, зафиксированным последовательно в двух разных местах.

Коснитесь **Вычислить** после указания всех входных параметров. Координаты полученной в результате точки затем отображаются в нижней части экрана.

Если вы хотите сохранить точку, полученную в результате, отметьте Сохранить, прежде чем коснуться **Вычислить**. В этом случае вам нужно будет присвоить имя точке, прежде чем СПУТНИК сможет определить координаты целевой точки.

**– По расстоянию и расстоянию**: Вычисление целевой точки (точек), где пересекаются два круга. В зависимости от положения и размера каждого из двух кругов, может быть одна целевая точка (1), две целевых точки (2) или ни одной (0).

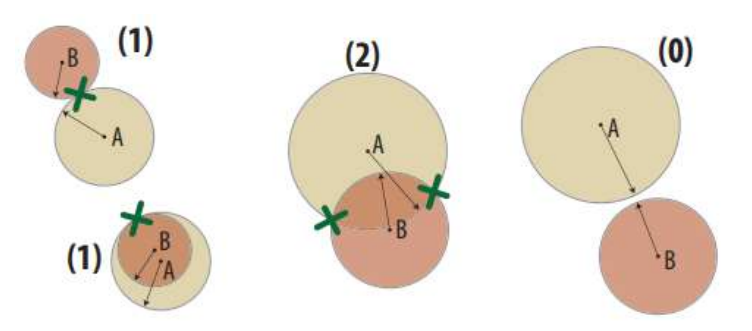

Укажите центр каждого круга, определив две точки (**Точка А, Точка В**), затем радиус каждого из двух кругов (**Радиус А, Радиус В**). Коснитесь **Вычислить**, чтобы определить целевую точку (точки).

Если целевая точка не найдена, появится сообщение «Не удалось выполнить вычисление».

Если найдена одна целевая точка, вы можете ее сохранить как новую точку в проекте. Просто коснитесь **Сохранить**, присвойте точке имя и выберите **OK**. Если найдены две цели, сначала выберите точку, которую хотите сохранить, прежде чем касаться **Сохранить**. Затем сохраните другую точку с помощью такой же процедуры.

2. Вычисление расстояния и азимута между двумя точками. **Начальная точка** и **Конечная точка** могут быть любыми двумя точками из открытого проекта, или текущим положением приемника, зафиксированным последовательно в двух разных местах.

Коснитесь **Вычислить** после указания всех входных параметров. Результаты затем отображаются на экране.

3. Вычисление площади 2D или периметра с указанием всех точек, образующих замкнутую фигуру. При выборе этой функции на экране отображается полный список всех точек, сохраненных в проекте.

– Сначала выберите каждую из точек, образующих замкнутую фигуру. Вы можете выбрать каждую точку, одну за другой (или отменить выбор), или выбрать все точки (или отменить выбор) одной операцией.

Фигура чертится в порядке перечисления выбранных точек, начиная от верха списка, вниз к нижней его части. Сегмент для замыкания фигуры проводится от последней выбранной точки к первой выбранной точке.

Как указано ниже, вы можете изменить положение каждой точки в списке, тем самым изменяя геометрию замкнутой фигуры.  $\Box$  A

– Чтобы изменить положение точки в списке, нажмите и удерживайте имя точки, затем выберите одну из следующих опций, в зависимости от того, что вы хотите сделать: **Вверх**, **Вниз**, **Вверх на N строк**, **Вниз на N строк**. Если вы выбрали одну из двух последних опций, вам нужно затем указать размер перемещения (из текущей строки в нужную строку).

– Коснитесь **Вычислить** после указания всех точек. (Точки перечислены в порядке, в котором их собирали). После этого полученная в результате площадь и периметр отображаются в нижней части экрана. Это базовая функция, потому что вы можете перегруппировать список точек, что позволит вам управлять способом построения замкнутой фигуры.

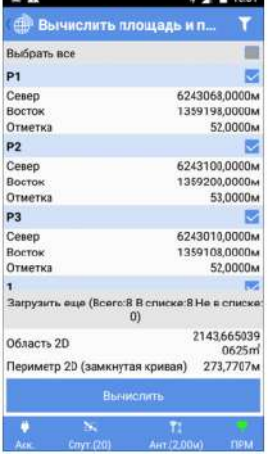

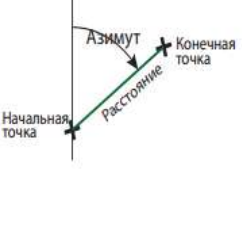

N

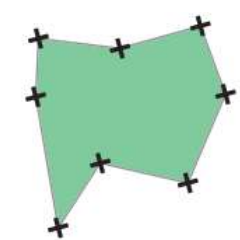

# Другие функции импорта/экспорта

СПУТНИК предлагает функции импорта/экспорта, отличающиеся от функций, описанных в Импорт точек в открытый проект на стр. 16 и Экспорт точек из проекта на смр. 18.

Другими функциями импорта, доступными в СПУТНИК, являются:

**Импорт файла системы координат СПУТНИК** (в формате scs).

По умолчанию система координат, импортированная в СПУТНИК, будет иметь такое же имя, как имя импортированного файла scs, но вы можете по желанию ввести другое имя.

**Импорт файла Trimble JobXML** (в формате jxl).

В результате импорта файла этого типа в СПУТНИК будет создан и открыт новый проект. Вам нужно присвоить имя проекту, прежде чем вы получите разрешение на импорт файла ixl.

**Импорт файла проекта трассы Trimble** (в формате rxl).

В результате импорта файла этого типа в СПУТНИК будет создана новая трасса с тем же именем, или с другим именем, если вы его укажете.

**Импорт файлов AutoCAD** (в формате dxf). См.

Добавление фоновых карт для получения более подробной информации.

ПРИМЕЧАНИЕ. Файлы, которые вы хотите импортировать, всегда должны быть перемещены в следующую папку, прежде чем вы сможете импортировать их:

Internal memory/Sputnik.Droid/Import/

или

SD memory card/Sputnik.Droid/Import/

После перемещения файла в одну из этих папок, его имя можно увидеть под кнопкой **Импорт**, так что можно выбрать его для импорта.

Другие функции экспорта:

- **Экспорт точек из открытого проекта в файл точки South CASS** (в формате dat). Только присвойте имя файлу экспорта и коснитесь кнопки **Экспорт**.
- **Экспорт пользовательской системы координат из СПУТНИК**.

Выберите пользовательскую систему координат, которую вы хотите экспортировать.

Вы можете коснуться , чтобы просмотреть основные свойства выбранной системы координат.

По умолчанию экспортированный файл будет иметь такое же имя, как имя выбранной системы координат, но вы можете по желанию ввести другое имя.

Если вы готовы, коснитесь **Экспорт**.

**Экспорт проекта в качестве файла Trimble JobXML** (в формате jxl).

По умолчанию экспортированный проект будет иметь такое же имя, как имя открытого проекта, но вы можете по желанию ввести другое имя.

**• Экспорт трассы в файл проекта Trimble** (в формате rxl).

Сначала выберите трассу, которую вы хотите экспортировать, прежде чем коснуться кнопки **Экспорт**. По умолчанию экспортированная трасса будет иметь такое же имя, как имя выбранной трассы, но вы можете по желанию ввести другое имя.

**Экспорт параметров статической съемки** (в формате txt).

Сначала присвойте имя файлу экспорта, затем коснитесь **Экспорт**.

Файл будет содержать имя и код измеренной точки, время начала и продолжительность статической съемки, использованный интервал записи и использованные параметры антенны.

 **Экспорт поперечного профиля**. Сначала выберите формат файла (txt или csv), затем шаблон. Вы можете использовать один из двух доступных шаблонов:

#### **Имя, имя точки, код точки, север, восток, отметка**

Где:

«Имя» – имя поперечного профиля

Другие параметры в строке описывают код и координаты точки в поперечном профиле. При экспорте поперечного профиля с использованием этого шаблона не требуется никаких дополнительных расчетов.

#### **Имя, имя точки, код точки, сдвиг, отметка**

Где:

«Имя» – имя поперечного профиля

Другие параметры в строке описывают код и координаты точки в поперечном профиле. При экспорте поперечного профиля с использованием этого шаблона требуется дополнительный расчет сдвига, который заменяет горизонтальные координаты точки. Отрицательный сдвиг означает, что точка находится слева от центральной линии, «0» означает, что точка находится на центральной линии, а положительный сдвиг означает, что точка находится справа от центральной линии.

После выбора шаблона присвойте имя файлу, который появится в результате операции экспорта, затем коснитесь **Экспорт**. По завершении экспорта имя файла экспорта появится под желтой кнопкой **Экспорт**.

ПРИМЕЧАНИЕ. Все экспортированные файлы можно найти в одной из следующих папок:

Internal memory/Sputnik.Droid/Export/

или

SD memory card/Sputnik.Droid/Export/

# Добавление фоновых карт

#### Введение

СПУТНИК позволяет вам отобразить фоновые карты, полученные в результате импорта файлов DXF в проект. Фоновые карты отображаются оранжевым цветом на виде карты проекта (см. условные обозначения на стр. 7).

СПУТНИК поддерживает следующие объекты из импортированных файлов DXF:

- Точки
- Линии и многоугольники
- Круги и дуги

При импорте файла DXF СПУТНИК сначала предложит вам указать, какая единица измерения расстояния используется в файле, и предложит предварительно просмотреть файл, прежде чем реально импортировать его.

Местонахождение фоновой карты в вашем виде карты проекта зависит от того, как вы определите координаты XYZ объектов в файле DXF:

- Если эти координаты XYZ совместимы с системой координат, используемой в проекте, тогда объекты появятся на виде карты точно на своих местах. В этом случае использование так называемой «оригинальной ориентации» для фоновой карты позволит СПУТНИК правильно определять местонахождение объектов фоновой карты на виде карты проекта.
- Если координаты несовместимы с системой координат, используемой в проекте, потребуются поправки, чтобы отрегулировать местоположения этих объектов на виде карты проекта. Поправки будут включать перемещение и/или вращение объектов в горизонтальной плоскости. В этом случае вам придется выбрать «отрегулированную ориентацию», чтобы точно показать объекты на виде карты.

Однако, прежде чем опция «Отрегулированная ориентация» станет действительным выбором в СПУТНИК, вам нужно выполнить следующие дополнительные действия с использованием четырех разных точек (P1- P4):

– Свяжите точку из проекта (P1) с точкой из файла DXF (P3), для чего требуется, чтобы эти две точки были той же точкой на виде карты проекта.

В результате СПУТНИК вычислит и применит величину горизонтального перемещения, требующегося от фоновой карты, чтобы это произошло.

– Свяжите другую точку из проекта (P2) с другой точкой из файла DXF (P4), для чего требуется повернуть фоновую карту на угол, значение которого дается направлением сегмента [P1P2] и направлением сегмента [P3P4].

ПРИМЕЧАНИЕ. СПУТНИК НЕ будет изменять масштаб объектов DXF, чтобы объединить точки P2 и P4 в одну точку.

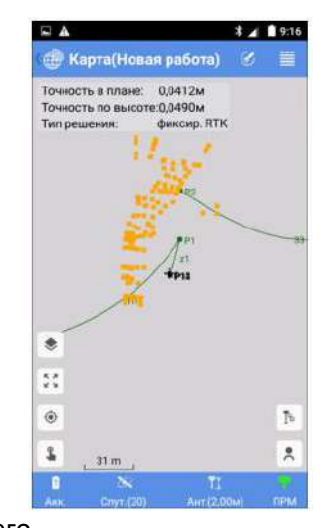

 $P2P$ 

В результате СПУТНИК вычислит и применит величину поворота по горизонтали, требующегося от фоновой карты, чтобы это произошло.

Вы можете импортировать столько файлов DXF, сколько хотите. Импорт нескольких файлов DXF для покрытия вашего рабочего участка имеет смысл, если в результате фоновые карты только покрывают разные, но смежные части участка (см. фоновые карты 1-4 ниже).

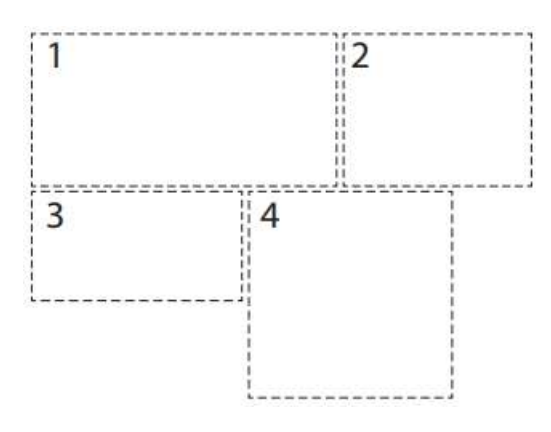

### Импорт файлов DXF

- Скопируйте свои файлы DXF в «/SurveyMobile.Droid/Import/».
- Для доступа к функции «Импорт DXF» выполните одно из двух действий:

– В главном меню СПУТНИК коснитесь **ИХ**, затем **Фоновые карты.** 

– Или в рамках функции съемки (За исключением «статической съемки» и «съемки

Stop&Go»), коснитесь  $\blacksquare$ , затем  $\blacktriangleright$ .

- Коснитесь **. В** нижней части экрана отображается список всех файлов DXF, сохраненных в подпапке «Импорт».
- Выберите один из этих файлов, затем коснитесь большой кнопки **Импорт**.
- В отображенном раскрывающемся списке выберите единицу измерения расстояния, используемую в файле DXF, затем коснитесь **Продолжить**.
- Прежде чем импортировать файл DXF, вы можете просмотреть его содержимое: Коснитесь **Предварительный просмотр**. СПУТНИК автоматически регулирует масштабирование так, чтобы все элементы файла DXF были видны на экране.

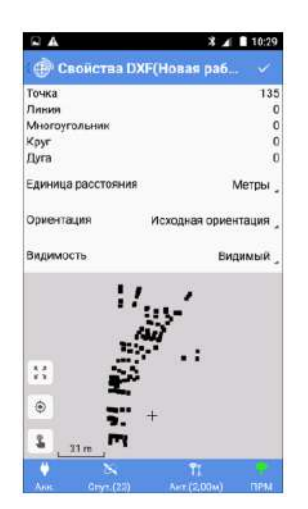

Предварительный просмотр включает следующую информацию:

**–** Тип и количество объектов по типу в файле

**– Единица расстояния**: Использованная единица расстояния (может быть изменена)

**– Ориентация**: Только **Исходная ориентация** может быть выбрана на этой стадии, так как **Отрегулированная ориентация** требует дополнительных действий (см. смр. 113) для использования.

**– Видимость**: Импортированный файл DXF можно сделать видимым или невидимым на виде карты.

Выберите нужную опцию.

**–** Графический вид различных объектов, найденных в файле, включая имена точек.

- Коснитесь  $\vee$  или  $\implies$  для продолжения.
- Коснитесь **OK** для завершения импорта, или коснитесь **Отмена** для прекращения.

#### Регулировка ориентации фоновой карты

После импорта файла DXF в СПУТНИК выполните следующее:

 Выполните одно из этих двух действий для доступа к свойствам импортированного файла DXF:

– В главном меню СПУТНИК коснитесь **IIV**, затем **Фоновые карты**.

– Или в рамках функции съемки (За исключением «статической съемки» и «съемки

Stop&Go»), коснитесь  $\Box$ , затем  $\odot$ .

Теперь отображен список импортированных файлов.

 Нажмите и удерживайте нажатым имя вашего файла DXF, выберите **Регулировать ориентацию**.

После этого появится приглашение указать первую пару точек.

Возьмите одну точку из проекта (слева), а другую из фоновой карты (справа):

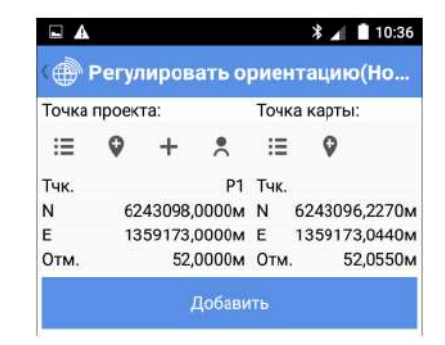

 $\mathbf{H}$ : Используйте эту кнопку, чтобы выбрать точку из списка.

: Используйте эту кнопку, чтобы сделать выбор графики точки на карте.

 $\left| \cdot \right\rangle$ : Используйте эту кнопку, чтобы измерить новую точку, чьи координаты укажут ваше текущее положение.

: Используйте эту кнопку, чтобы создать новую точку в проекте, введя ее имя и координаты.

Имейте в виду, что вы связываете эти две точки, потому что хотите, чтобы они заняли такое же положение на виде карты проекта (см. также смр. 110).

- Коснитесь **Добавить**. Теперь вы можете увидеть вашу пару точек, указанных под этой кнопкой. Если вы ошиблись, создавая пару, вы можете, удерживая нажатой пару, выбрать соответственно **Правка** или **Удалить**, чтобы изменить или удалить пару.
- Поскольку в верхней части экрана по-прежнему имеется приглашение вам ввести пару точек, возьмите другую точку из проекта (слева), а затем другую из фоновой карты (справа).

Имейте в виду, что эти две точки связаны для определения угла поворота, применяемого к фоновой карте, чтобы она правильно отображалась на виде карты проекта (см. также смр. 110).

 Коснитесь большой кнопки **OK**. Появляется сообщение о том, что вычисление отрегулированной ориентации успешно завершено.

На этой стадии вы можете предварительно просмотреть фоновую карту в соответствии с отрегулированной ориентацией (выберите **Предварительный просмотр**), согласитесь с отрегулированной ориентацией (выберите **OK**) или отклоните вычисление (выберите **Отмена**).

Если вы выбираете **Предварительный просмотр**, коснитесь **Персия** после проверки полученной в результате фоновой карты, чтобы вернуться в меню выше, где вы можете выбрать соответственно **OK** или **Отмена**, чтобы принять или отклонить отрегулированную ориентацию.

После того как вы примете отрегулированную ориентацию, вы можете вернуться к виду карты проекта, где увидите фоновую карту, отображенную в оранжевом цвете.

## Другие функции, связанные с фоновыми картами

В главном меню СПУТНИК коснитесь , затем **Фоновые карты**. При этом отображается список фоновых карт, используемых в текущий момент в проекте. Удерживайте палец нажатым на любой из карт, чтобы открыть следующее всплывающее меню:

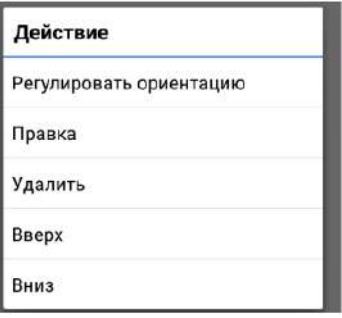

В этом меню можно выбрать следующие функции:

- **Регулировать ориентацию**: Позволяет вам запросить СПУТНИК определить отрегулированную ориентацию для выбранной фоновой карты (см. теорию на смр. 110 и пошаговые инструкции на смр. 113). Если вы выбрали эту функцию, когда отрегулированная ориентация уже вычислена, СПУТНИК автоматически удалит ранее вычисленную ориентацию, чтобы вы могли вычислить новую.
- **Правка**: Позволяет вам просмотреть свойства выбранной фоновой карты и, возможно, изменить некоторые ее параметры: единица измерения расстояния, ориентация (исходная или отрегулированная) и видимость (видимая или невидимая).
- **Удалить**: Удаляет выбранную фоновую карту. При этом не удаляется импортированный файл DXF, от которого она происходит.
- **Вверх / Вниз**: Позволяет вам перегруппировать порядок, в котором ваши фоновые карты появляются в списке фоновых карт, используемых проектом.

# Трассы

ПРИМЕЧАНИЕ. Все примеры экранов, показанные в этой главе, генерировались с использованием оборудования ГНСС. Учтите, что механические тахеометры тоже могут использоваться для разбивки трасс.

#### Введение в раздел трасс в СПУТНИК

СПУТНИК предлагает модуль трасс начального уровня, со следующими тремя основными функциями:

- **Импорт проектов трасс в формате rxl** (Файлы проекта трассы Trimble).
- **Разбивка трасс** выполняется во многом аналогичным способом, как и разбивка линий в СПУТНИК.

СПУТНИК будет последовательно направлять вас к точкам вдоль трассы вдоль центральной линии, правой или левой кромки или на некотором расстоянии от центральной линии), с возможностью сохранять разбитые точки в открытый проект, что, кстати, предоставит систему координат, в которой будут выражаться все вычисленные положения и сохраненные точки.

 **Создание трасс**. Каждая трасса определяется горизонтальными разбивочными элементами, вертикальными разбивочными элементами и поперечным профилем.

#### Импорт трассы

Переместите файл трассы rxl, который хотите импортировать, в следующую папку:

Internal memory/Sputnik.Droid/Import/

или

SD memory card/Sputnik.Droid/Import/

- **•** В главном меню СПУТНИК коснитесь **У Затем Импорт.**
- Коснитесь **Проект трассы Trimble (\*.rxl)**. Появится новый экран со списком всех файлов rxl, сохраненных в папке «Импорт».
- Отметьте файл, который вы хотите импортировать.
- При необходимости заполните поле **Имя трассы**, если вы хотите, чтобы трасса в результате импорта имела имя, отличающееся от имени импортированного файла. Если вы оставите это поле незаполненным, имя трассы будет таким же, как имя импортированного файла.
- Коснитесь большой кнопки **Импорт**, чтобы импортировать файл в СПУТНИК.

ПРИМЕЧАНИЕ. СПУТНИК поддерживает только спираль Корню как переход, и только один поперечный профиль для всей трассы, что означает, что поперечный профиль может быть создан только с одной шириной и наклоном с каждой стороны от центральной линии трассы.

## Разбивка трассы

• В главном меню СПУТНИК коснитесь **в доминить разбивку трассы**. Подтвердите или скорректируйте параметры антенны, затем нажмите **Продолжить**. СПУТНИК открывает новый экран, на котором вы можете выбрать и разбить трассу.

В верхней части экрана отображаются координаты вашего текущего положения – как они вычислены приемником ГНСС – а также цифры, связанные с точностью (по горизонтали/вертикали, PDOP) и состояние вычисления положения (тип решения, давность поправки).

 Коснитесь **Имя трассы** раскрывающегося списка, чтобы выбрать трассу, которую хотите разбить.

Оставаясь в этом поле, можете коснуться  $\mathbf{F} = \mathbf{F}$ , чтобы получить доступ к списку всех существующих трасс, а затем коснитесь любой из них, если хотите прочитать ее полное определение.

 После выбора трассы выберите, где начать разбивку, в сравнении с началом трассы (**Станция разбивки**).

(Коснитесь  $\circled{D}$ , чтобы отрегулировать этот параметр).

- Настройте параметры в поле **Тип разбивки** поле, которое позволяет вам выбрать, какую часть трассы вы хотите разбить: центральная линия, правая или левая кромка трассы или на некотором расстоянии (**пользовательский сдвиг**) от центральной линии. При последней опции вам следует ввести нужное значение сдвига (**сдвиг поперечного профиля**).
- Установите горизонтальный допуск (**Допуск по выс.**), выраженный в сантиметрах, по умолчанию 3 см; если вы измените это значение, оно будет предложено по умолчанию для следующей трассы, которую вы будете разбивать). Точки вдоль проекта трассы будут разбиты, только если точность по горизонтали в решении положения будет ниже этого допуска.
- Коснитесь **Старт**, чтобы начать (или нажмите **Volume-**). Затем на экране отобразится компас с направлением на первую точку трассы. В нижней части экрана также в реальном времени отображаются север, восток и вертикальные компоненты расстояния, которое нужно пройти, чтобы достичь точки.
- Идите в этом направлении, наблюдая на экране за значениями этих компонентов по мере движения вперед к цели. Когда вы будет точно на точке, экран будет выглядеть как на иллюстрации вверху справа (обратите внимание, что когда вычисленные координаты станут зеленого цвета, вы находитесь в ожидаемых допустимых пределах, и вам разрешено разбить точку).
- Воткните в грунт колышек, чтобы отметить точку.
- Коснитесь **Завершить и сохранить** (или нажмите **Volume+**), если хотите продолжить со следующей точкой и сохранить текущее решение положения, предоставленное СПУТНИК для разбитой точки. Точке будет автоматически присвоено следующее имя:

**<road name>\_<stakeout\_station>\_<time>\_stakeout**

Где время ЧЧММСС («часы, минуты, секунды»).

Пример:

**R1\_100\_103200\_stakeout**

Описывает точку, разбитую на пикете «100» в 10:32, и являющуюся частью трассы по имени «R1».

Коснитесь **Завершение**, если вы хотите продолжить со следующей точкой без сохранения этого положения.

Коснитесь  $\mathbb O$ , чтобы выбрать следующую точку вдоль трассы, и затем повторите данную процедуру, пока разбивка трассы не будет полностью выполнена.

#### Создание трассы

#### Введение

Трассу определяют следующие элементы:

- *Разбивочный элемент в плане*, который отображает форму центральной линии трассы, как ее можно видеть на географической карте.
- *Разбивочный элемент по вертикали* (или продольное сечение), которое описывает вертикальный профиль трассы вдоль ее горизонтальной оси.
- *Разбивочный элемент поперечного профиля*, который описывает трассу, как видно на плоскости, перпендикулярной к продольной оси трассы.
- *Интервал расстояния*, который сообщает СПУТНИК, насколько точно вы хотите разбить трассу.

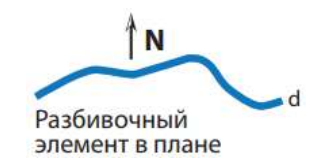

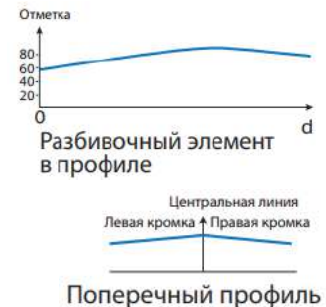

#### Разбивочный элемент в плане

Разбивочный элемент в плане (или центральная линия) может определяться с использованием двух различных методов (которые невозможно сочетать):

1. Указывая поочередно каждый из элементов, составляющих трассу, начиная с определения начальной точки для трассы, а также азимута для ориентации первого элемента.

С геометрической точки зрения элемент может быть прямой линией, дугой или переходом.

- *Линия* определяется длиной
- *Дуга* определяется длиной, направлением (вправо/ влево); см. иллюстрацию) и радиусом.
- *Переход* является кривой (спиралью Корню) с изменяющимся радиусом, обеспечивающей плавное соединение между двумя элементами.

Поэтому переход определяется длиной, направлением (вправо/влево), начальным радиусом и конечным радиусом.

В первом примере начальный радиус перехода (в точке В)

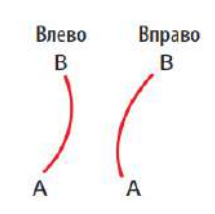

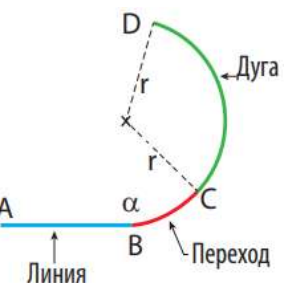

должен быть установлен на бесконечность (?), а конечный радиус в точке С) должен быть равен «r», т.е. радиусу элемента дуги, следующей за переходом.

Наоборот, во втором примере, начальный радиус перехода (в точке B) должен быть равен «r», т.е. радиусу элемента дуги, предшествующей переходу, а конечный радиус (в точке C) должен быть установлен на бесконечность (?), чтобы обеспечить плавное соединение с последующим элементом линии.

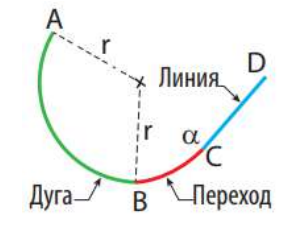

- 2. Указывая поочередно начальную точку трассы, количество точек пересечения и конечную точку трассы:
	- Начальная точка определяется только ее северными и восточными координатами (радиус не требуется), либо она может также быть существующей точкой, взятой из списка импортированных точек или точек съемки.
	- Точки пересечения также определяются по их северным и восточным координатам. Если для точки пересечения заполнены только два этих поля, тогда трасса продлевается прямой линией от предыдущей точки до этой.

Если вы добавляете в определение радиус круга, тогда трасса делает поворот, который следует по касательной к окружности в направлении, заданном точкой пересечения и предыдущей точкой пересечения, и в направлении, заданном этой точкой пересечения и следующей.

Дополнительно вы можете указать два расстояния (LS1 и LS2) для сглаживания формы трассы в точках соединения (таким же образом, как вы определяли бы переходы в первом методе).

 Конечная точка определяется только по ее северным и восточным координатам (радиус не требуется).

ПРИМЕЧАНИЕ. Вам будет предложено ввести значение **Пикет** для каждой определяемой точки пересечения. Этот параметр указывает криволинейное расстояние трассы от начальной точки до определяемой точки пересечения (точнее, до точки на трассе, получаемой в результате пересечения трассы с сегментом, соединяющим точку пересечения с центром дуги; см. схему ниже). По общему признанию, это избыточный параметр при генерировании прямой линии, но не тогда, когда это дуга. Поэтому, данный параметр должен определяться для каждой определяемой точки пересечения.
На схеме ниже приведен простой пример определения трассы с использованием точек пересечения (отмеченных на схеме как «IPx»).

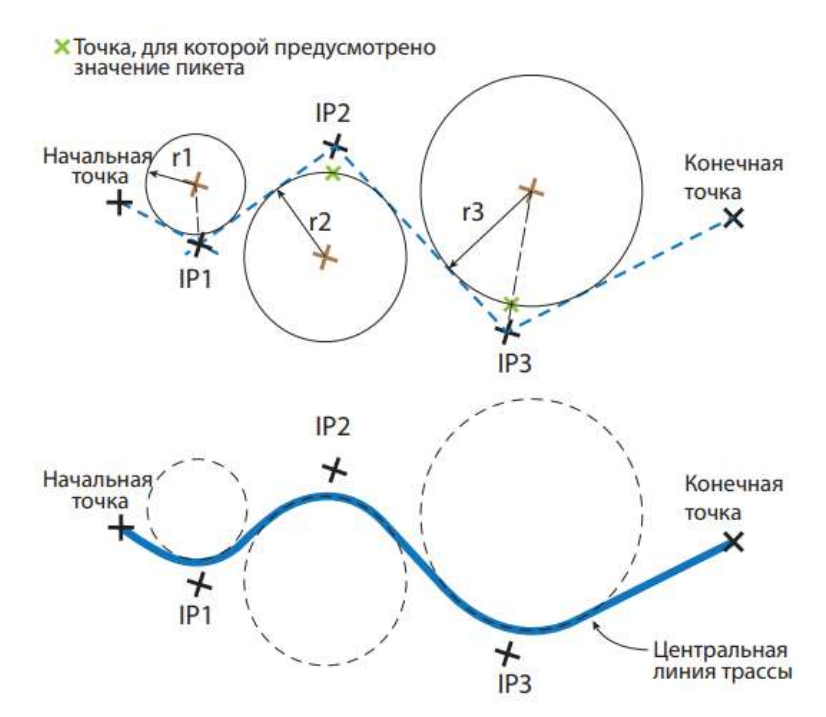

Начальная точка: северные и восточные координаты, пикет

IP1: северные и восточные координаты, радиус круга (r1), пикет:

прямая линия + образованная дуга

IP2: северные и восточные координаты, радиус круга (r2), пикет:

прямая линия + образованная дуга

IP3: северные и восточные координаты, радиус круга (r3), пикет:

прямая линия + образованная дуга

Конечная точка: северные и восточные координаты, пикет:

образованная прямая линия.

#### Вертикальный разбивочный элемент

Вертикальный разбивочный элемент (или продольное сечение) определяется почти так же, как разбивочный элемент в плане, при определении с использованием второго метода («точка пересечения»). Состав вертикального разбивочного элемента:

- Начальная точка определяется **пикетом откоса** и **отметкой откоса** (радиус не требуется).
- Точки пересечения также определяются по их собственным **пикетом откоса** и **отметкой откоса**. Если не указан радиус круга, вертикальный разбивочный элемент будет прямой линией, соединяющей отметку от одной точки к следующей (см. схему ниже).

Но если вы добавляете в определение радиус круга, тогда отметка будет следовать дуге, вогнутой, если отметка для точки больше, чем отметка предыдущей точки, или выпуклой, в противоположном случае.

 Конечная точка определяется только **пикетом откоса** и **отметкой откоса** (радиус не требуется).

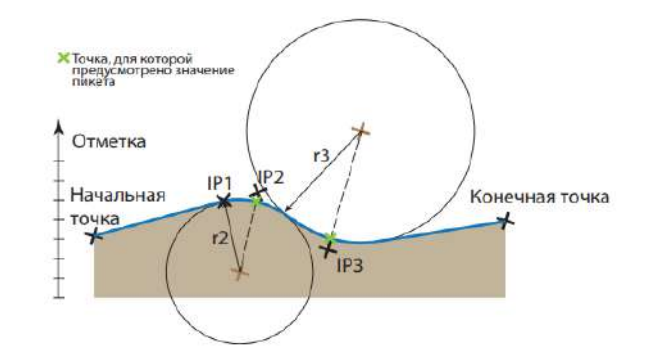

ПРИМЕЧАНИЕ. Вы можете определить переходы в вертикальном разбивочном элементе.

#### Поперечный профиль

Поперечный профиль трассы определяется следующими элементами:

- Левая ширина, правая ширина (расстояние).
- Левый откос и правый откос (в %).

Две части элемента, расположенные с каждой стороны от центральной линии, могут быть симметричными, если задать **Левый = правый**.

Определение второго элемента приведет к созданию поперечного профиля, который будет выглядеть, как на схеме ниже.

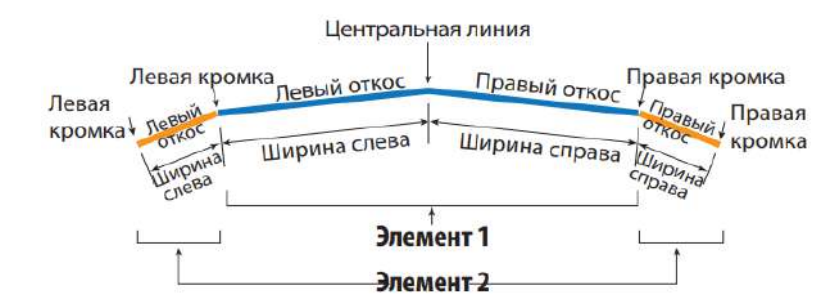

### Пошаговая процедура

- В главном меню СПУТНИК коснитесь **, затем Определить трассу**.
- Введите имя трассы.
- Определите разбивочный элемент в плане, введя последовательно элементы или точки пересечения. После того, как вы выбрали один метод, вы не сможете переключиться на другой, если только не определяете новую трассу. Коснитесь **Добавить** после определения каждого элемента или точки пересечения.

Элементы или точки пересечения отображаются в нижней части экрана по мере добавления вами новых.

Нажав и удерживая нажатым один из элементов в этом списке, вы можете получить доступ к всплывающему меню, которое позволяет править, удалить или переместить этот элемент вверх/вниз.

Если вы выбираете **Правка**, СПУТНИК отобразит определение элемента в верхней части экрана для изменения. Затем коснитесь **OK** после внесения изменений, чтобы сохранить измененный элемент.

Если вы определяете элементы, всплывающее меню также будет включать опцию **Вставить**, которая позволяет вам вставить новый элемент перед выбранным.

Вы можете коснуться **после добавление каждого элемента или точки пересечения,** чтобы посмотреть, как выглядит горизонтальный разбивочный элемент (см. пример ниже).

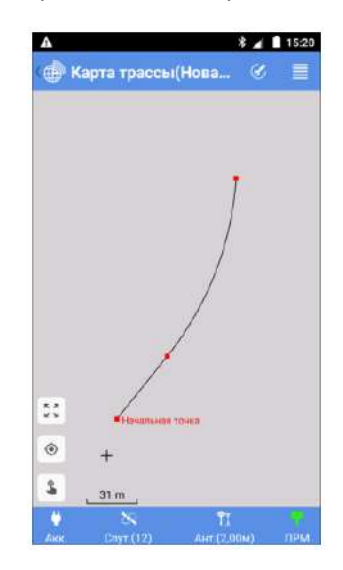

Коснитесь , когда вы закончите с разбивочным элементом в плане.

 Определите вертикальный разбивочный элемент. Точки пересечения отображаются в нижней части экрана по мере добавления вами новых. Их можно править, удалить или переместить вверх/вниз, как указано в описании для разбивочного элемента в плане.

ПРИМЕЧАНИЕ. СПУТНИК не обеспечивает просмотр вертикального разбивочного элемента.

Коснитесь **, когда вы закончите с вертикальным разбивочным элементом.** 

 Определите разбивочный элемент поперечного профиля. Если поперечный профиль трассы симметричный, установите до начала флажок **Левый = правый** в ячейке. Любая левая ширина или откос, которые вы определите, будут затем симметрично продублированы справа (или наоборот). Если поперечный профиль трассы не симметричный, снимите флажок **Левый = правый** в ячейке и введите отдельно описание левой и правой стороны разбивочного элемента поперечного профиля.

Добавляйте столько элементов поперечного профиля, сколько нужно.

Коснитесь , когда вы закончите с разбивочным элементом поперечного профиля.

 Определите интервал расстояния. Этот параметр будет использоваться при разбивке трассы, чтобы дать возможность СПУТНИК определить следующую точку для разбивки вдоль трассы.

 Коснитесь **Создать**, чтобы сохранить определение трассы. СПУТНИК сначала проверяет согласованность определения трассы, прежде чем фактически сохранить трассу.

Если будут обнаружены несогласованности во введенных значениях **Пикет**, вам будет предложено, выполнить повторные вычисления с помощью СПУТНИК с использованием первой или второй точки в трассе как точки, имеющей правильное значение пикета (иногда значение пикета для первой точки неизвестно).

## Проверка/правка трассы

Эта функция используется для определения координат и азимута любой точки на трассе, исходя из известного значения Значение пикета. Это можно сделать при создании трассы (непосредственно до или после сохранения трассы), используя непосредственно кнопку **Проверить трассу**, или впоследствии, при правке трассы:

- В главном меню СПУТНИК коснитесь , затем **Дорожное дело**. СПУТНИК отображает список существующих трасс.
- Нажмите и удерживайте нажатым имя трассы, которую вы хотите проверить, затем выберите **Правка** из всплывающего меню.
- Коснитесь кнопки **Проверить трассу**.
- Введите значение **Пикет** в последнем поле, затем коснитесь большой кнопки **Проверка**. В результате СПУТНИК предоставляет координаты и азимут соответствующей точки на трассе.

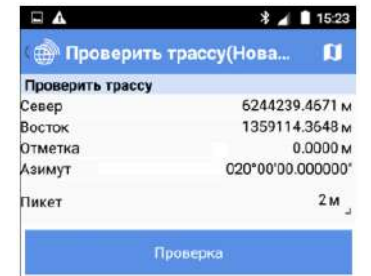

- Коснитесь **Мерец, когда вы закончите с этой функцией.**
- Здесь вы можете выполнить правку любого из существующих разбивочных элементов, затем коснитесь кнопки **Сохранить**, чтобы сохранить все изменения, внесенные в трассу

### Удаление трассы

- **•** В главном меню СПУТНИК коснитесь **(200)**, затем **Дорожное дело**. СПУТНИК отображает список существующих трасс.
- Нажмите и удерживайте нажатым имя трассы, которую вы хотите удалить, затем выберите **Удалить** из всплывающего меню. Трасса будет сразу же удалена.

# Съемка поперечного профиля

Можно выполнить съемку поперечных профилей отдельно от трасс, для которых они были созданы, например, чтобы определить объемы выемки или насыпи на определенном пикете.

Поперечные профили можно создавать, присваивать им имена и управлять ими отдельно от трасс, для которых они определялись. Вот как вам следует действовать:

В главном меню СПУТНИК коснитесь , затем **Съемка поперечного профиля**.

Для каждого поперечного профиля СПУТНИК предоставляет значение пикета, имя точки, измеренной на центральной линии на этом пикете, и количество точек, измеренных с каждой стороны точки центральной линии.

- Настройте используемое оборудование (тип и высоту антенны для ГНСС, тип цели и высоту тахеометра) и коснитесь **Продолжить**.
- Выберите имя трассы, из которой следует взять нужное поперечное сечение (поле **Имя трассы**) и укажите значение пикета, где найти это поперечное сечение (поле **Пикет**).

В результате поле Имя с именем этого поперечного сечения автоматически заполняется (в виде «<Road name>\_<Station value>»). Когда вы начинаете съемку точек на поперечном сечении, поперечное сечение будет сохранено под этим именем.

 Физически находясь на этом поперечном сечении, измерьте каждую из точек, в которой вы заинтересованы, вдоль этого поперечного сечения. Вы можете указать, находятся ли измеренные точки на центральной линии, либо на левой или правой кромке трассы. Поле **Код точки** может быть использовано для предоставления более подробных сведений по каждой из собранных точек.

Создаваемыми вами поперечными сечениями можно управлять, используя следующую процедуру:

 В главном меню СПУТНИК коснитесь , затем **Управление съемкой поперечного профиля**. СПУТНИК отображает список поперечных профилей.

Для каждого поперечного профиля СПУТНИК предоставляет значение пикета, имя точки, измеренной на центральной линии на этом пикете, и количество точек, измеренных с каждой стороны точки центральной линии.

 Чтобы удалить поперечный профиль нажмите и удерживайте палец на этом поперечном сечении, затем выберите **Удалить**.

**Россия Компания «Руснавгеосеть»**  117420, Москва, Профсоюзная ул., д.57 Тел.: +7(499) 678-20-63 Факс: +7(499) 678-20-63

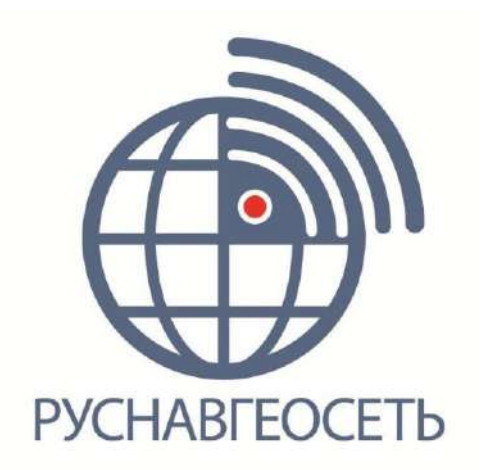